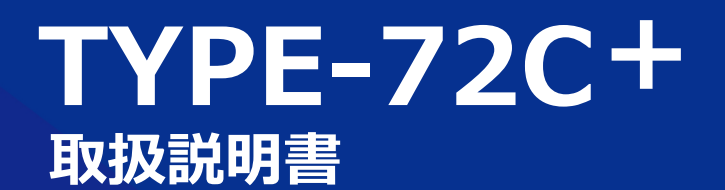

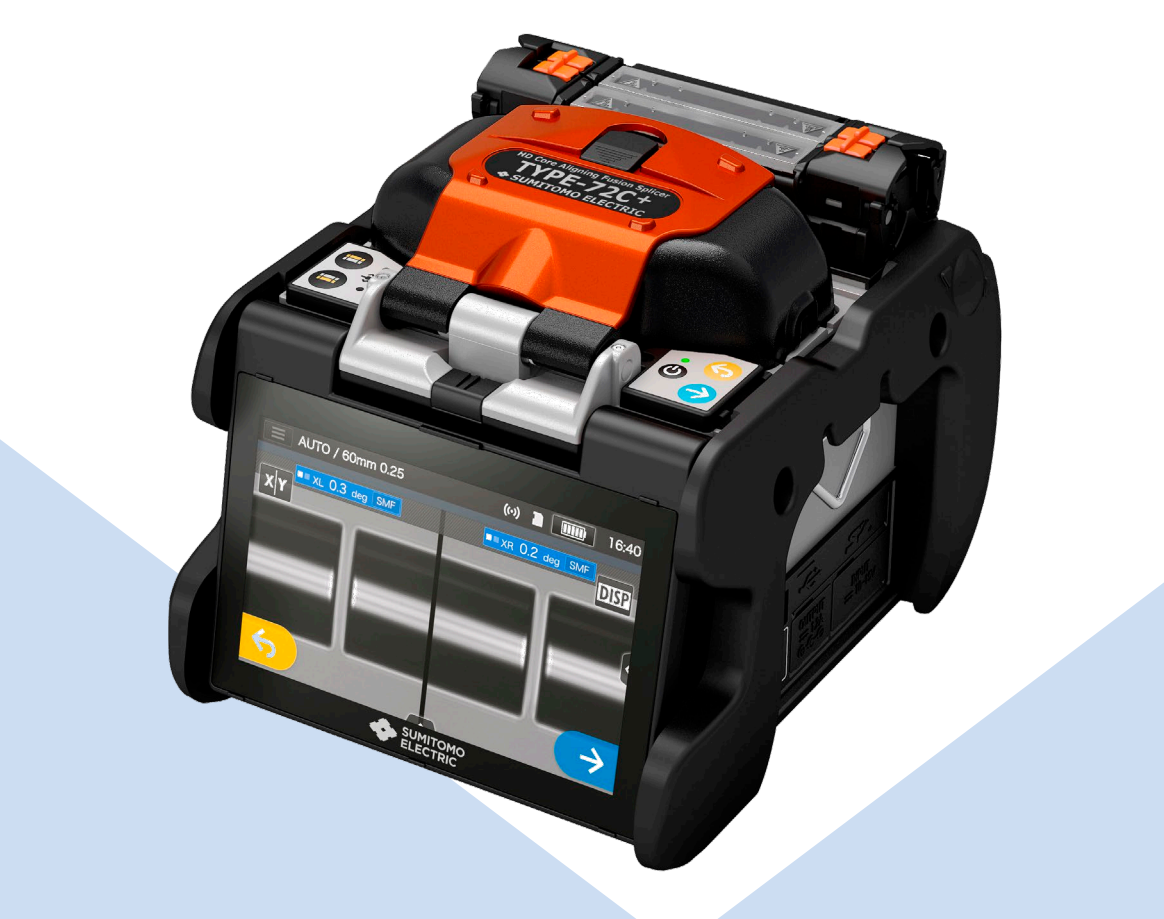

**ご使⽤の前に必ず本取扱説明書を よくお読みの上、使⽤⽅法を守って 安全にお使いください。**

**SUMITOMO ELECTRIC GROUP** 

◆ 住友雷工

## 安全にお使いいただくために

当社製品は安全を充分考慮して設計されています。しかし間違った使い方をすると、火災や 感電などにより、人身事故につながることがあります。事故を防ぎ安全にお使いいただくために 次のことを必ずお守りください。

尚、本製品は光ファイバの融着接続作業の目的にのみご使用ください。

#### ◆警告表示の意味

本製品およびこの説明書では次のような表示をしています。表示内容を良く理解してから本文をお読みください。

○機器に表示している図記号の例

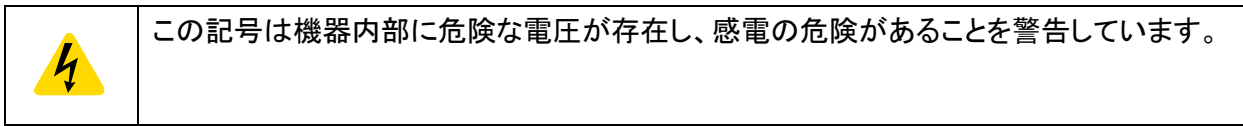

○図記号の意味について

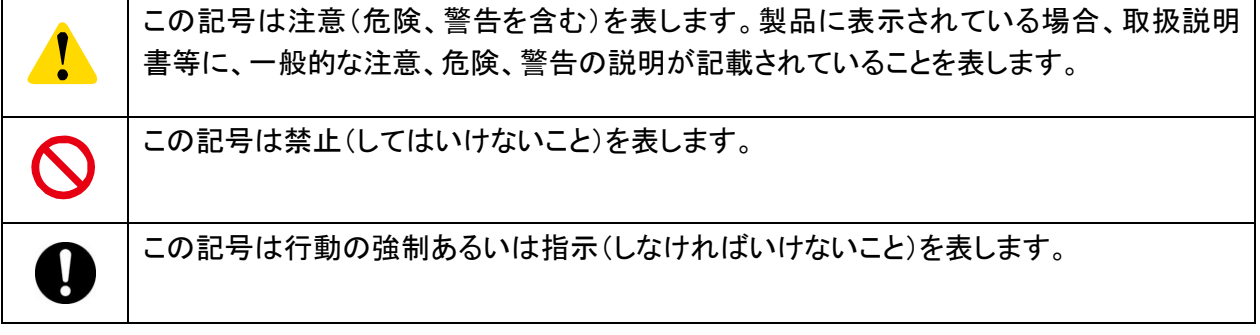

○警告と注意の意味について

この警告を守らないと、火災や感電などにより死亡や大ケガなどの重大な事故につながる ことがあります。 この注意を守らないと感電やその他の事故によりケガをしたり、本製品の本来の性能を発 揮できなくなったりすることがあります。 警告 注意

必ず、以下の警告・注意事項をお読みになってからご使用ください。

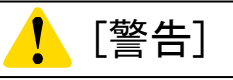

#### <設置、輸送、ご使用にあたって>

1. 本製品は使用時に放電を発生させますので、可燃性ガスの発生する可能性のある場所や防爆機 器の設置が定められている場所では、ご使用にならないでください。火災や爆発の恐れがありま す。 2. 本製品にフロンガス等のスプレーは絶対に使用しないでください。引火や放電による熱分解で有 毒ガスが発生したり、異常放電による発火や破損をしたりする恐れがあります。 3. 本製品をカタログ、取扱説明書に記載の周囲環境条件から外れた場所で使用しないでください。 故障・劣化などによって火災、感電の原因となることがあります。 4. 本製品を雨に濡らしたり、装置内部に水などの液体や金属類が入ったりしないようにしてくださ い。バッテリパックやACアダプタを濡らした状態で使用したり、また装置内部に水や金属等が入っ た状態で使用したりとショートする可能性があり、火災・感電・故障の原因となります。 5. バッテリパックやACアダプタ、充電器、コード類は、本機器以外に使用しないでください。バッテリ パック、ACアダプタ、充電器、コード類が破損し発熱、発火の恐れがあります。 6. 装置の分解、改造はしないでください。機器内部は高電圧が発生しますので、感電や火災の恐れ があります。

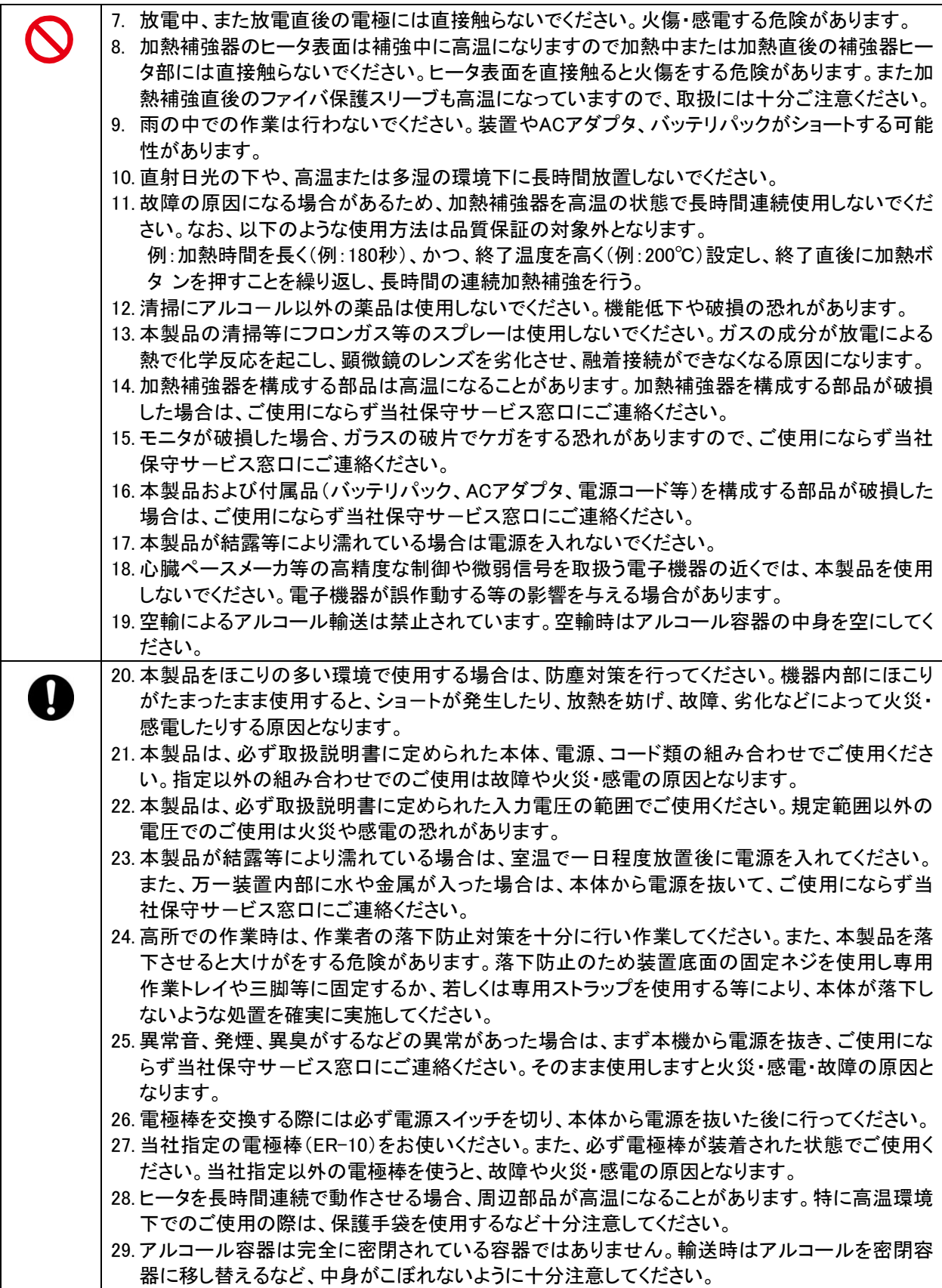

<コード・プラグ類の取扱について>

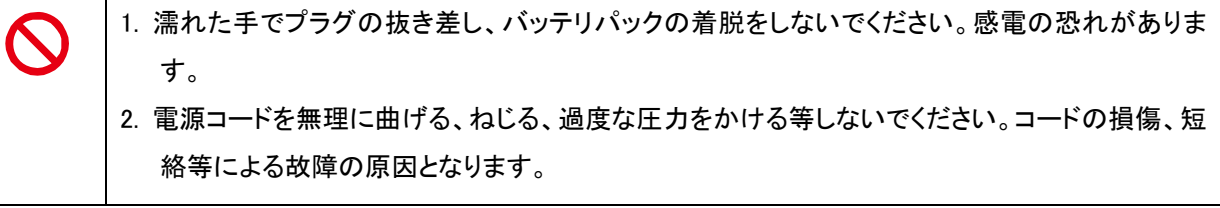

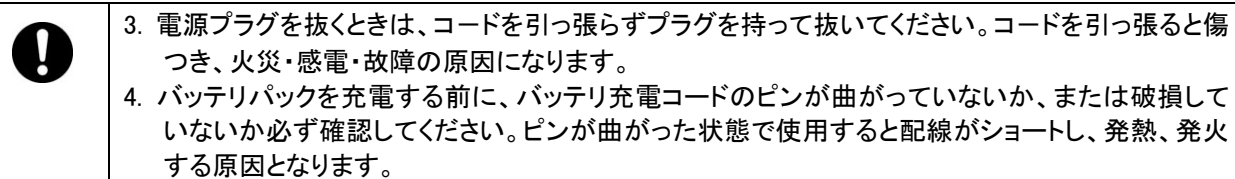

### <バッテリパックの取扱について>

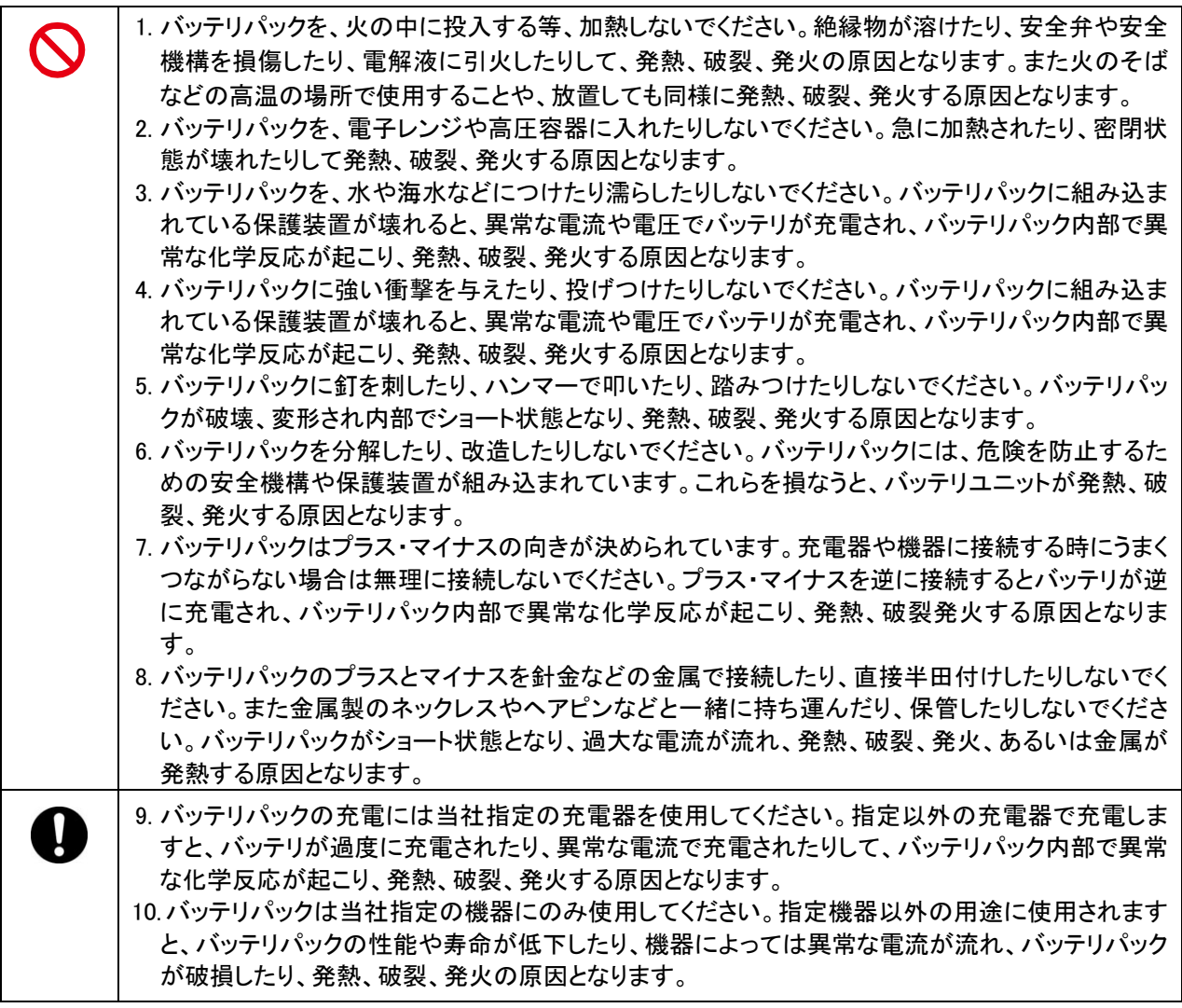

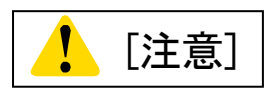

## <移動、保管にあたっての注意>

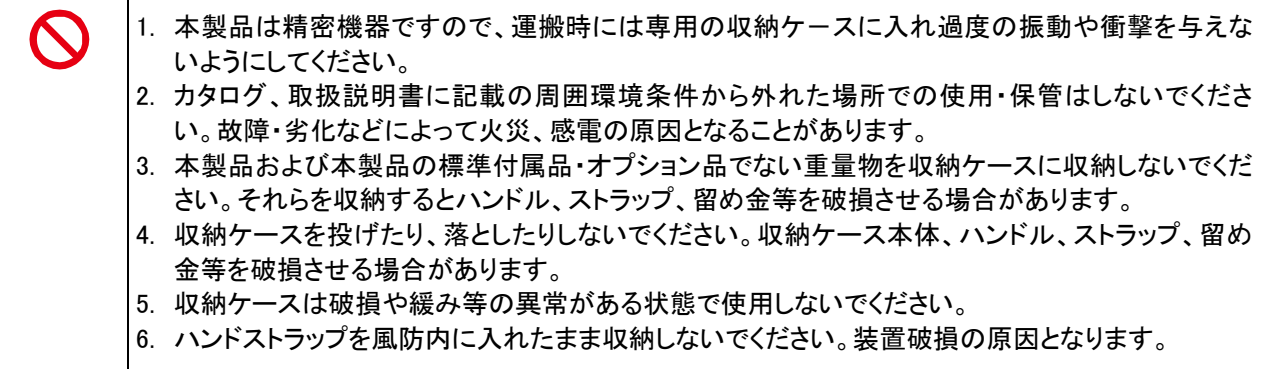

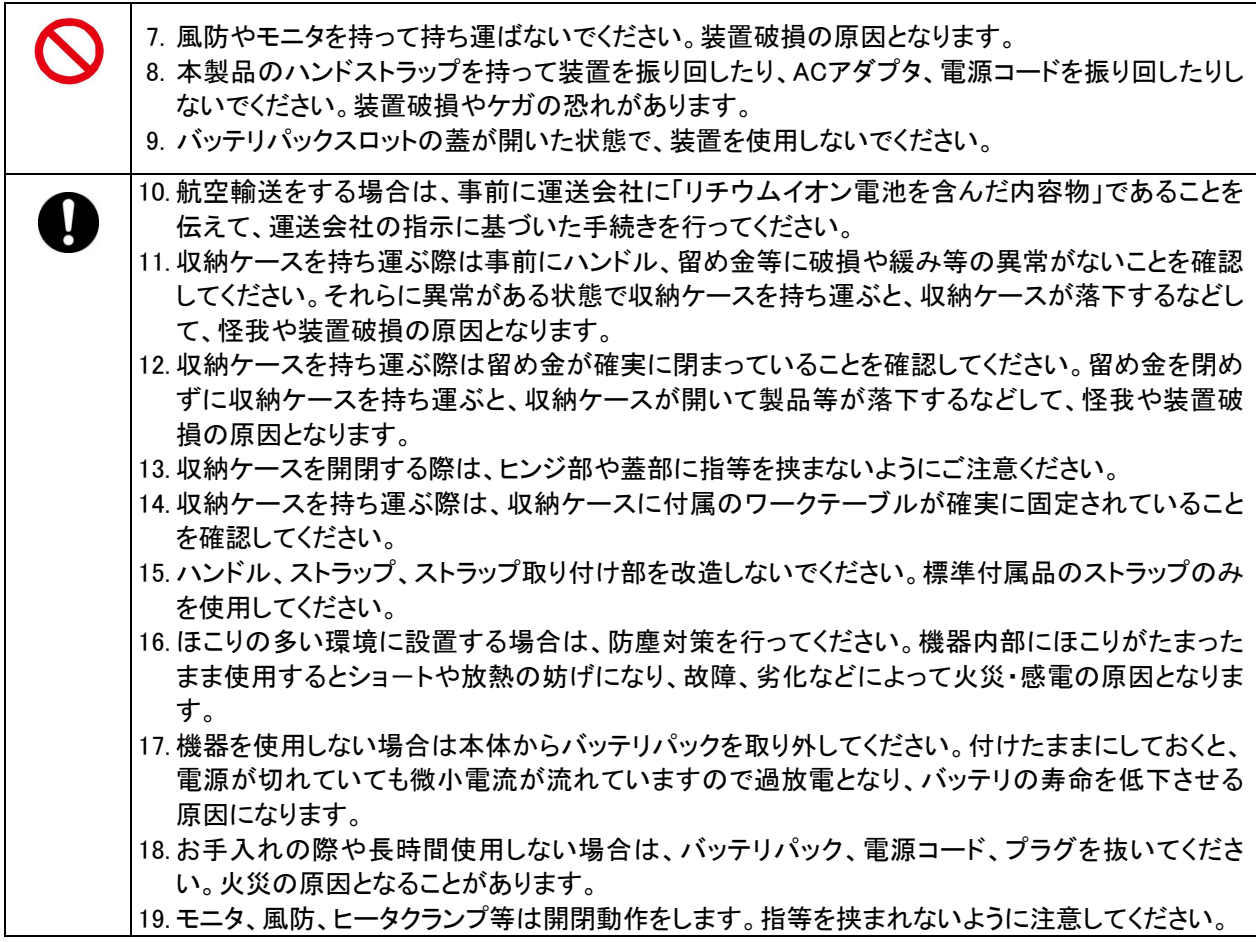

### <バッテリパックの取扱、充電に関する注意>

 $\perp$ 

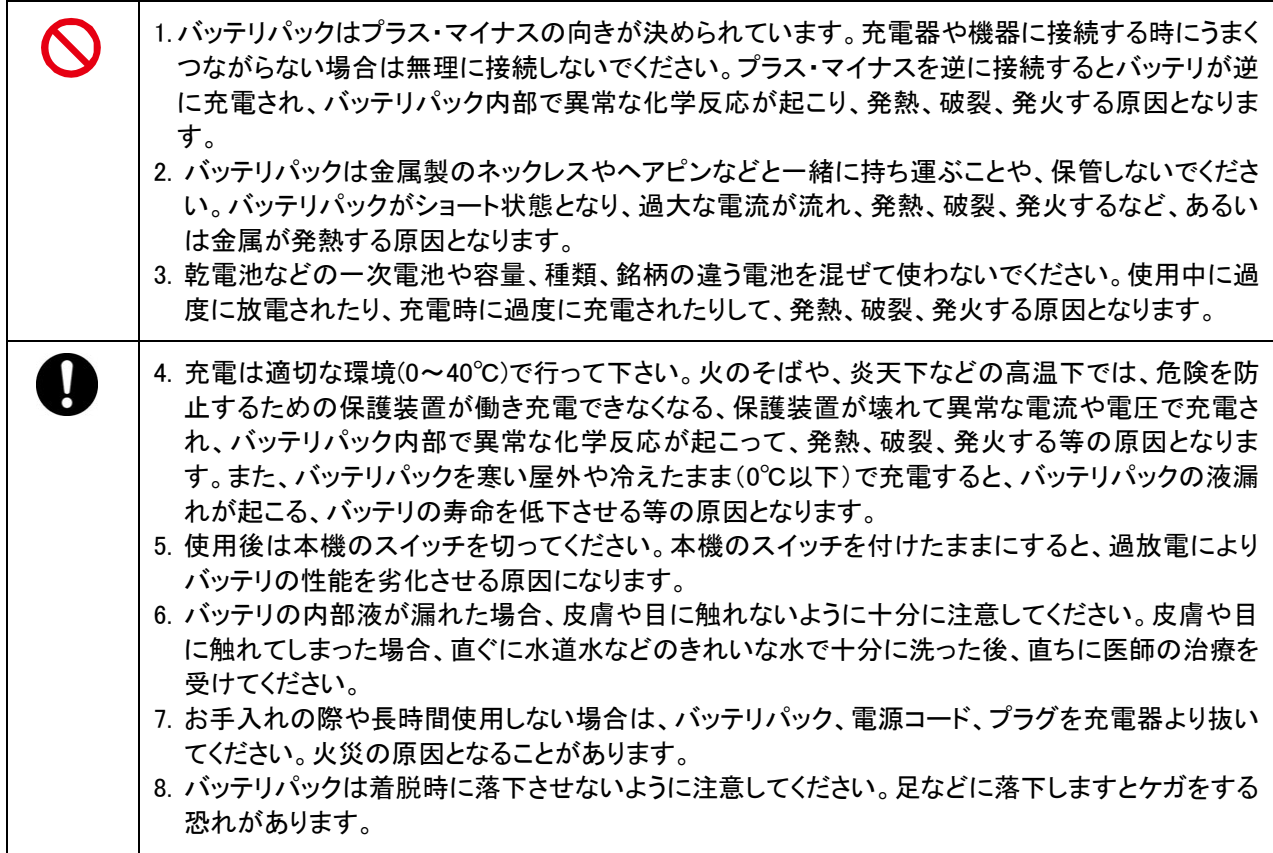

<光ファイバの取扱についての注意>

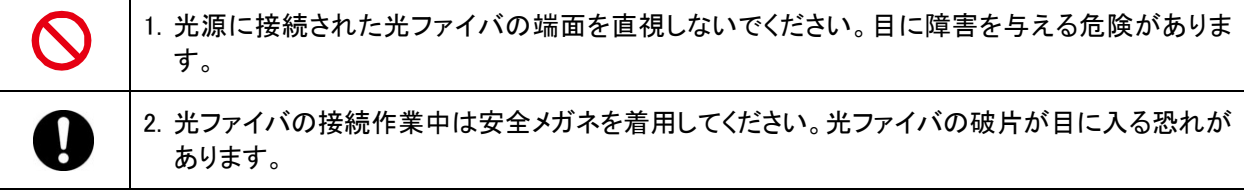

<その他の注意>

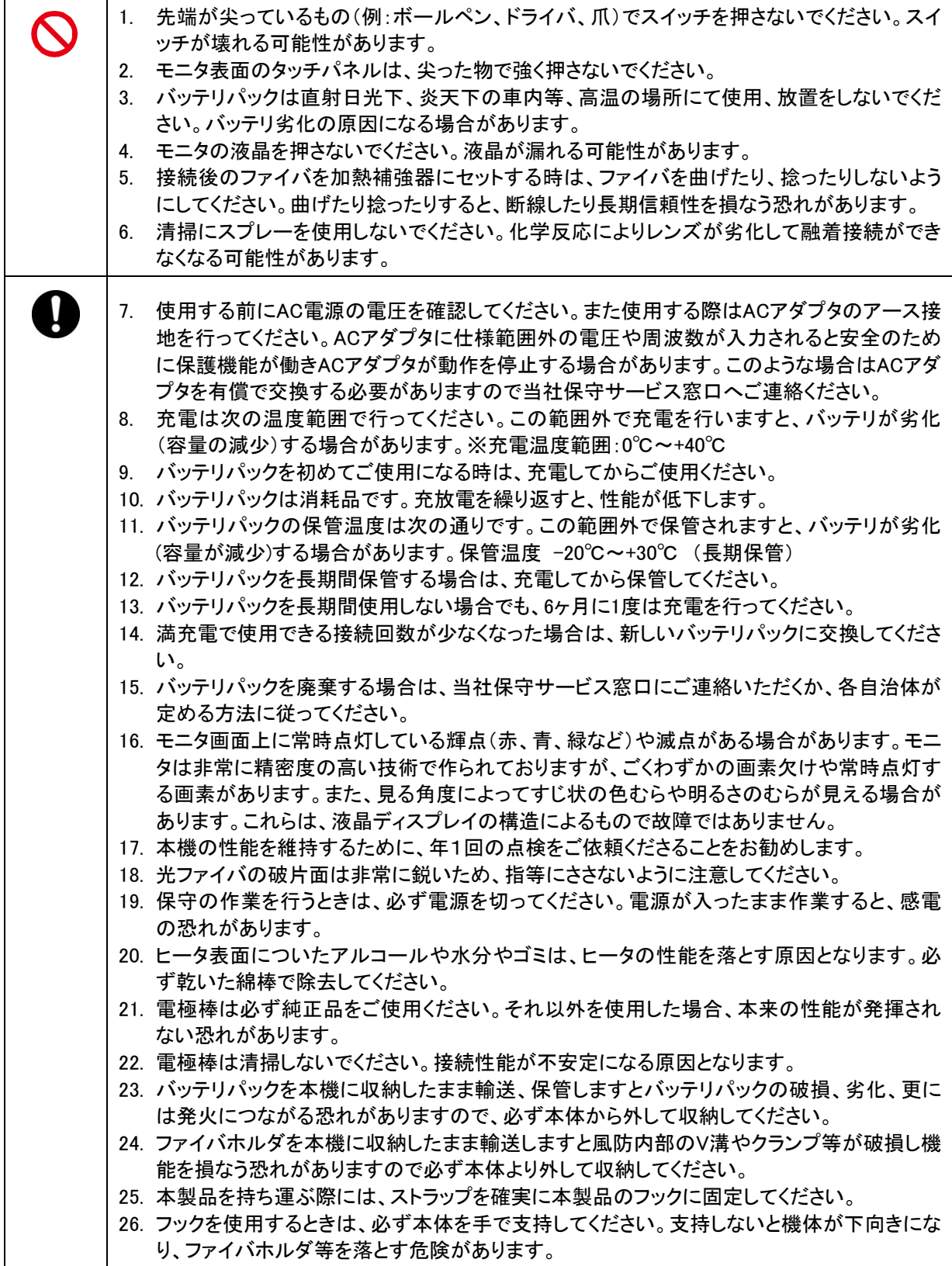

#### 重要: 海外使用の制限について

本製品は日本国内向けに販売されたものであり、本製品の使用を国内に制限しています。当社の文書による 同意なしに国外への転売等行為を禁止します。

#### 重要: 本製品で使用している特許情報など

本製品および本製品で利用可能なファイバホルダ等アクセサリは、住友電気工業株式会社の保有する以下 の国内特許、意匠を使用しています。

国内特許、意匠

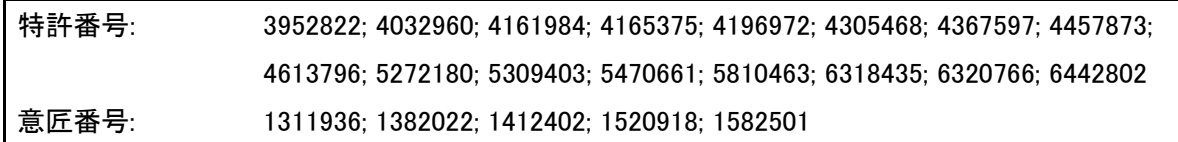

#### また、本製品および本製品で利用可能なファイバホルダ等アクセサリは、住友電気工業株式会社の保有する 以下の海外特許、海外意匠によって保護されており、海外での本製品の使用には住友電気工業株式会社の 許諾が必要です。

海外特許、意匠

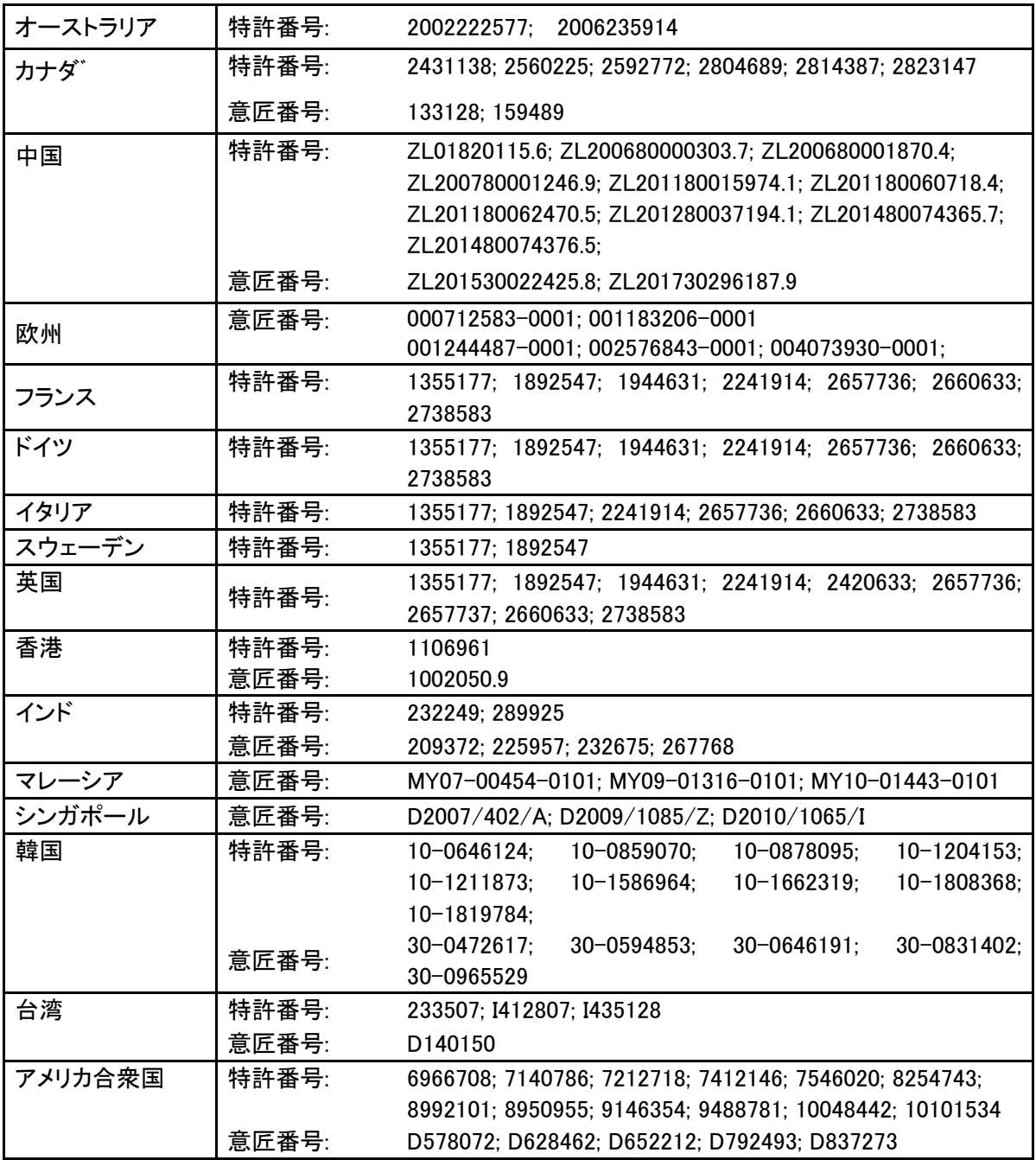

#### 重要:TYPE-72C+ソフトウェアユーザライセンス

Copyright © 2020 SUMITOMO ELECTRIC INDUSTRIES, LTD. All rights reserved.

ご注意:

本製品TYPE-72C+ 融着接続機にインストールされているソフトウェア(以下「本ソフトウェア」)は住友電気工業株式会社が所 有しております。本ソフトウェアは使用許諾契約に同意いただくことによりご利用になれます。製品をご使用の前にこのソフトウ ェア使用許諾についてよくお読み下さい。

本ソフトウェア及び本ソフトウェアの文書化情報、本ソフトウェアに関わる著作物(以下「著作物」)の所有権ならびに著作権は住 友電気工業株式会社に属します。この著作物にはCD-ROM、取扱説明書、説明資料、データ集、コマンド集、添付の印刷物に 記載の著作情報(写真、画像、描画、テキスト)を含みます。本ソフトウェアをご使用になる場合には以下使用許諾条項に同意 したものとさせていただきます。同意されない場合は許諾できませんので住友電気工業株式会社若しくは供給業者までお問い 合わせ下さい。

#### 使用許諾 本使用許諾はお客様と住友電気工業株式会社との正式契約になります。 1. 使用権の許諾 本契約は、お客様に以下の権利を許諾します。 1)本ソフトウェアがインストールされる1台の融着接続機での使用。 2)本ソフトウェアの著作物に基づく工法書の作成及び使用者への配布。但し出自を明らかにすることを条件といたします。 3)本ソフトウェア表示、及び著作物に基づく工事記録の作成。 4)本ソフトウェア表示、及び著作物に基づく融着接続機の整備、若しくは品質管理に関する文書(手法や記録)の作成。 5)本ソフトウェア著作物の保存目的によるバックアップ1部の作成。 2. 禁止事項 本契約は本ソフトウェアの著作物に記述される情報を事前に文書による了解無く以下行為を行うことを禁止します。 1)著作物の一部または全部を、公衆あるいは不特定者へ販売、配布、貸し出し、リース、譲渡、開示及び、電気的フォー マットにてネットワーク媒体へ転送、開示、掲示する行為。 2)本許諾条項に該当せず著作物の複製する行為。 3)本ソフトウェアのリバースエンジニアリング、逆コンパイル、逆アッセンブル、及びプログラムの解析、改造または合併す る行為。 3. 使用許諾契約者 本ソフトウェアがインストールされた融着接続機を他者に貸し出し、リース、譲渡、転売する際には、受理者が本契約に同 意することを条件とします。 4. 使用許諾の期間および解約 本許諾は本ソフトウェアの使用開始時より発行し、解約まで有効です。お客様はお客様のご自身の裁量により本ソフトウェ アのインストールされた融着接続機の利用を終了することで解約することができます。また、お客様が本許諾の条項の一 つでも違反した場合には、本許諾は自動的に終了といたします。本許諾の解約時には本ソフトウェアに関わる著作物を融 着接続機の所有者に移転するか(お客様が本ソフトウェアのインストールされた融着接続機を移転させる場合)、または住 友電気工業株式会社に返却するか、若しくは適切な方法にて消去あるいは破棄しなければなりません。また本契約によっ て知り得た商業秘密については永久に第3者に漏洩することは許されません。 5. 免責事項 住友電気工業株式会社ならびにその供給業者は本ソフトウェア若しくは本使用許諾契約に関する結果的、派生的、偶発 的損失については、一切の責を負いません。また、取扱説明書に記載される範囲を超えて、本ソフトウェアがお客様の特 定の目的や特定の効果、特定の方法に適合しているかどうかにつきましても、一切の責を負いません。 6. 一般事項 本契約は日本国法に準拠するものとします。もし本契約の条項が管轄裁判所により無効、失効であると裁決された場合に は、該当する条項について適用し、他条項は有効であるとします。

TYPE-72C+は欧州 RoHS 指令 2011/65/EU に対応しています。 SD、SDHC ロゴは、SD-3C,LLC の商標です。

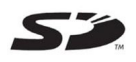

Apple は、Apple Inc.の商標です。 Google Play は GOOGLE LLC の商標です。

#### スマートフォンアプリ SumiCloud®のインストール方法

スマートフォンのアプリストア(App Store/Google Play)から SumiCloud®をインストールしてください

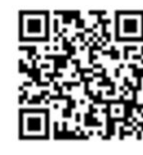

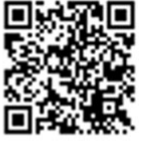

QR コードはこちら→

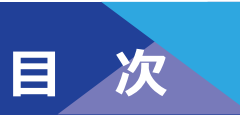

- **・安全にお使いいただくために**
- **・重要︓海外使用の制限について**
- **・重要︓本製品で使用している特許情報など**
- **・重要︓TYPE-72C+ソフトウェアユーザライセンス**

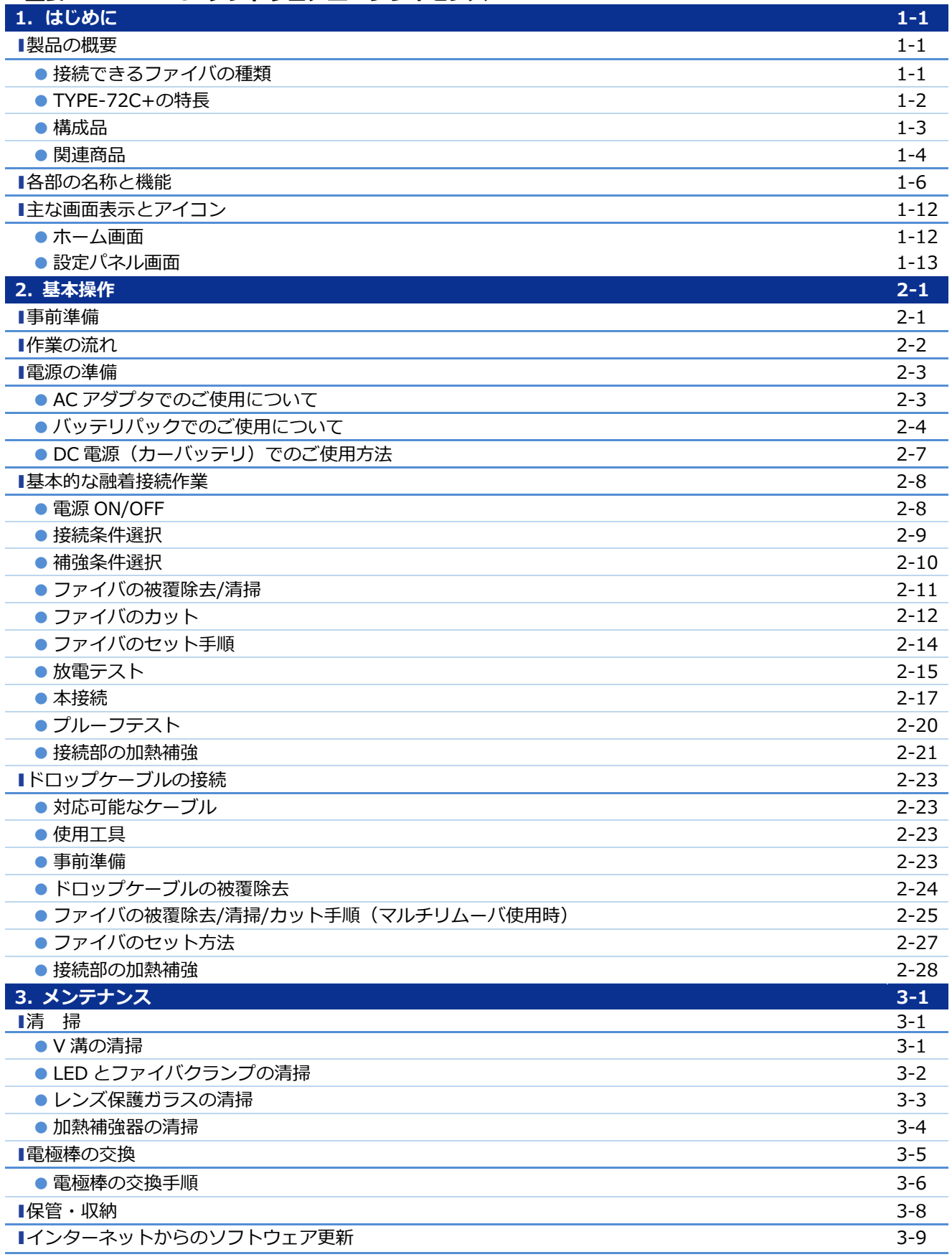

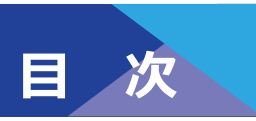

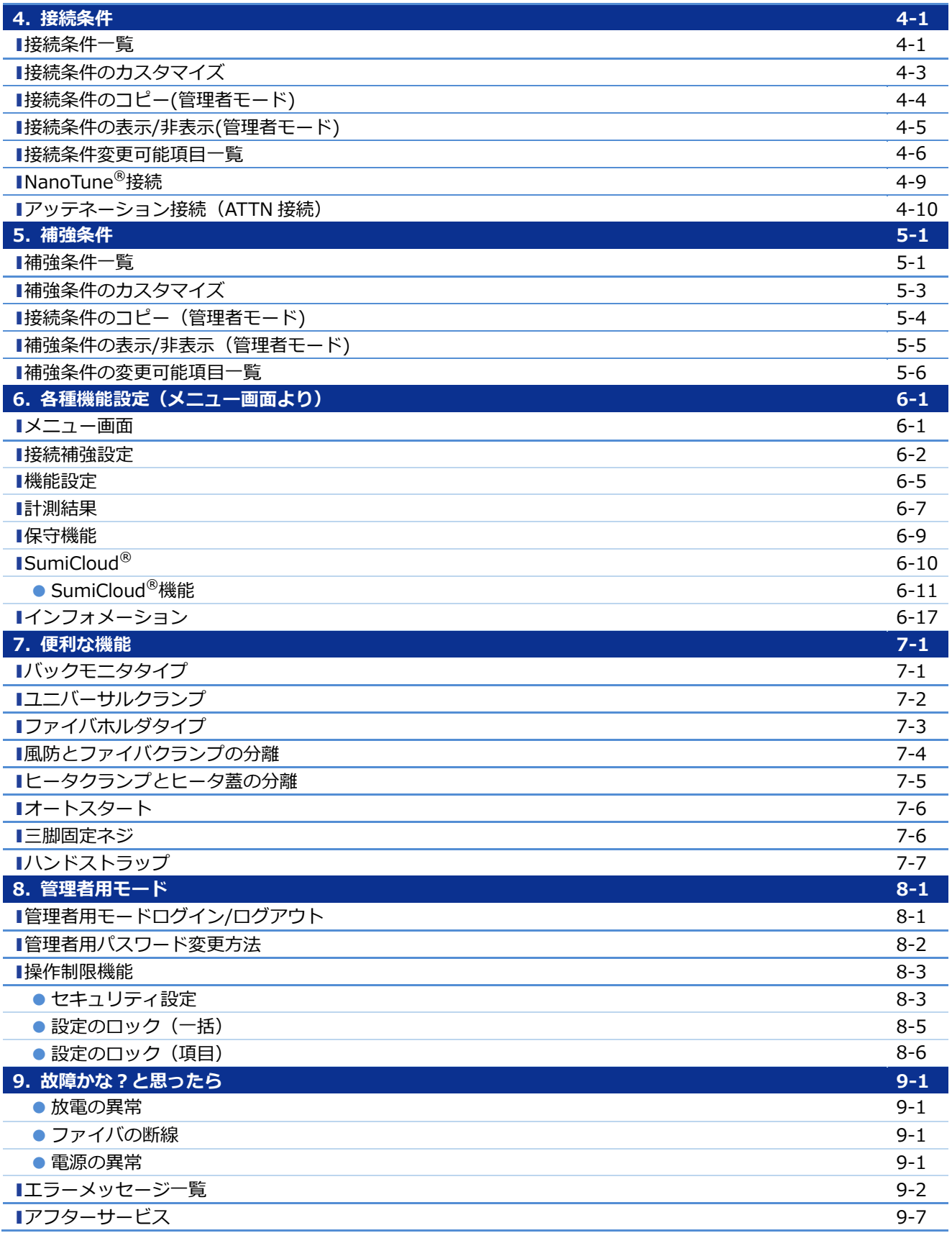

■取扱説明書は本体設計および仕様と異なる場合があります。

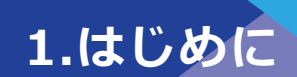

## ❚ **製品の概要**

TYPE-72C+は、搭載している顕微鏡で単心 光ファイバの接続前検査、軸合わせを自動で ⾏い、低損失で融着接続する装置です。また 接続点を保護する保護スリーブを加熱・収縮 することができます。

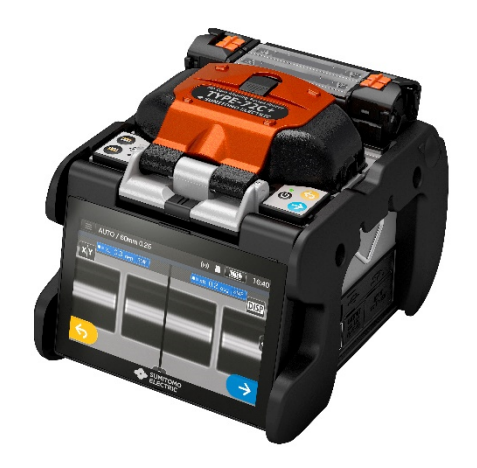

ご使用の前に、本取扱説明書をお読みいただき、TYPE-72C+を正しくお使いください。 なお本融着機は販売地域を限定しています。詳細については、融着機のインフォメー ション画面で確認してください。また、ご使用の前に、ソフトウェアライセンス、販売 地域限定について同意いただく必要があります。

### ● **接続できるファイバの種類**

TYPE-72C+で接続できる光ファイバは次の通りです。

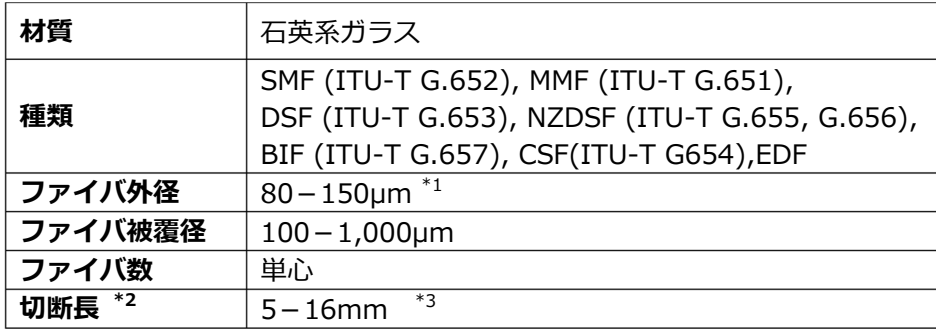

\* 1 125μm 以外のファイバ外径は常温、平地での接続時のみ適用

\*2 切断長により、適用する保護スリーブが異なります

\* 3 ファイバホルダ使用時はファイバ切断⻑ 10mm

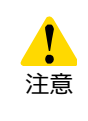

装置の性能を十分発揮させるため、本取扱説明書を熟読していただき、正し くお使いください。お読みになった後は、ご使用時にすぐにご覧になれると ころに大切に保管してください。

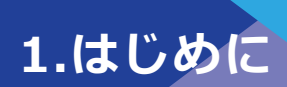

# ● **TYPE-72C+の特徴**

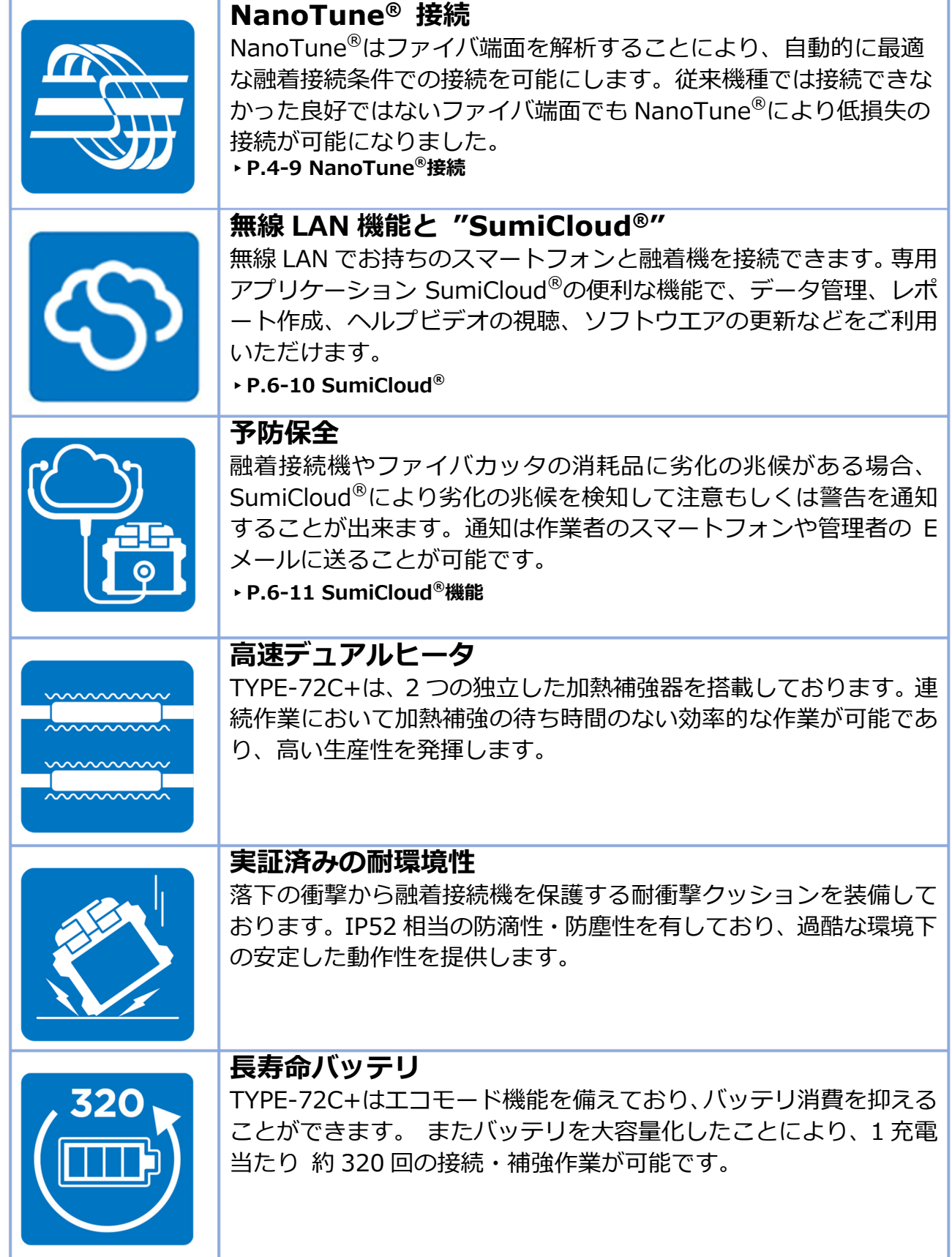

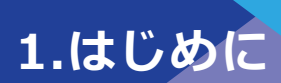

## ● **構成品**

TYPE-72C+の標準構成品(例)を示します。

**標準構成品(例)** 

| No.            | 構成品名     | 型 式          | 数量                |
|----------------|----------|--------------|-------------------|
| 1.             | 融着接続機    | $TYPE-72C+$  | 1台                |
| $\overline{2}$ | 収納ケース    | $CC-72$      | 個<br>$\mathbf{1}$ |
| 3              | バッテリパック  | <b>BU-16</b> | 個<br>1.           |
| 4              | AC アダプタ  | $ADC-16$     | 個<br>$\mathbf{1}$ |
| 5.             | 電源コード    | PC-AC4       | 1 本               |
| 6              | 電極棒(予備)  | $ER-10$      | 1 組 (2本)          |
| $\overline{7}$ | USBケーブル  |              | 1本                |
| 8              | 冷却トレイ    |              | 個<br>$\mathbf{1}$ |
| 9              | ハンドストラップ |              | 1 部               |
| 10             | クイックガイド  | OMJ2024009   | 1部                |

上記は⼀例です。構成品はお客様のご要望により変更となる場合があります。

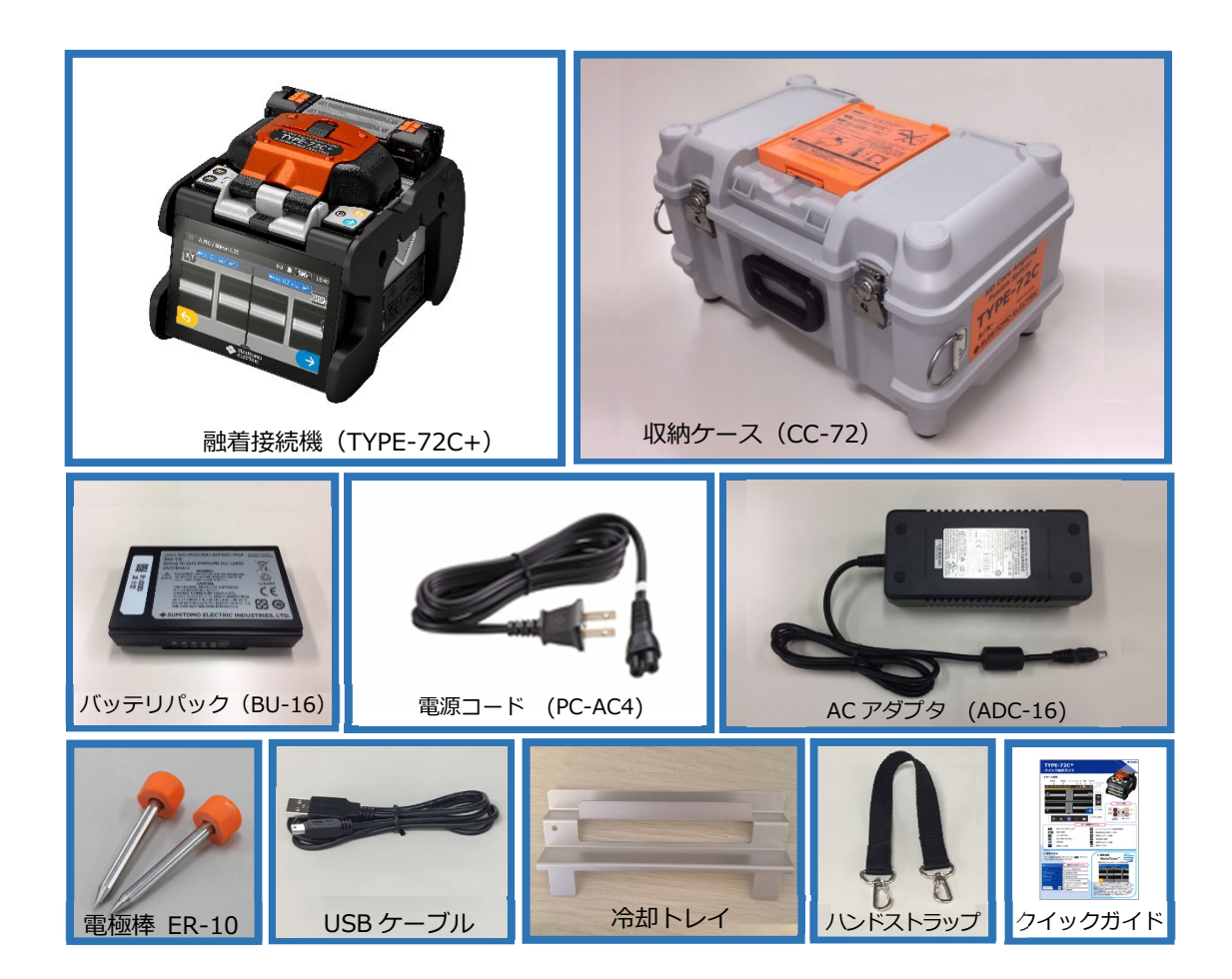

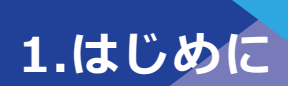

## ● **関連商品**

関連工具、オプション品、消耗品のご注文は当社営業窓口までご連絡ください。

### ■ オプション品

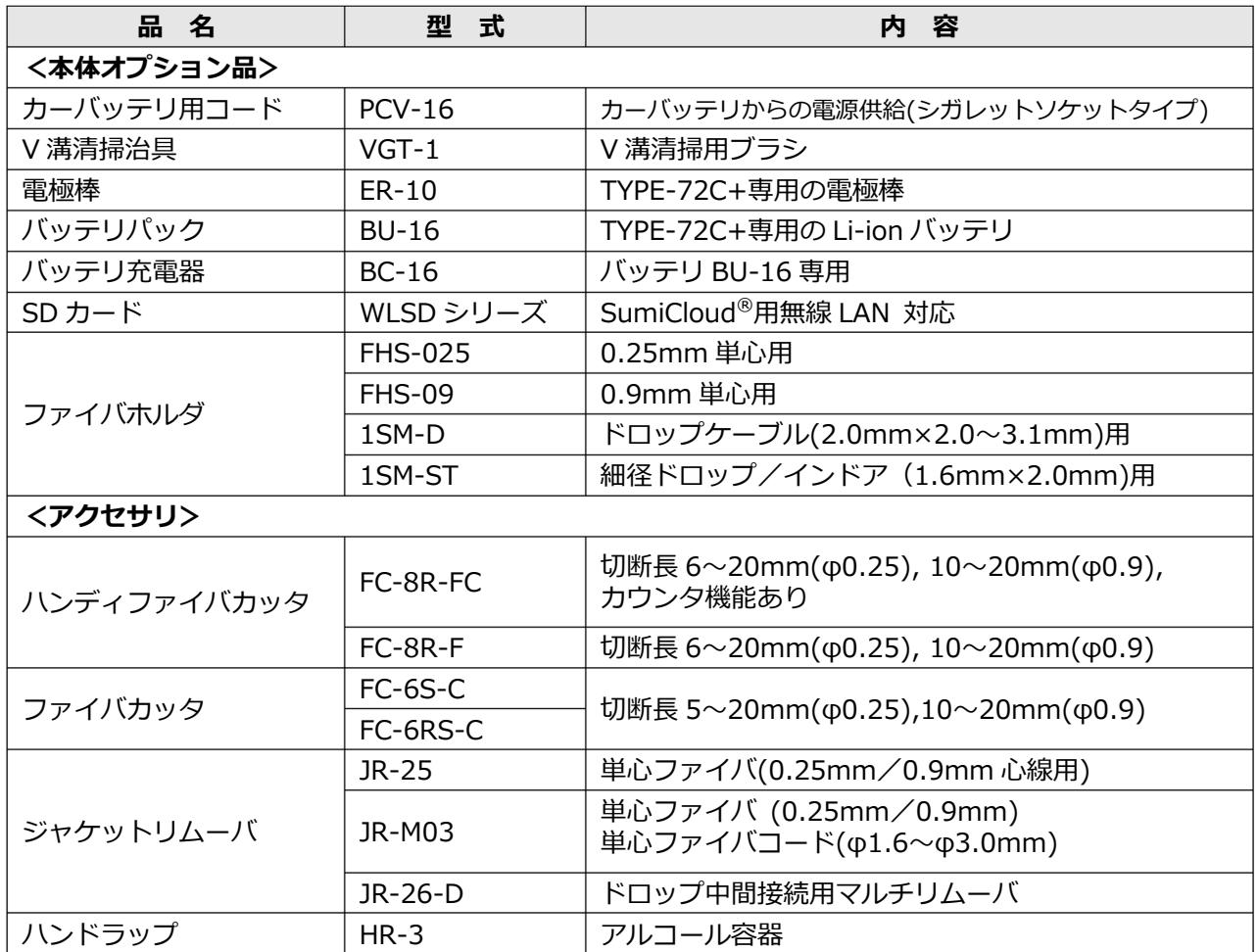

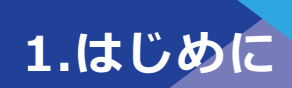

## ■ 消耗品 (一例)

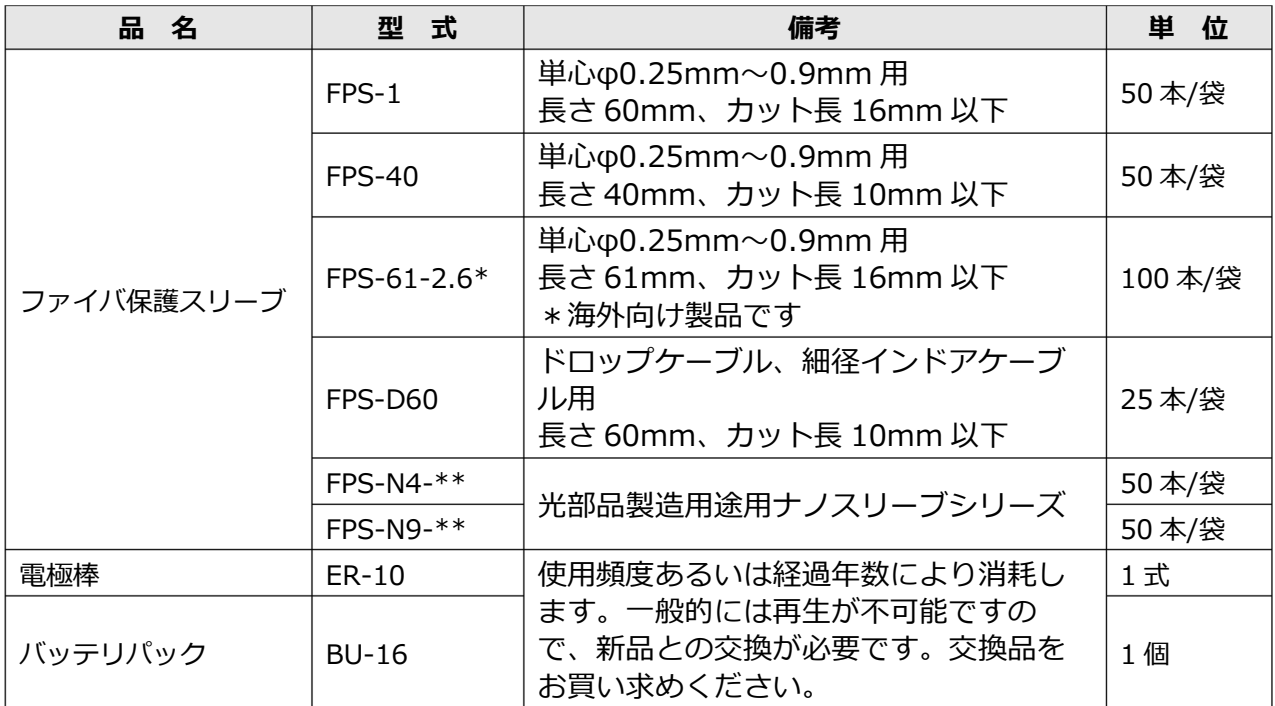

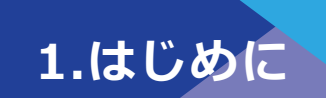

## ■ 各部の名称と機能

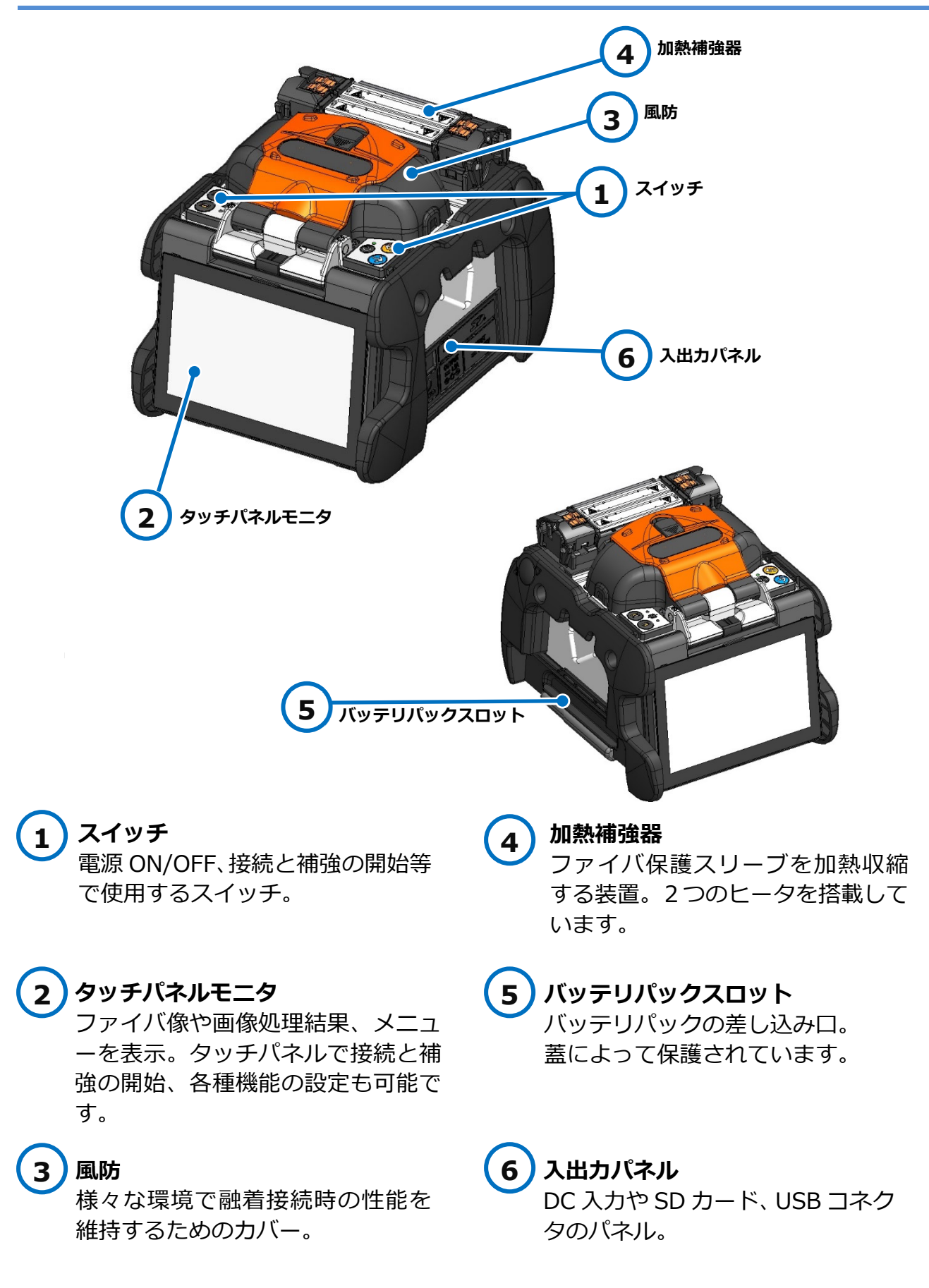

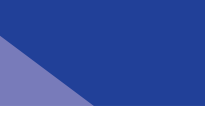

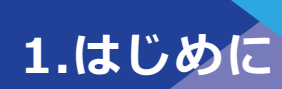

## ■ スイッチ

*スイッチは本体上面に配置されています。セットスイッチ、リセットスイッチ、ヒータ スイッチはそれぞれモニタのタッチパネルでも操作できます。* 

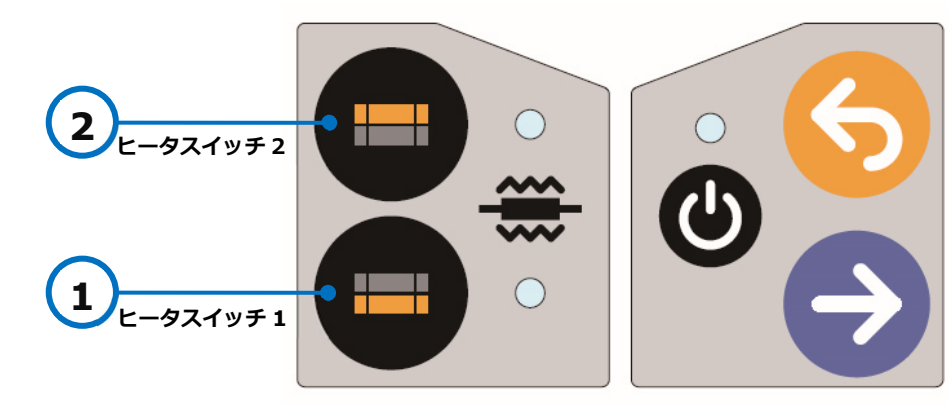

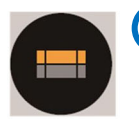

**ヒータスイッチ 2/LED 2** 奥側の補強器の加熱開始及び、加 熱取消スイッチです。

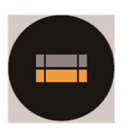

**ヒータスイッチ 1/LED 1** 手前側の補強器の加熱開始及び、 加熱取消スイッチです。

加熱時は LED が点灯します。 予備加熱時は点滅します。

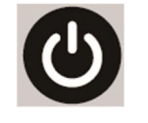

**電源スイッチ/LED**  電源 ON / OFF 時に押します。 通電時は LED が点灯します。

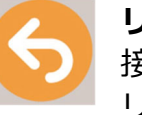

**リセットスイッチ**  接続を中止するときや、状態を リセットするときに押します。

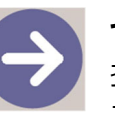

### **セットスイッチ**  接続を開始するときに押しま す。

### ■ **加熱補強器**

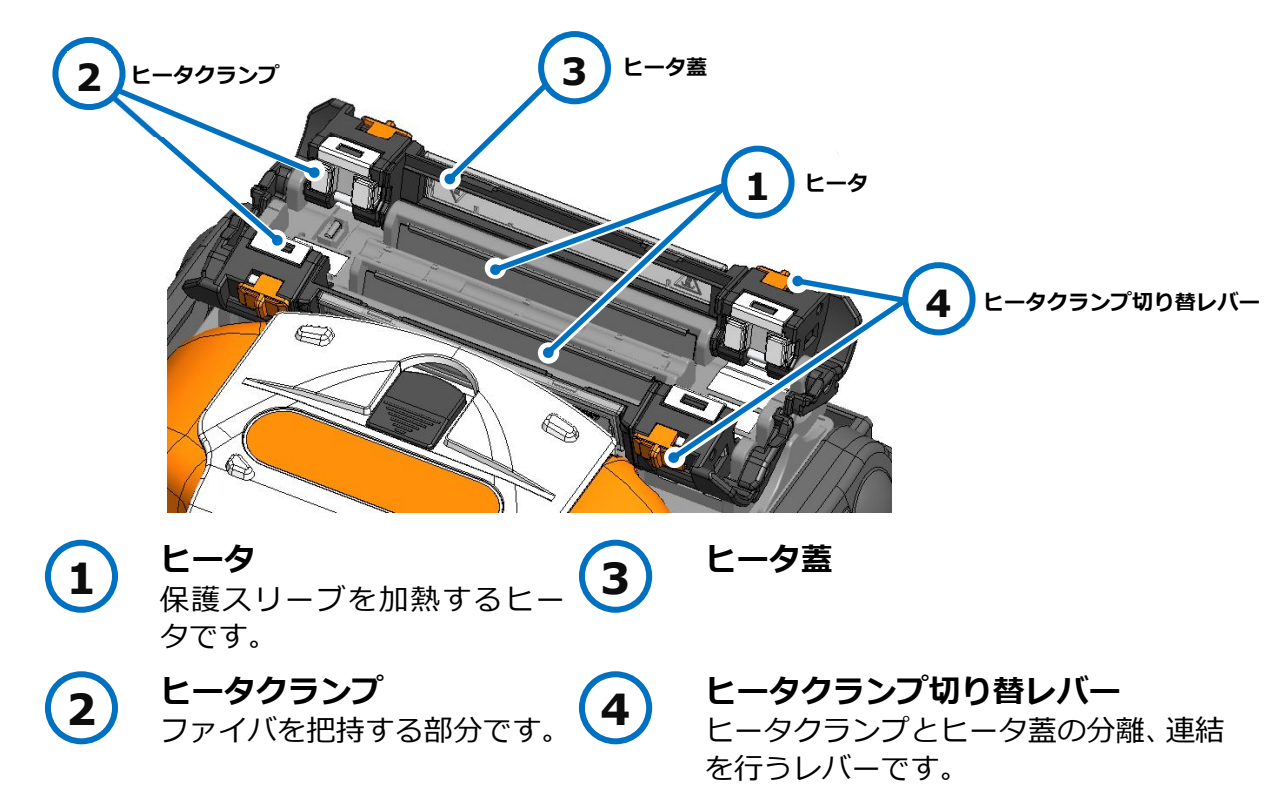

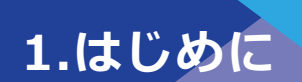

■ **V溝周辺** 

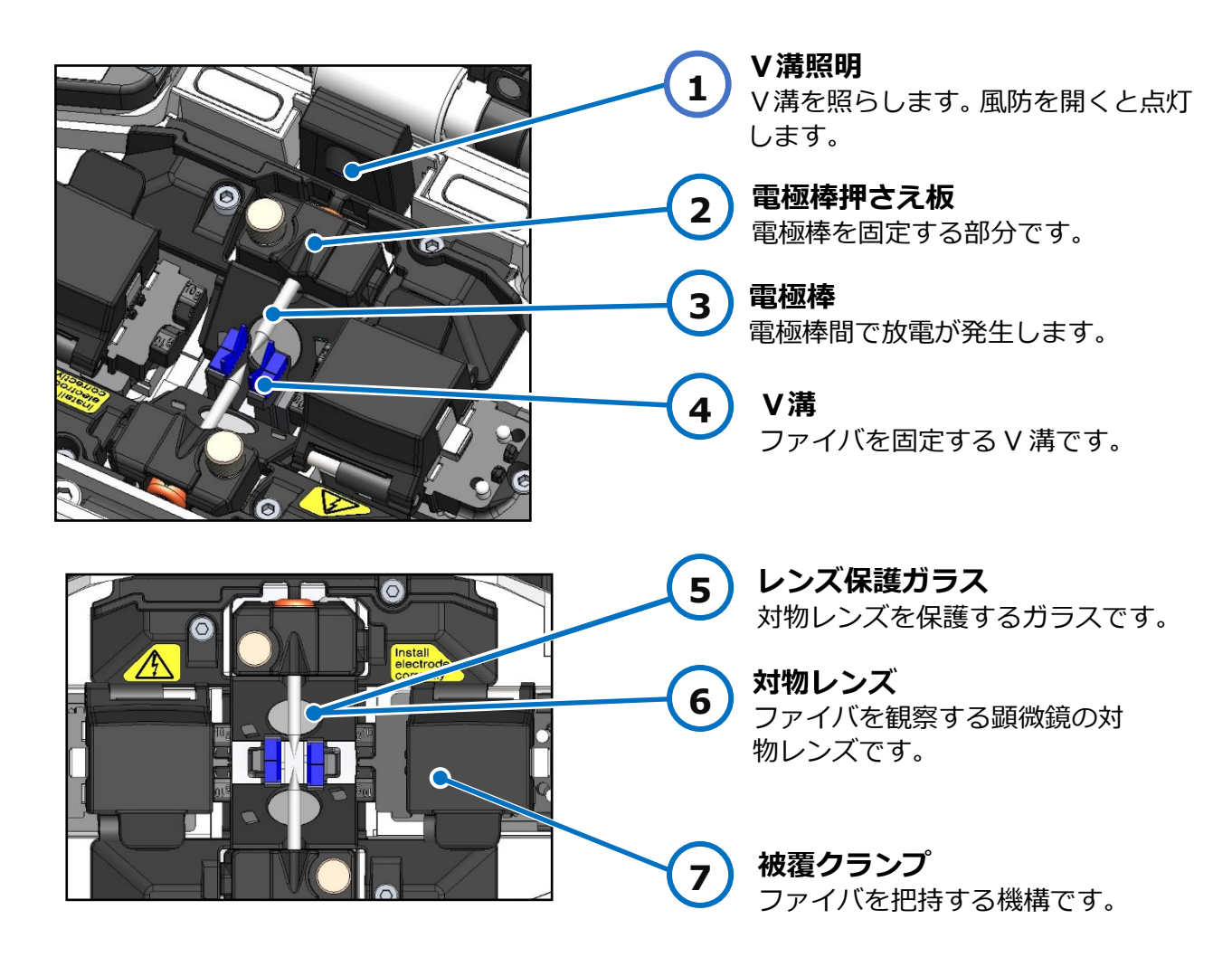

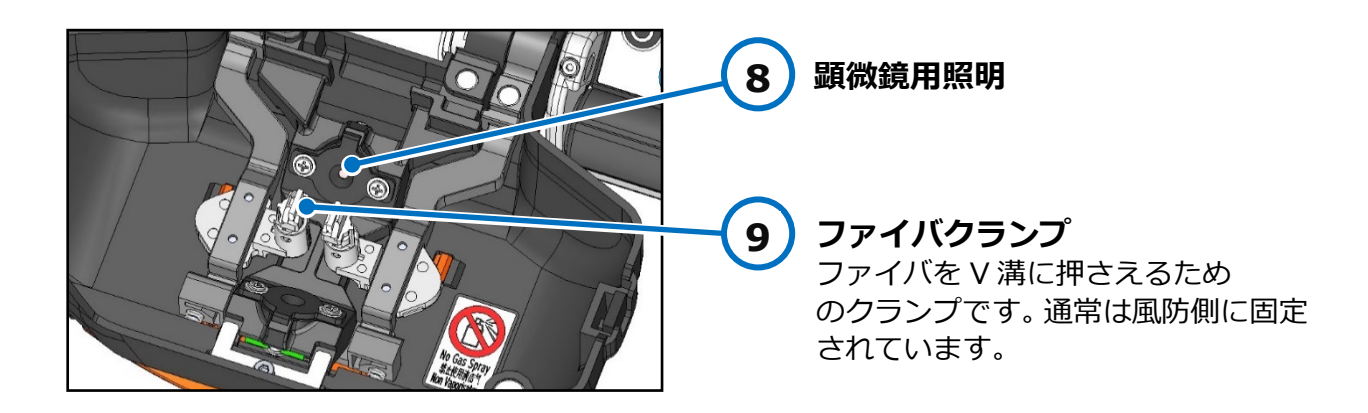

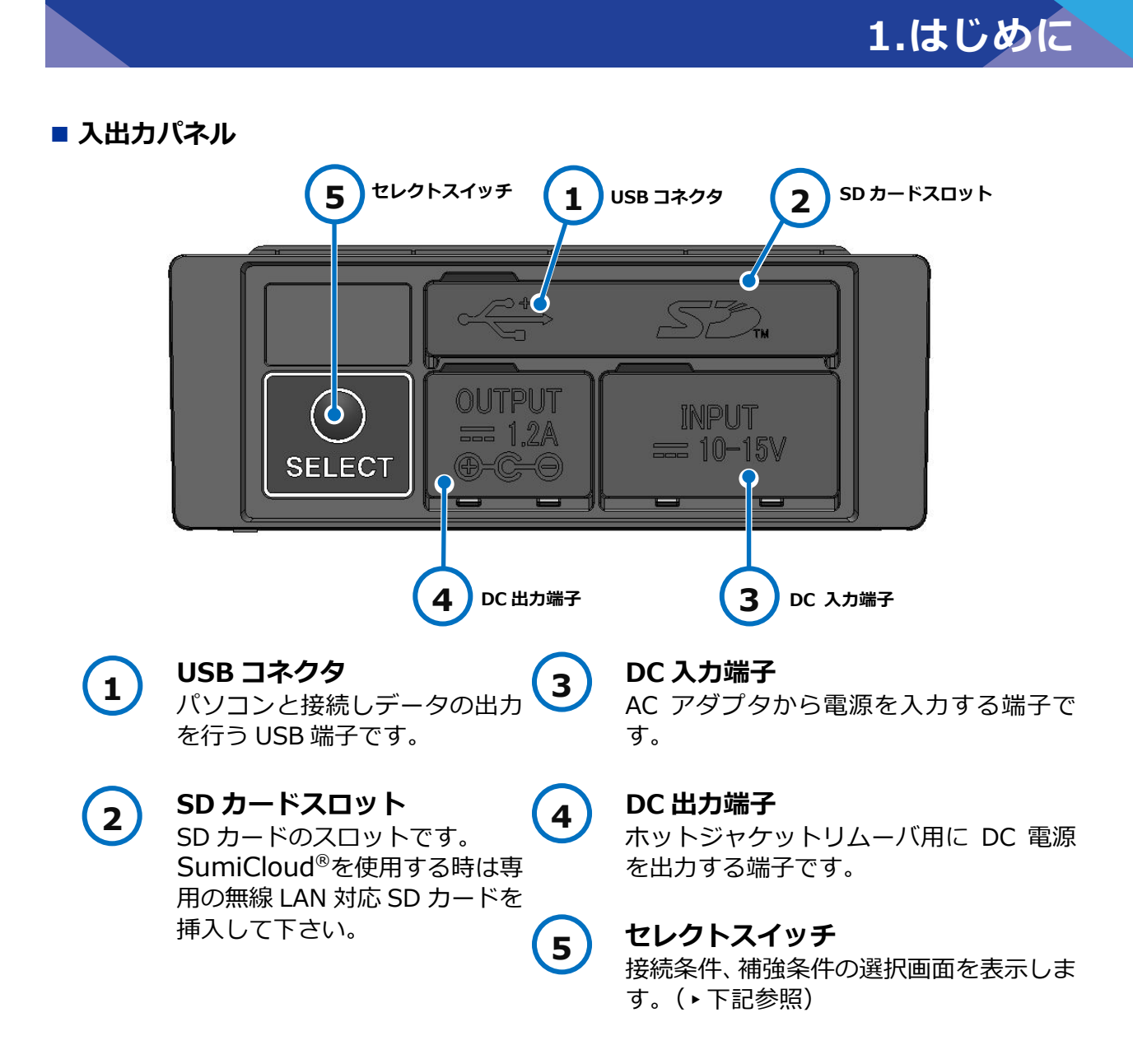

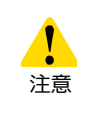

・防塵、防滴性を保つため、⼊出⼒パネルは適切に閉めてください。

・先端が尖っているもの (例:ボールペン、ドライバ、爪) でスイッチを押さないでく ださい。スイッチが壊れる可能性があります。

**1.はじめに** 

### **セレクトスイッチとは**

故障などでタッチパネル機能が動作しない場合に、セレクトスイッチを押しながら 電源を⼊れなおすことで、スイッチを使用して機体操作、融着接続が可能となりま す。

### **<操作方法>**

- 1) 電源を切ってください。(融着機の電源が入っている時)
- 2) セレクトスイッチを押しながら、電源スイッチを押して電源を入れてください。
- 3) 起動パスワードを設定していない場合は、4) に進んでください。起動パスワード を設定している場合は、起動パスワード⼊⼒画面が表⽰されます。 カーソルの移動、決定を各スイッチで行い、起動パスワードを入力してください。

ヒータスイッチ(下)︓ カーソルが左に移動\* リセットスイッチ︓ カーソルが右に移動\* 雷源スイッチ: カーソルが下に移動\* セットスイッチ︓ カーソルの数字/文字を決定 \* ︓ 端にある状態で押し続けると反対側に移動します

- 4) 接続条件の画面 (▶P.2-9) が表示されるまでセレクトスイッチを押し続けてくだ さい。
- 5) ヒータスイッチを利用してカーソルの移動が可能です。セットスイッチで接続条 件を選択します。
- 6) 補強条件の画面が表⽰されます(▸P.2-10)。ヒータスイッチを利用してカーソ ルの移動が可能です。セットスイッチで補強条件を選択します。

タッチパネル機能が動作しない場合は、当社保守サービス窓口にご連絡いただくこと をお勧めします。

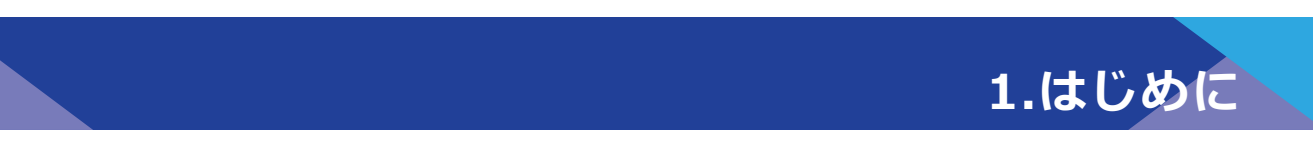

### **■ 警告ラベル**

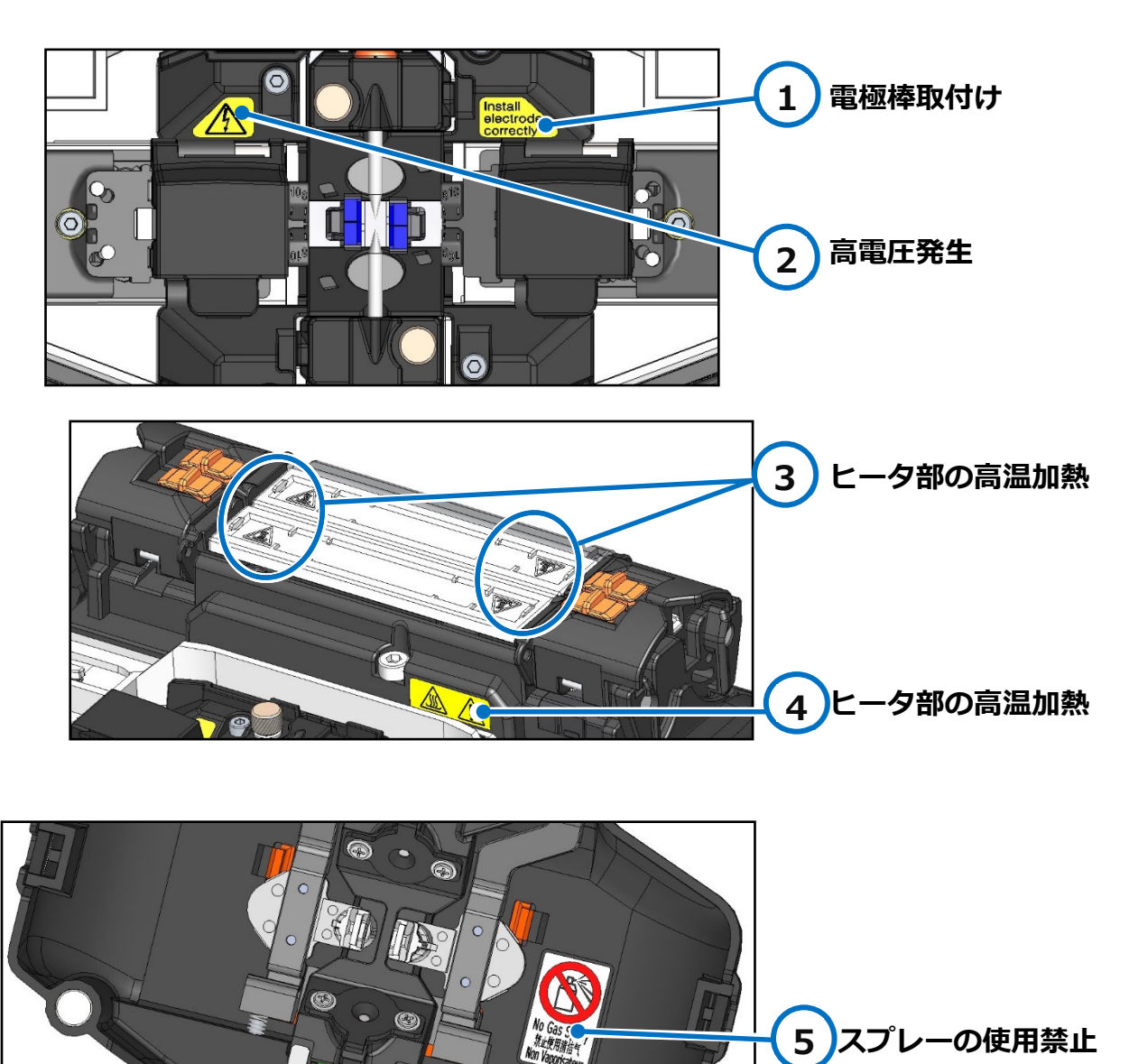

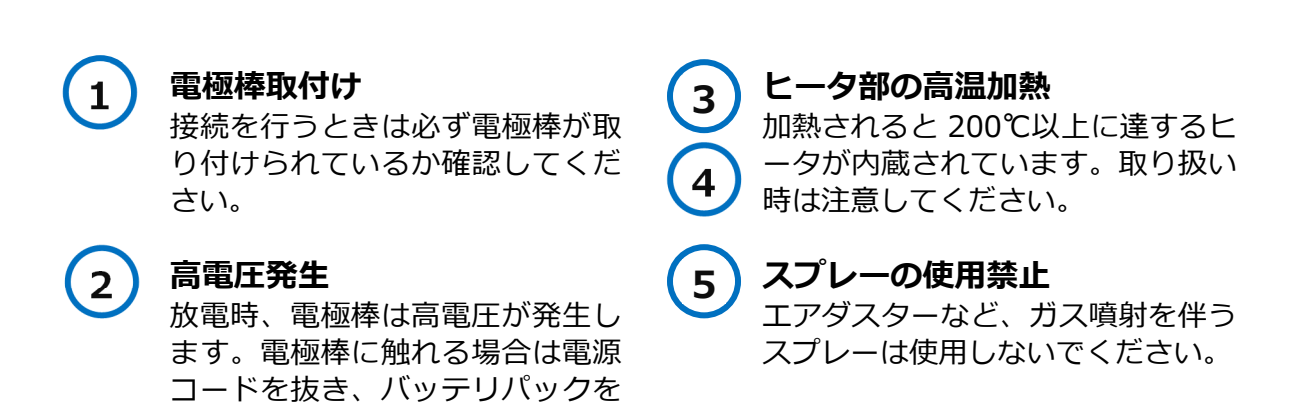

取り外してください。

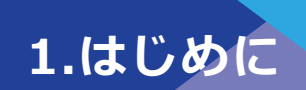

# ❚**主な画面表示とアイコン**

## ● **ホーム画面**

電源投入後にホーム画面が表示されます。

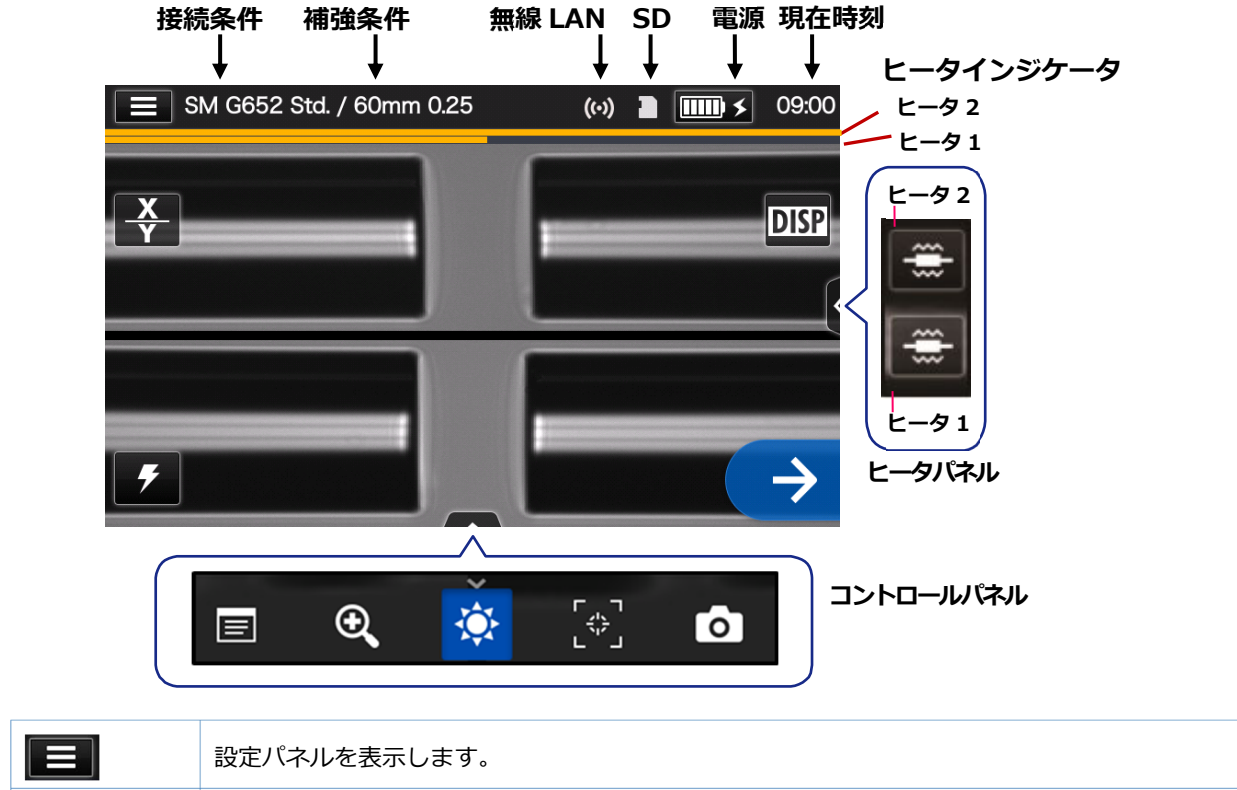

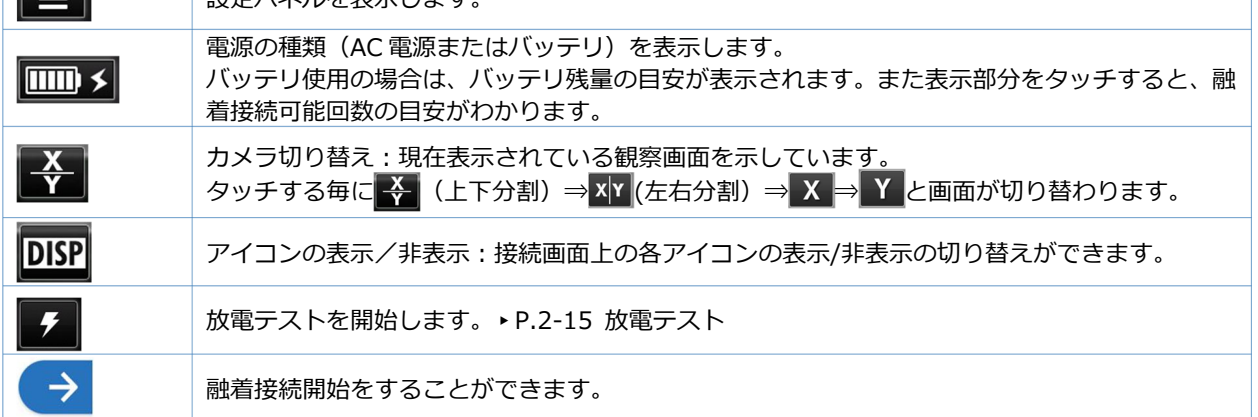

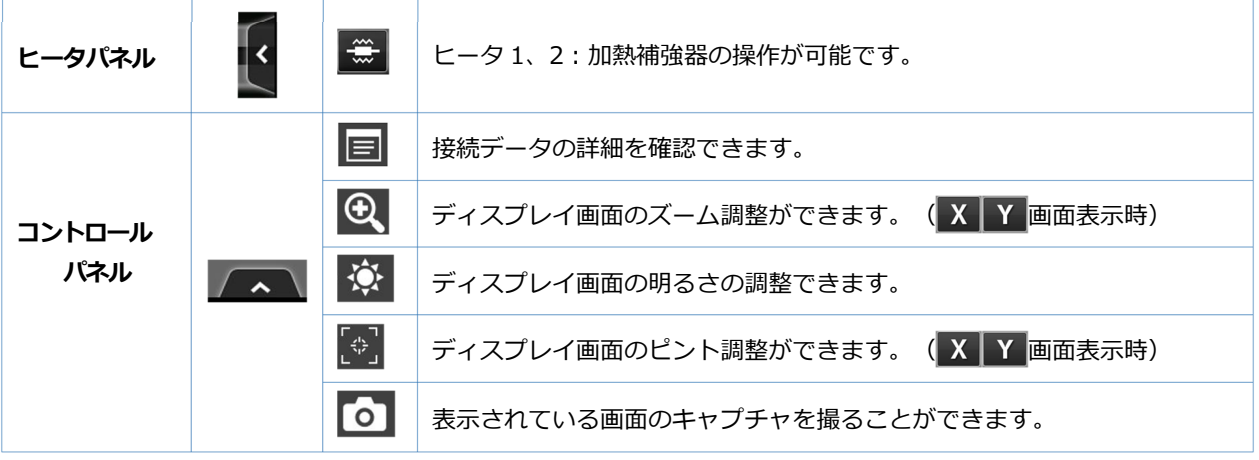

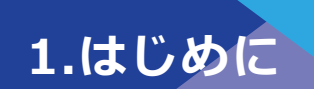

### ● **設定パネル画面**

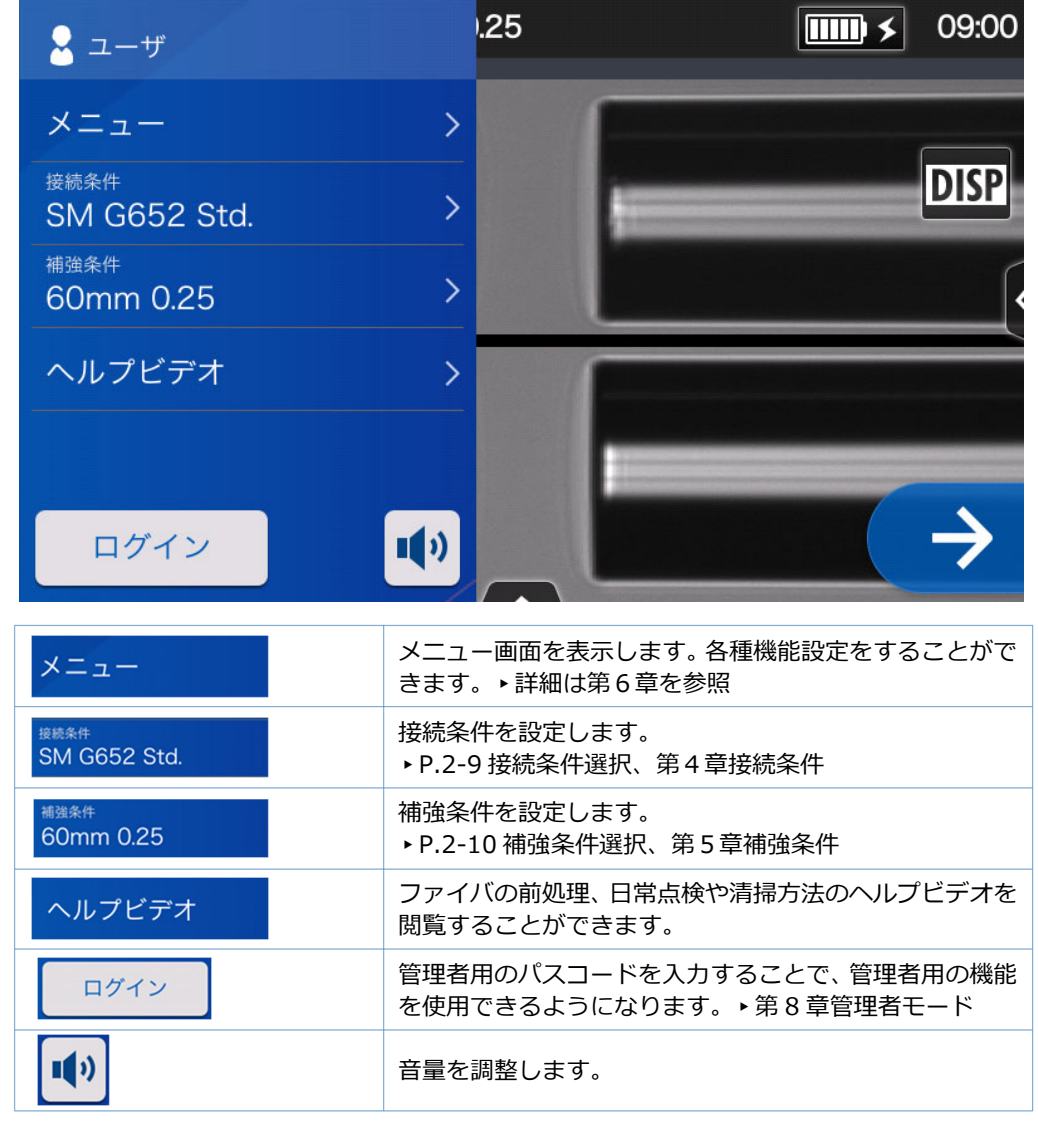

ホーム画面から設定パネルアイコンをタッチすると、設定パネル画面が表示されます。

#### **モニタについてのご注意**

画面上に常時点灯している輝点 (赤、青、緑など)や滅点がある場合があります。モニタは 非常に精密度の高い技術で作られておりますが、ごくわずかの画素欠けや常時点灯する画 素があります。

また、⾒る角度によってすじ状の⾊むらや明るさのむらが⾒える場合があります。これら は、液晶ディスプレイの構造によるもので、故障ではありません。交換・返品はお受けい たしかねますので、あらかじめご了承ください。

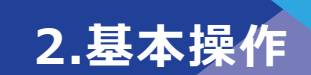

この章では基本的な接続作業方法を説明します。

## ❚**事前準備**

接続作業を開始する前に必要な物品を準備します。

**・ジャケットリムーバ ・ファイバカッタ ・ファイバ保護スリーブ\* ・アルコール(99.5%以上) ・ガーゼ** 

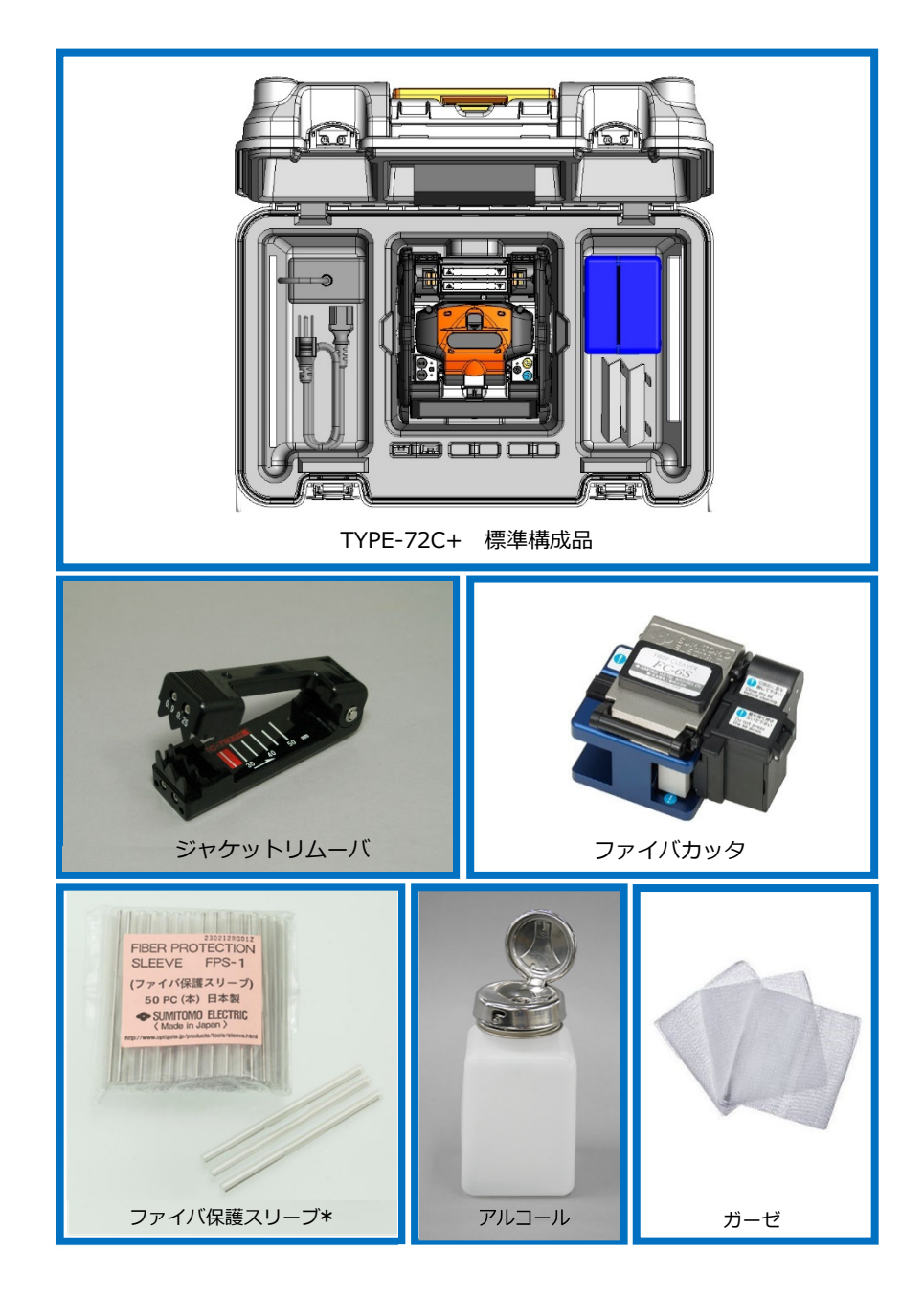

\*切断長により使用する保護スリーブが異なります。ご注意ください。▶P.5-2

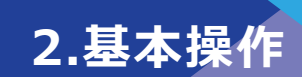

. . . . . . .

# ❚**作業の流れ**

作業は以下の順序で行います。各々の作業についての詳細は、参照ページを確認してく ださい。

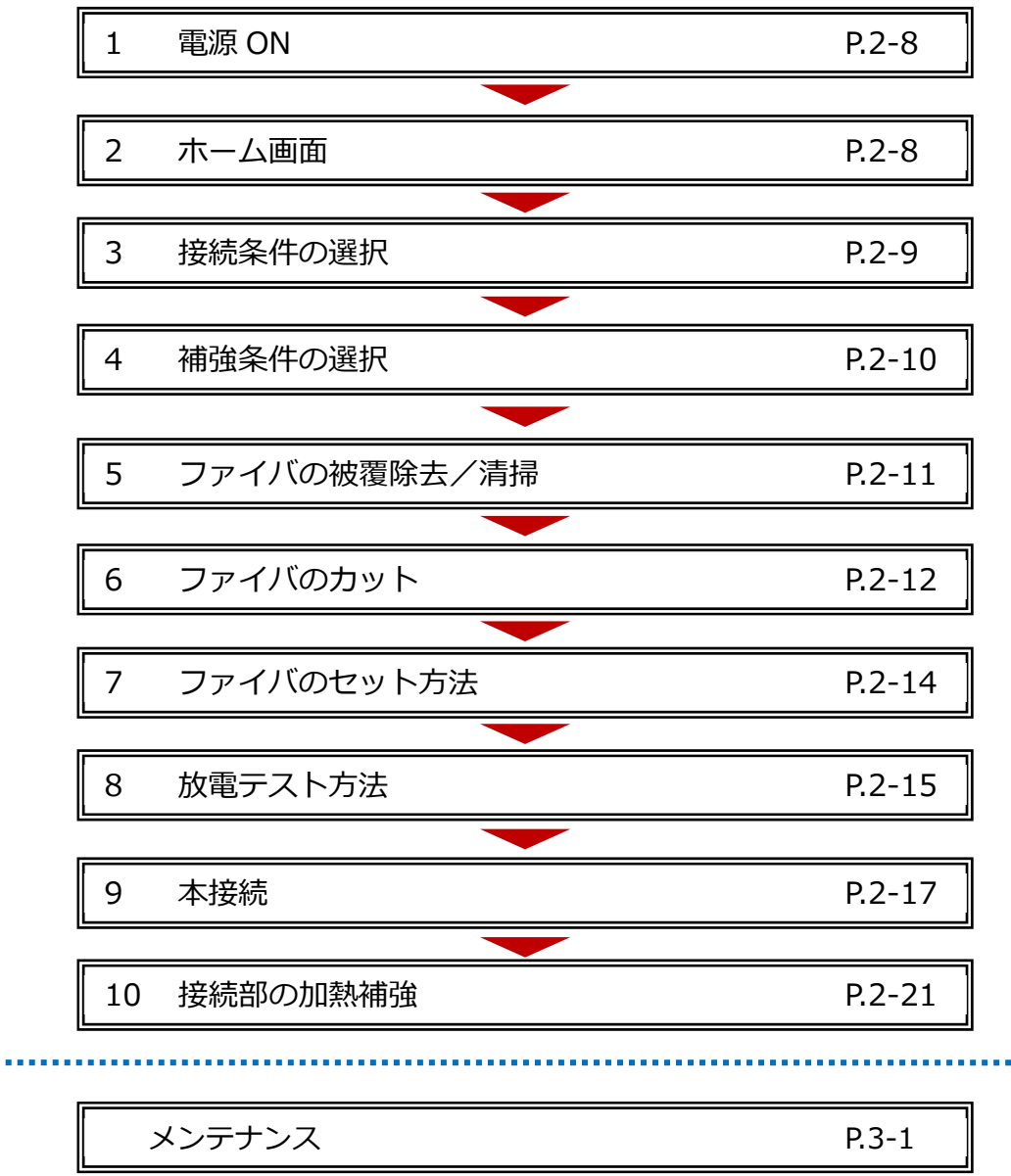

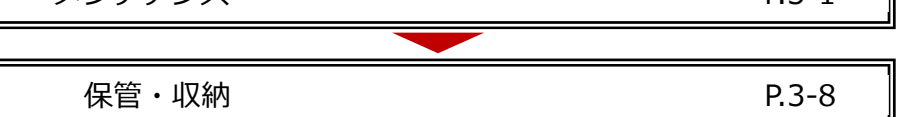

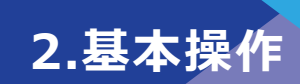

電源コードを AC アダプタの奥まで確実に

## **■電源の準備**

TYPE-72C+は AC アダプタ、または専⽤バッテリパックで動作します。

## ● **AC アダプタでのご使用について**

AC アダプタで動作させるときは、AC アダプタ(ADC-16)を TYPE-72C+に接続してくだ さい。

**電源コードの装着** 

差し込みます。 DC 入力端子に AC アダプタを接続します。

DC 入力端子

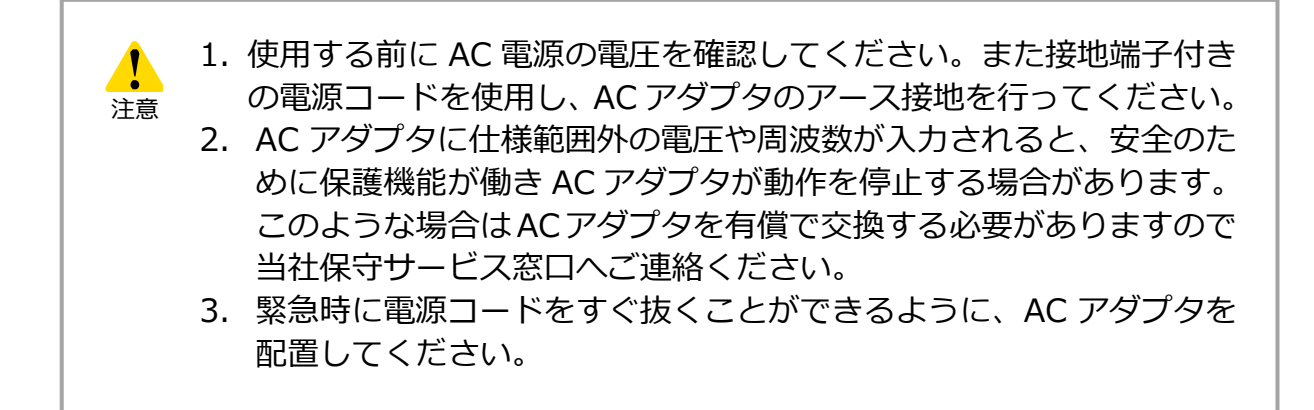

## ● **バッテリパックでのご使⽤について**

バッテリパック (BU-16) は下の要領で TYPE-72C+のスロットに装着して使用します。 バッテリパックの装着と取り出しは、必ず電源を切り、AC アダプタの出力コードを抜いて から作業を⾏ってください。

> \*バッテリパックを装着する前に、充電状況を確認してください。 (▸P.2-5「バッテリの充電」 ▸P.2-6「バッテリの残量確認」)

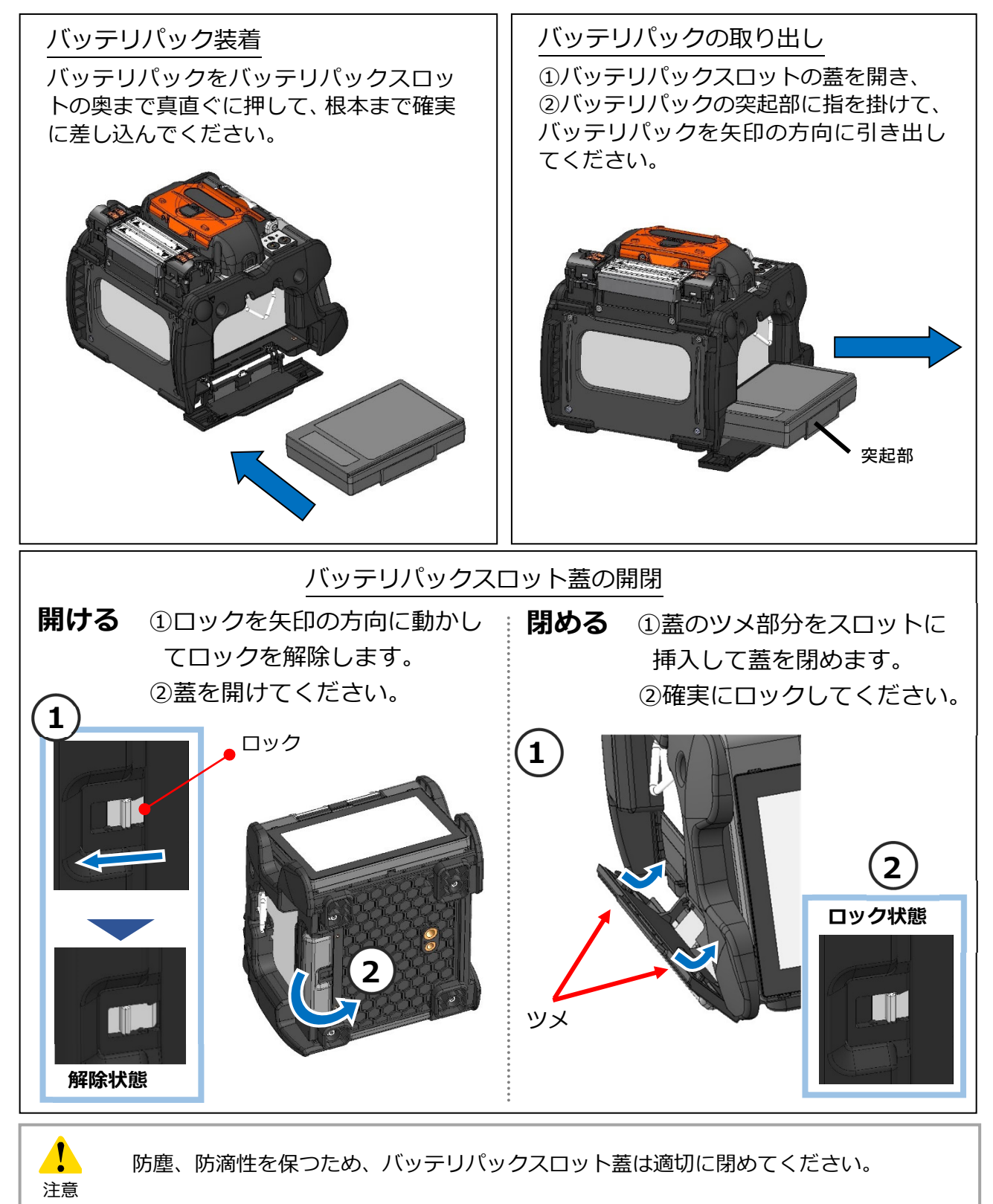

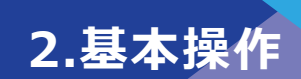

### ■ **バッテリの充電**

初めてご使用になる時は、充電してからご使用ください。 (工場出荷時は満充電となっておりません)

### 手順

- 1) バッテリパックを融着機本体に挿入してください。
- 2) AC アダプタを本体に接続してください。
- 3) 本体の DC 入力端子横にある LED(緑)が点滅し、充電を開始します。
- 4) 充電時間はバッテリの残量により変動します。空のバッテリを充電する場合 4 時間 程度\* で充電完了します。充電が完了すると、LED(緑)が点灯します。

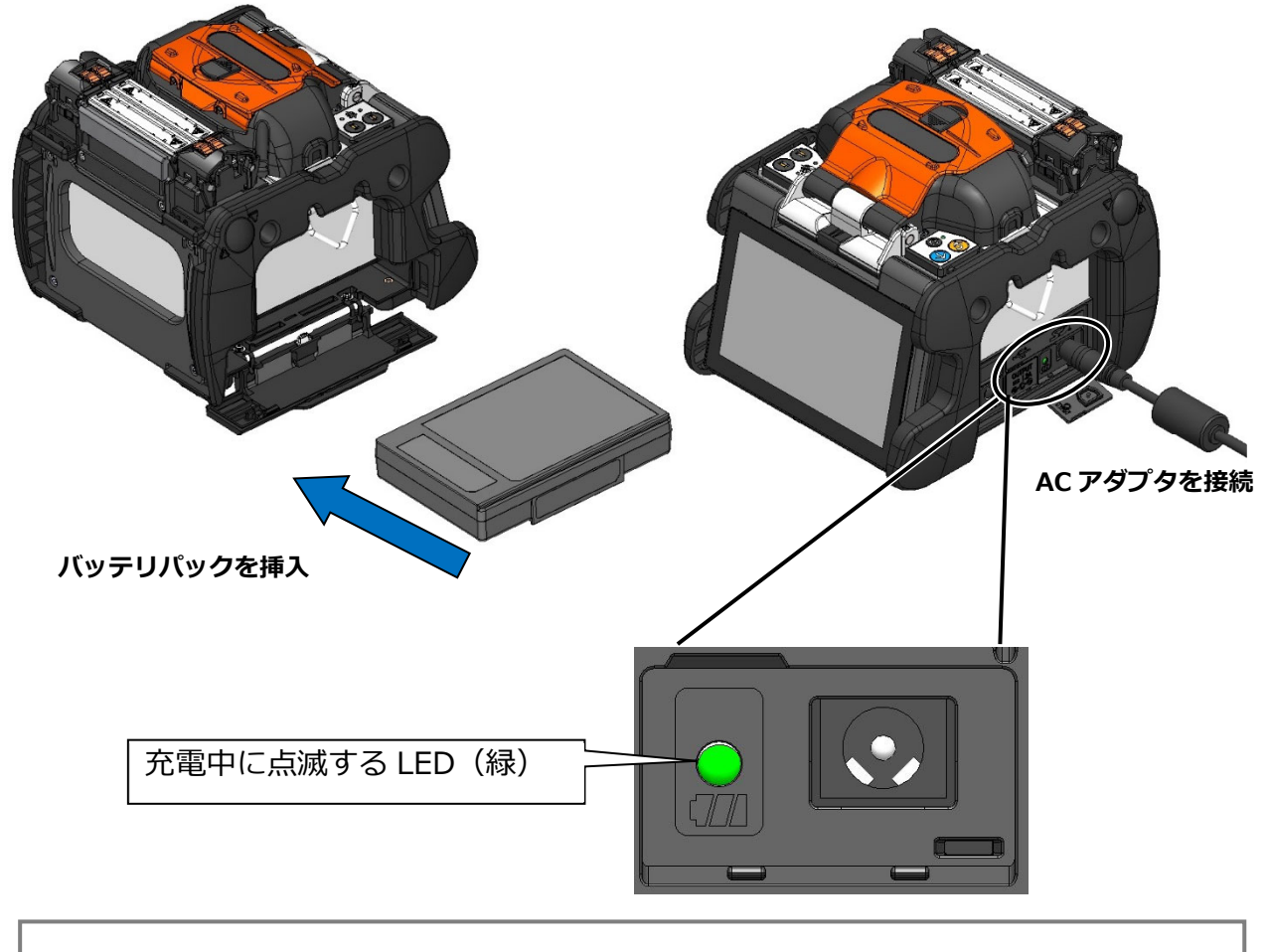

・バッテリパックは本体が動作中も充電することが可能です。ただし本 体が動作停止中の充電時間に比べ、長くなります。

・ 充電するときは次の温度範囲で⾏ってください。この範囲を超えた 温度で充電を⾏いますと、バッテリパックが劣化(容量の減少)する 場合があります。 **\*充電温度範囲 ︓ 0℃〜+40℃** 

。<br>注意

**2.基本操作** 

### ■ **バッテリの残量確認**

### **・バッテリパックでの確認**

バッテリパックの残量表示ボタンを押してください。バッテリの残量に応じて LED が数秒間、点灯します。

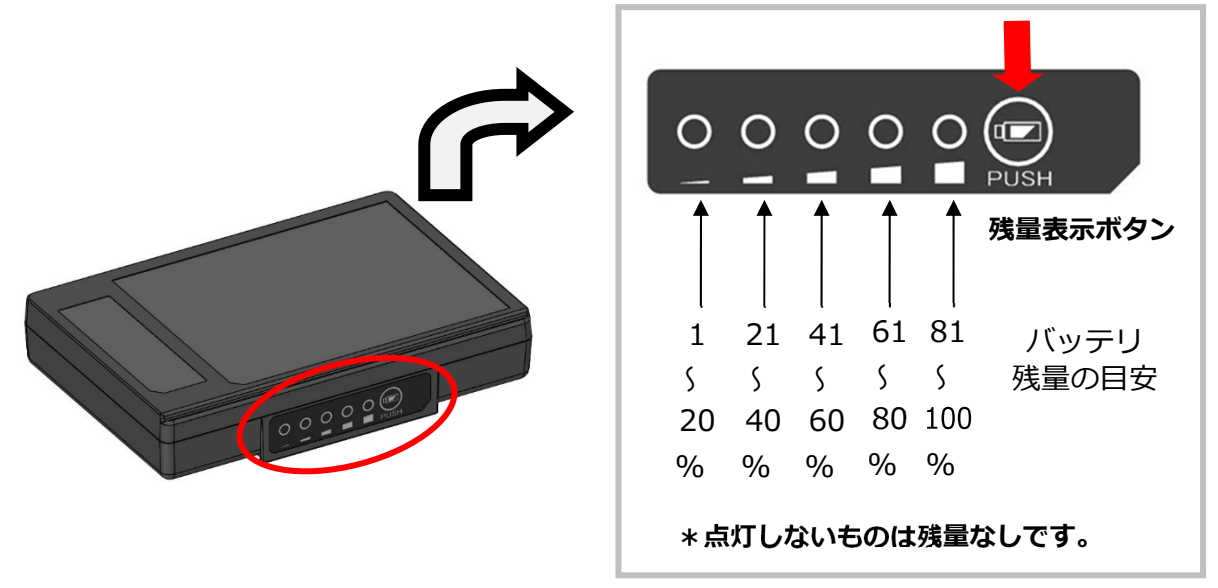

#### **・モニタでの確認**

バッテリの残量はモニタ画⾯右上のバッテリ残量表⽰アイコンでも確認できます。

バッテリ残量表⽰アイコンをタッチする と、推定残り接続および補強回数が表示さ れます。

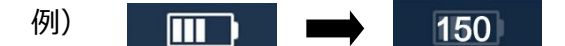

\*表示される回数は、残容量から推定した値で す。使用環境・条件により変動し保証値ではあ りません。

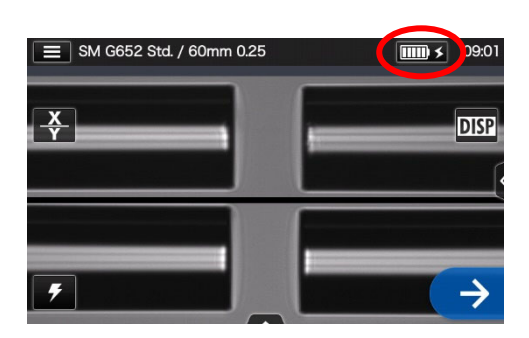

|                  | 残量の目安        |               |                |                |                |              |  |
|------------------|--------------|---------------|----------------|----------------|----------------|--------------|--|
| 使用状況             | $0 \sim 5\%$ | $6 \sim 20\%$ | $21 \sim 40\%$ | $41 \sim 60\%$ | $61 \sim 80\%$ | $81 - 100\%$ |  |
| バッテリ電源<br>使用時の表示 | $\mathbf{x}$ |               | $\blacksquare$ | $ \mathbf{m} $ | $\Box$         |              |  |
| 充電中の表示           |              |               | $\blacksquare$ | $\Box$         | $ \text{III} $ |              |  |

**・バッテリの残量がわずかの場合は、必ず充電してからご使用ください。** 

**2.基本操作** 

### **バッテリパックの取扱注意事項**

- ・バッテリパックは消耗品です。充放電を繰り返すと、充電能⼒が低下します。
- ・バッテリパックの保管温度は次の通りです。この温度範囲を超えた環境で保管さ れますと、バッテリパックが劣化(容量が減少)する場合があります。 保管温度 **-20℃〜+30℃** (⻑期保管)
- •バッテリパックは直射日光、炎天下の車内等、高温の場所にて使用、放置をしない でください。バッテリパック劣化の原因になる場合があります。
- **・バッテリパックを⻑期間使用しない場合は、6 ヶ月に 1 度充電を⾏ってください。**
- ・機器を使⽤しない場合は、本体からバッテリパックを取り外してください。

#### ・交換の目安

満充電で使⽤できる接続回数が少なくなった場合は、新しいバッテリパックを購 入し、交換してください。

- ・バッテリパックを廃棄する場合は、各自治体が定める方法に従ってください。
- ・バッテリパックが急速充電モードに移⾏するまでに約 30 分程度時間がかかる場 合があります。

充電の際は、充電開始から一定時間お待ちください。

## DC 電源(カーバッテリ)でのご使用について

DC電源(カーバッテリ)で動作させるときはカーバッテリコード PCV-16(オプション) が必要です。各営業窓口にお問い合わせください。

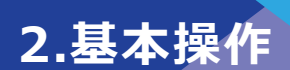

## **基本的な融着接続作業**

### ● **電源 ON/OFF**

#### ■ 電源 ON

- 1) 電極棒が融着機に装着されているこ とを確認してください。
- 2) AC アダプタの出力コードを DC 入 力端子へ挿入してください。
- 3) モニタを見やすい角度に合わせま す。
- 4) 電源 (4) スイッチを長押し (1秒 以上)すると電源が入ります。電源 投入後、融着機の各モータが原点復 帰動作を行い、数秒後にホーム画面 が表示されます。

AC アダプタの出カコードを DC 入 力端子に挿入した直後に電源スイ ッチを押した場合、電源が入るまで 数秒かかることがありますが、故障 ではありません。

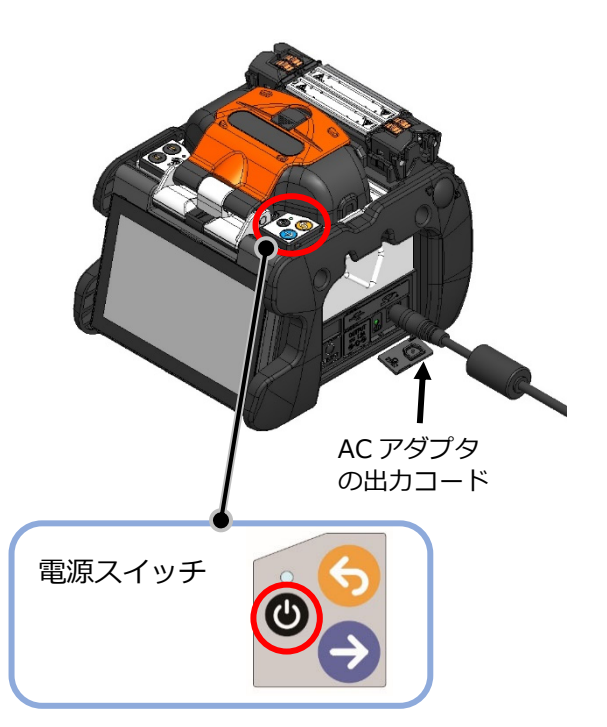

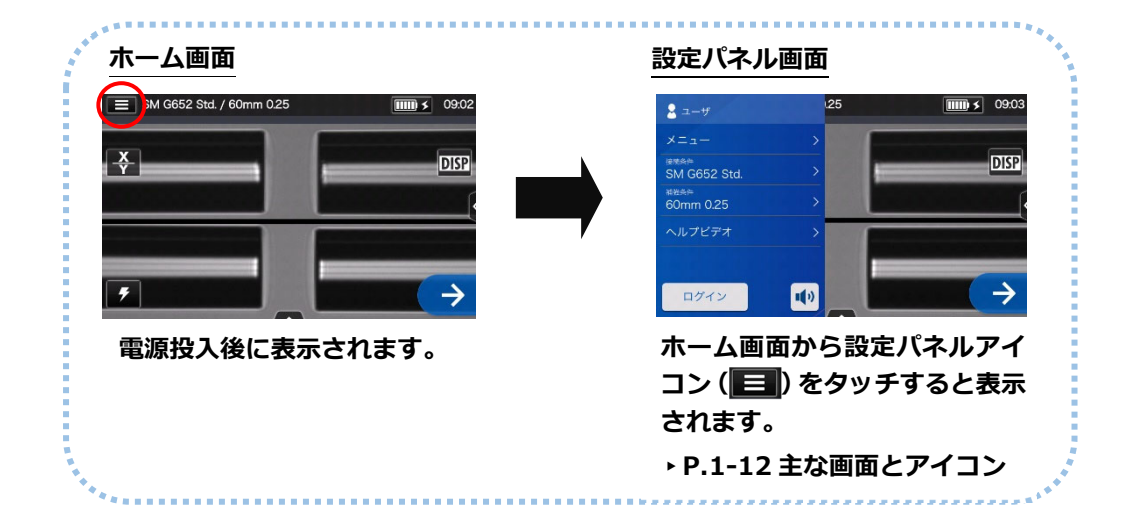

#### ■ 電源 OFF

電源(●) スイッチを長押し(1 秒以上)すると電源が切れます。

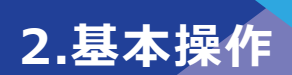

## ● **接続条件選択**

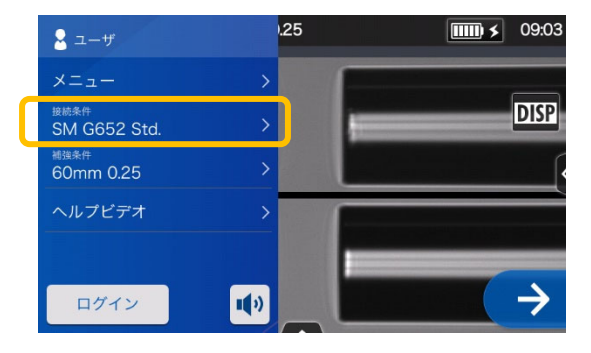

1)設定パネル画面から接続条件 アイコンをタッチします。

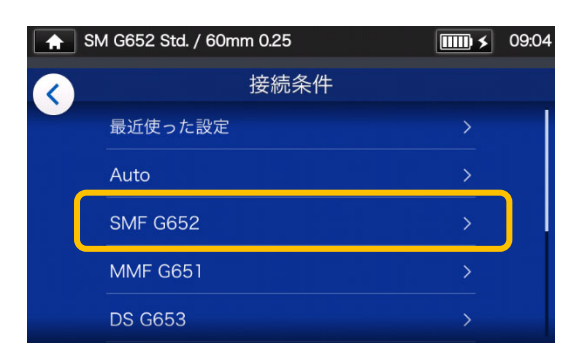

#### **接続条件選択画面**

2) ファイバのカテゴリを選択し ます。

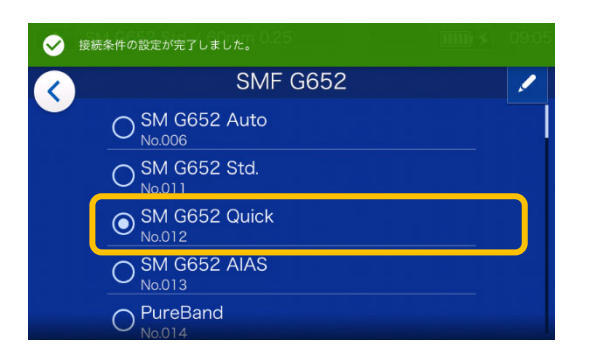

3) 使用したい接続条件をタッチ します。

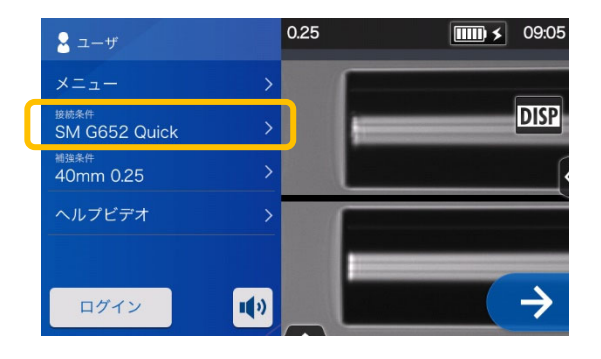

4)接続条件が変更されました。

- ▸ P.4-1、P.4-2 接続条件一覧
- ▶ P.4-3 接続条件のカスタマイズ

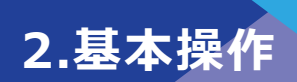

## ● **補強条件選択**

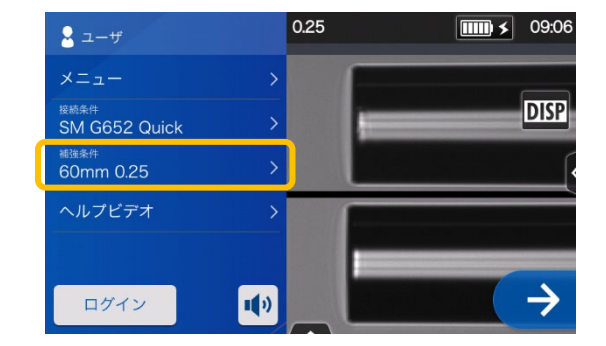

1) 設定パネル画⾯から補強条件 アイコンをタッチします。

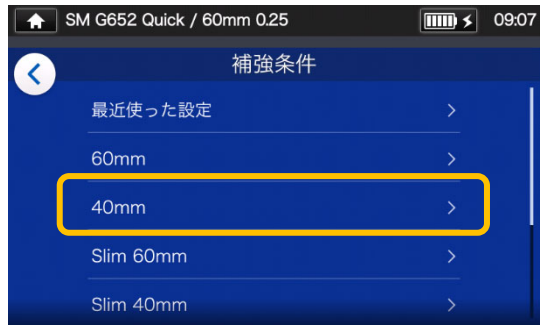

#### **補強条件選択画面**

2) 補強条件選択画⾯から、保護ス リーブのカテゴリを選択しま す。

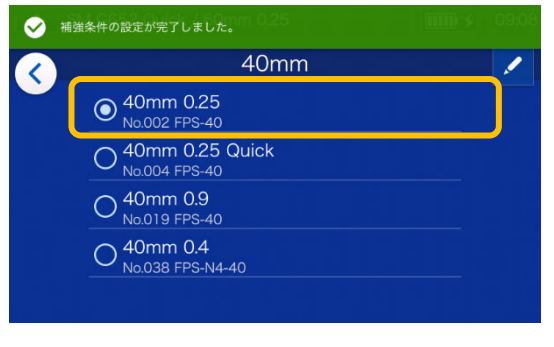

3) 使用したい補強条件をタッチし ます。

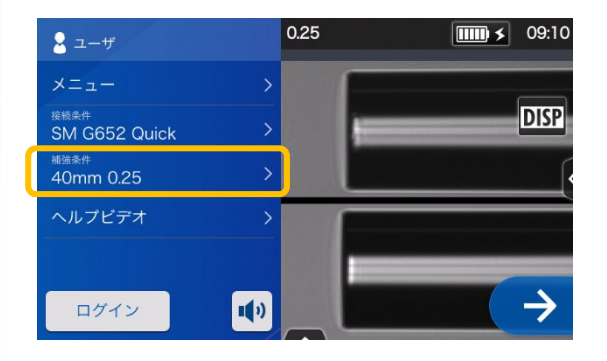

4) 補強条件が変更されました。

- ▸ P.5-1、P.5-2 補強条件一覧
- ▶ P.5-3 補強条件のカスタマイズ

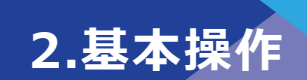

## ● **ファイバの被覆除去 /清掃**

- 1) ファイバ被覆部のケーブルジェルや、ほこりを取り除いてください。
- 2) ジャケットリムーバーでファイバの被覆を除去します。 (ここでは JR-25 を使用してファイバの被覆を除去します。JR-25 あるいはその他の工具を 使用して作業する場合も、必ず取扱説明書を確認してから作業を行ってください。) 使用する被覆径とジャケットリムーバの溝を合わせます。→図<1>
- 3) ファイバ先端部を 30〜40mm 線上に合わせます。→図<2>参照

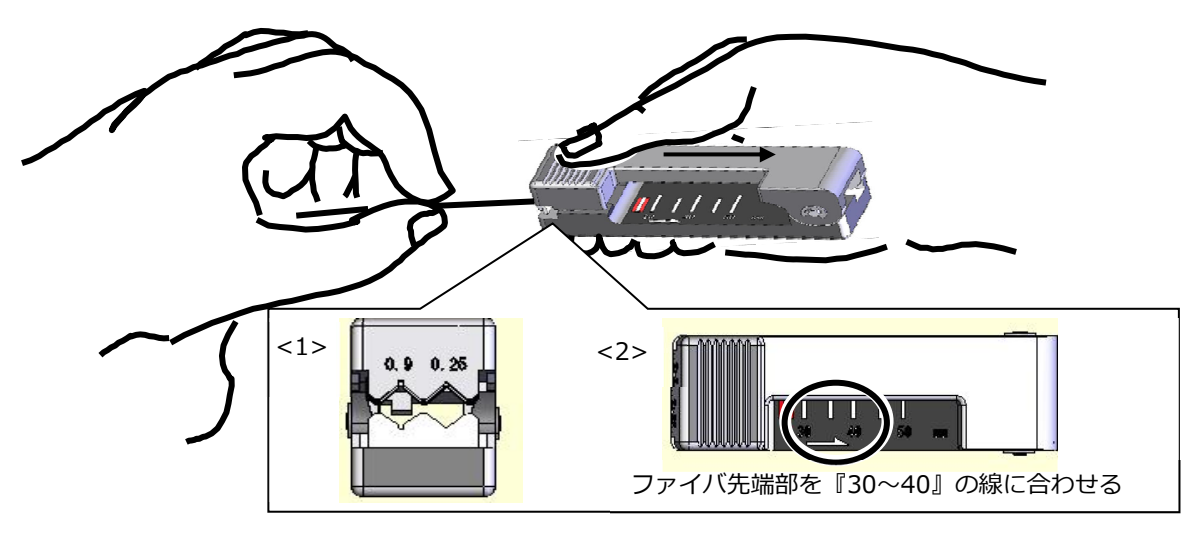

4) 下図を参考に被覆部を 30〜40mm 除去します。

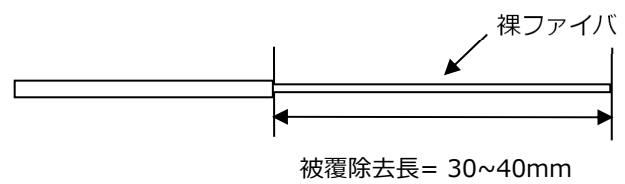

被覆除去長が長すぎると、屑ファイバがファイバカ ッタの屑回収装置に回収されない場合があります。

- 5) ガーゼに、純度 99.5%以上のアルコ-ルを浸し、裸ファイバを清掃します。被覆部 の際から、裸ファイバ方向に向けてガーゼを動かし、円周方向に回しながら被覆力 スを除去してください。 ⼀度使用したガーゼは再度使用しないでください。
- 6) もう一方のファイバも同様に被覆除去、清掃を行います。

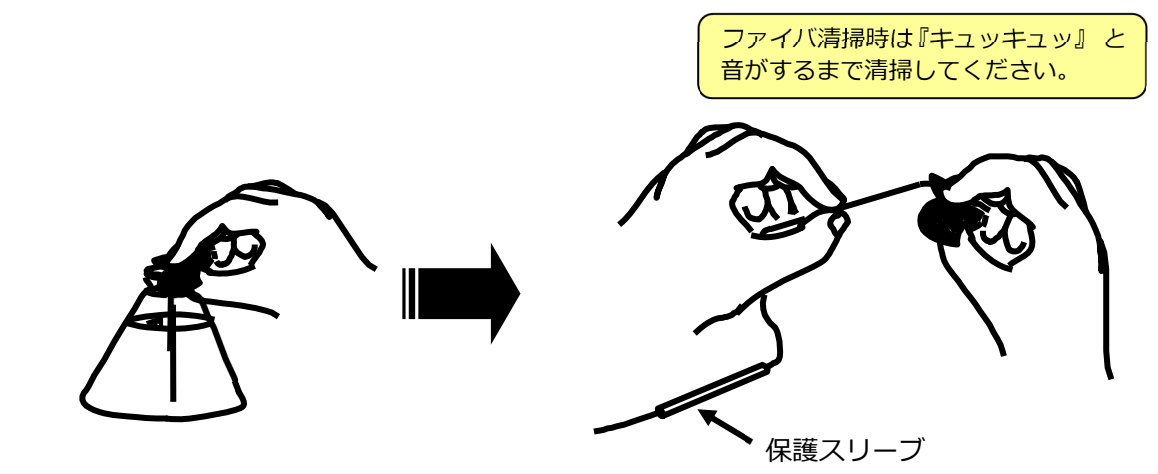

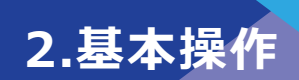

## ● **ファイバのカット**

ここでは、ファイバカッタ(FC-6RS-C)を使用してファイバを切断します。

(FC-6RS-C あるいは他製品を使用して作業する場合も、必ず取扱説明書を確認して から作業を行ってください。)

**TYPE-72C+の適⽤切断⻑ :** 

**被覆クランプ使⽤時は 5mm-16mm、ファイバホルダ使⽤時は 10mm**

1)ファイバクランプ開閉レバーを上 げ、単心アダプタの蓋を開いてく ださい。 カッタスライダが手前側にあるこ とを確認してください。

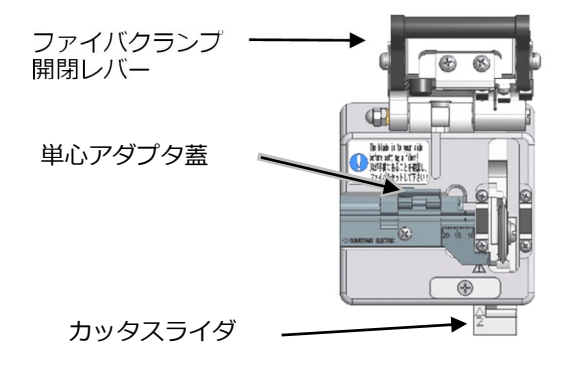

2) 被覆除去したファイバを単心ア ダプタの溝にセットします。被覆 際の位置を適切な切断長になる よう目盛に合わせてください。 **切断⻑ 16mm の場合は被覆際を 16mm の目盛位置に合わせます** 

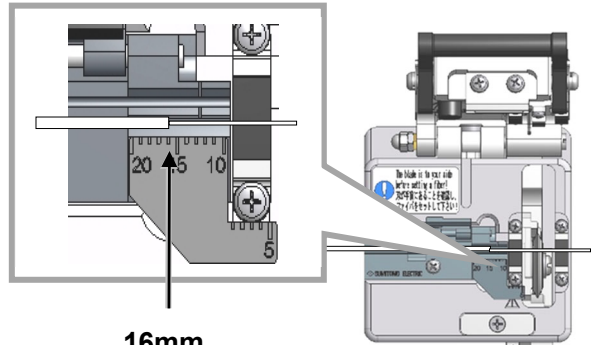

**16mm**

3) 単心アダプタの蓋を閉じ、ファ イバを固定します。 ファイバクランプ開閉レバー を下げます。

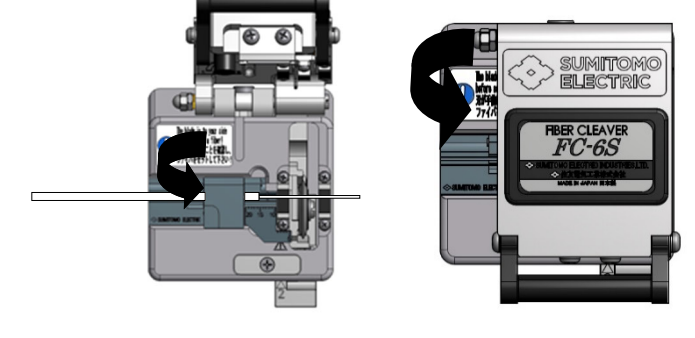

4) カッタスライダを奥側 (→の方 向)へ押し、ファイバを切断し ます。

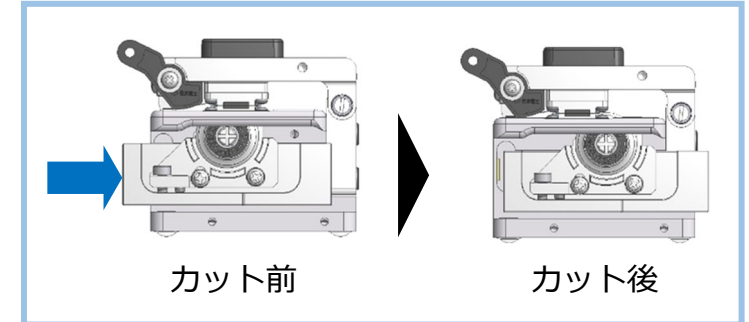

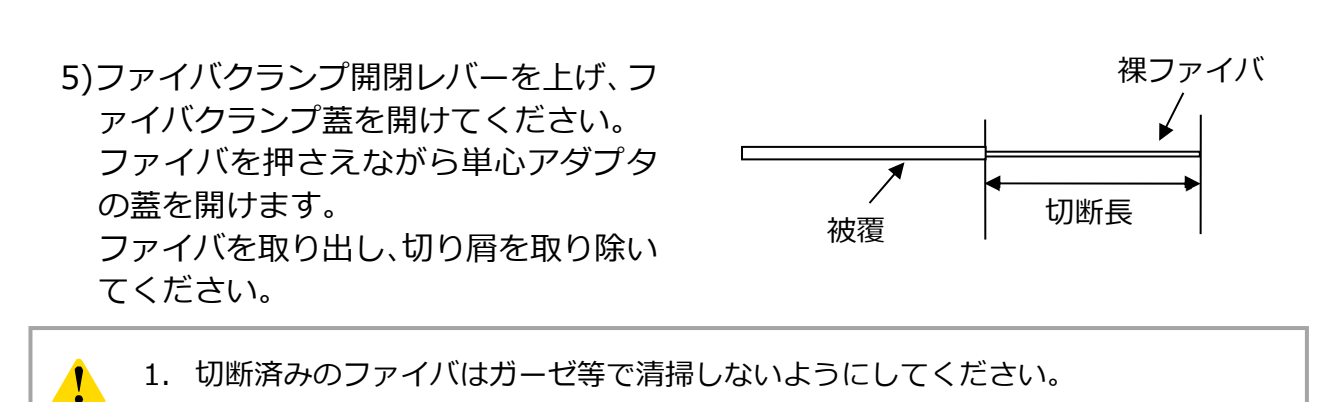

**2.基本操作** 

- 2. ファイバ端面を傷めたり、汚したりしないために、準備が終わったら直ぐにファイ バを融着機にセットしてください。 注意
	- 3. 光ファイバの破片面は非常に鋭いため、指等にささないように注意してください。
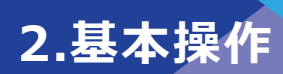

### **ファイバのセット手順**

- 1) 風防を開け、被覆クランプの蓋を開け ます。
- 2) ファイバ先端をV溝と電極棒の間に セットしてください。

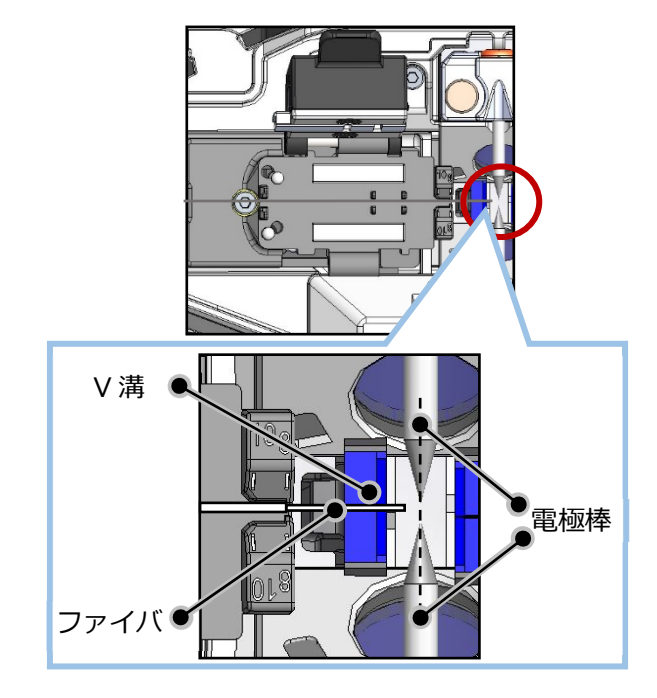

3) ファイバセット後、被覆クランプの蓋 をゆっくり閉めてください。

> ファイバセット時は、切断済みファ イバ先端部周辺を接触させないよう に注意してください。

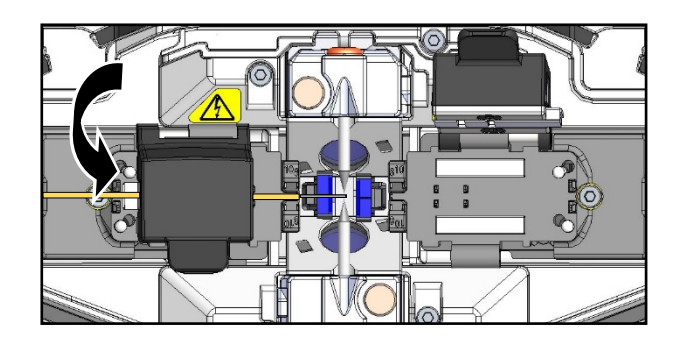

4) もう一方も上記同様に切断済みの ファイバをセットしてください。

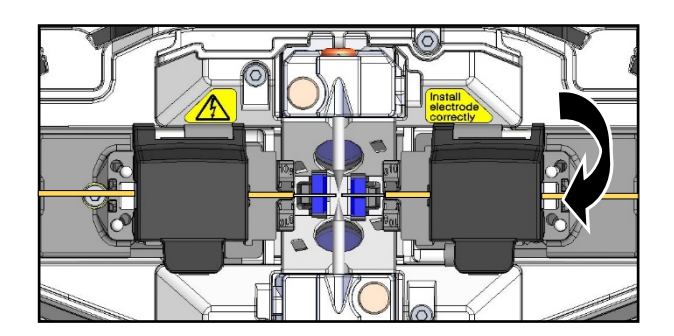

- 5) 風防を閉じてください。
- 6) 放電テストまたは本接続を開始して ください。

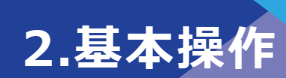

#### **放電テスト**

融着接続は放電による熱で光ファイバの先端を溶かして接続する方法です。 放電は、周囲環境(気圧・温度)や電極棒の状態(摩耗やガラスの付着)、光ファイ バの種類(製造メーカ、SMF/MMF 等)によって最適条件が異なります。放電テスト は低損失で信頼性の高い接続を行うために、事前に行い、適切な放電パワーに補正し ます。「SM G652 Std.」のような標準的な接続条件で接続を行う場合は放電テスト を実施してください。

TYPE-72C+は Auto モード機能を搭載しております。Auto モードでは、融着接続毎 に自動で放電パワーを解析し補正するので、通常は放電テストを実施することなく、 自動で融着接続をすることが可能です。

#### ただし、**次の場合は放電テストを実施してください。**

- ・ 接続状態が悪いとき。 (接続損失が⾼い・安定しないときやプルーフテストで断線するとき、等) ・ 電極棒を交換したとき。
- ・ 気圧(⾼度)や温度など周囲環境が⼤幅に変化したとき。

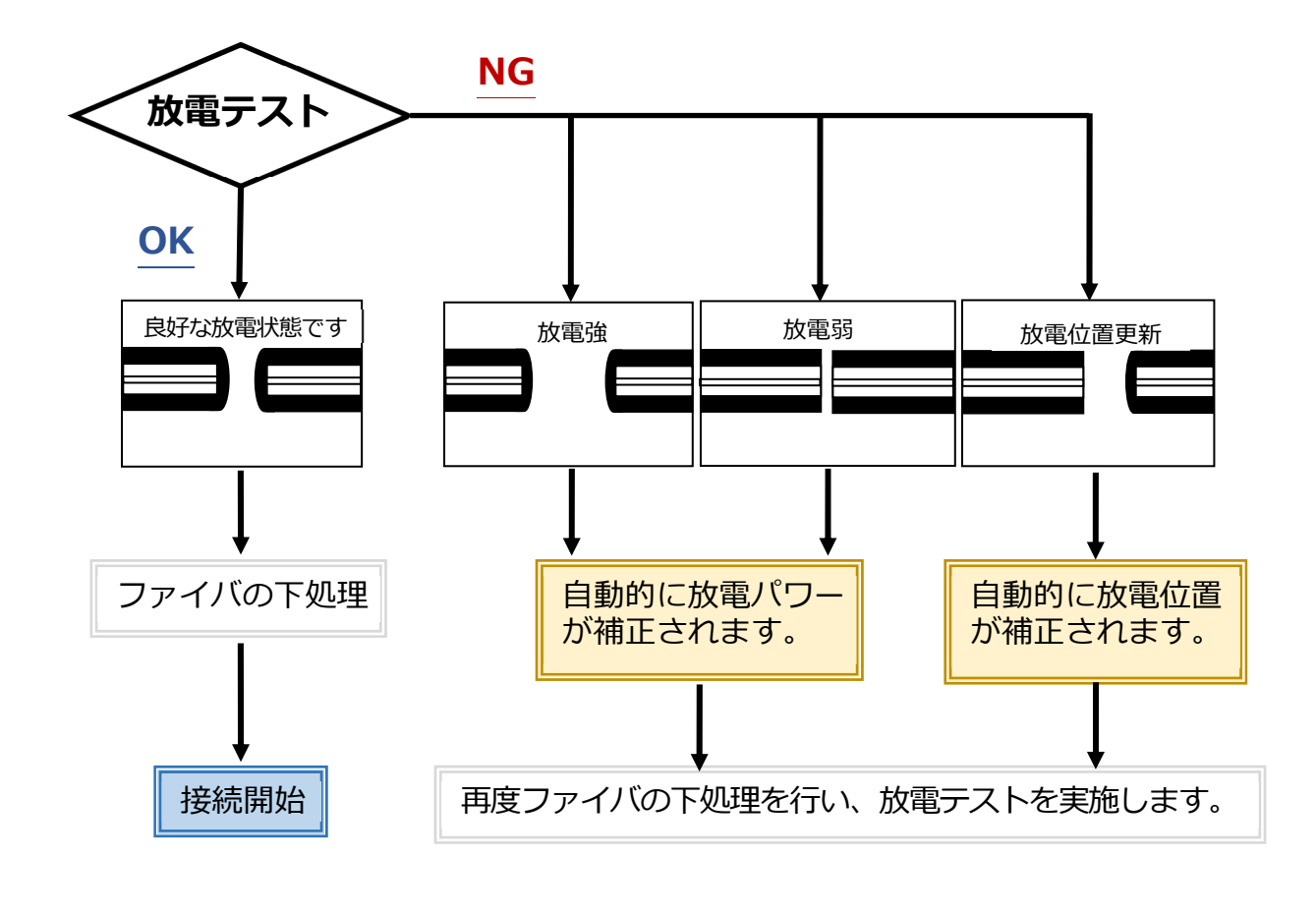

設定された放電パワーは電源を切っても、記憶されています。

財

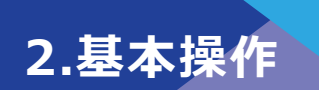

#### ■ **放電テスト操作手順**

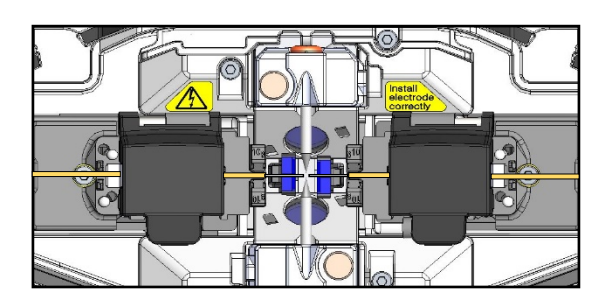

1) 前述の手順で、被覆除去及びファイ バ切断済み(以下「前処理」)のファ イバを左右にセットします。 ▸P.2-14 ファイバセット手順

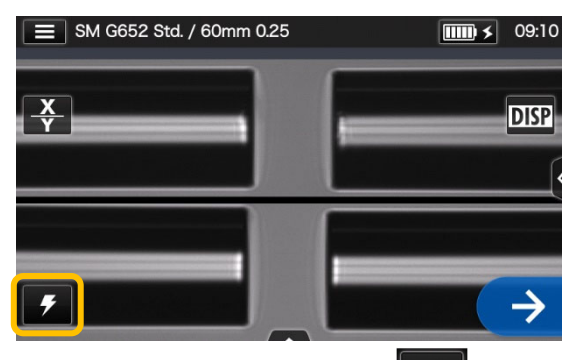

2) 放電テストアイコン (7) をタッチします。

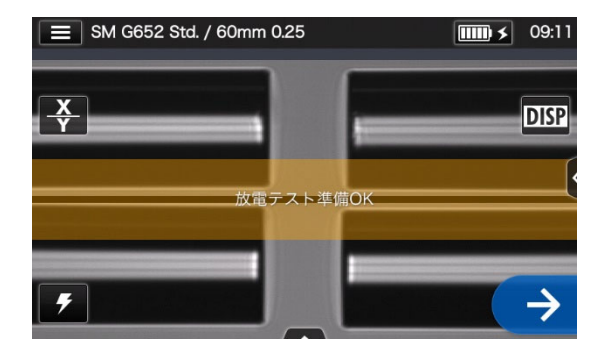

3) 「放電テスト準備 OK」画面が表示 されたらセットアイコン (→)、 またセットスイッチ(→)で放電テ ストを開始します。

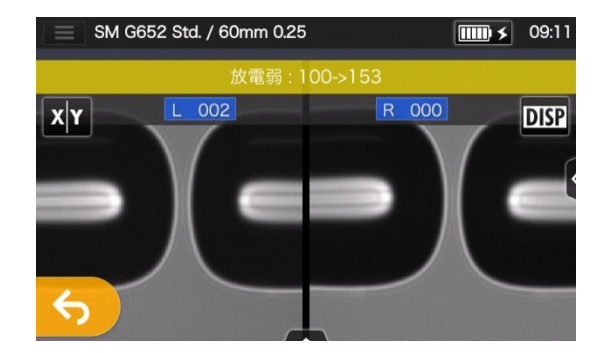

4) 左右ファイバの溶け量や放電中心 位置を画像処理で算出し、モニタ に表示します (放電中心位置は、位 置が更新された場合のみ表示され ます)。

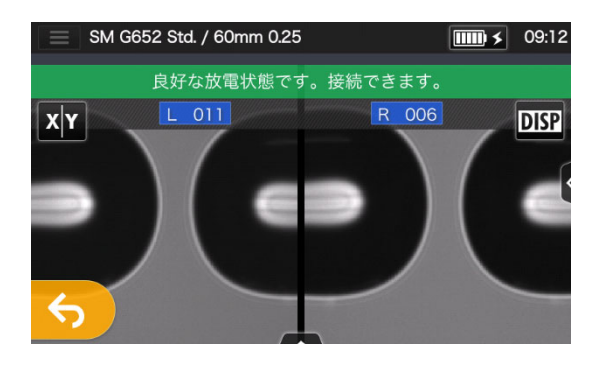

5) 『良好な放電状態です。接続でき ます。』が表示されたら、本接続を 開始できます。

『放電弱』、『放電強』、『放電位置更新』が表示された時は、再度ファイバの前処理を⾏い、 放電テストを実施して下さい。(前頁参照)

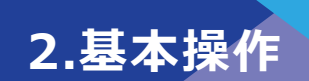

#### ● **本接続**

#### **基本的な作業の流れは下記です。**

- 1) ファイバに保護スリーブを挿入します。
- 2) 使用するファイバの前処理を行います。 放電テストを実施した場合は、再度 前処理を実施してください。 ▶ 被覆除去 P.2-11、ファイバ切断 P.2-12

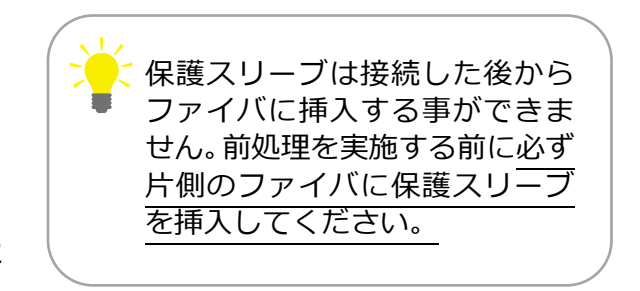

3) 処理済みのファイバを融着接続機の被覆クランプ部にセットします。 (▶P.2-14) セットアイコン(→)またはセットスイッチ(→)を押すと融着接続を開始します。

■ **接続操作** 

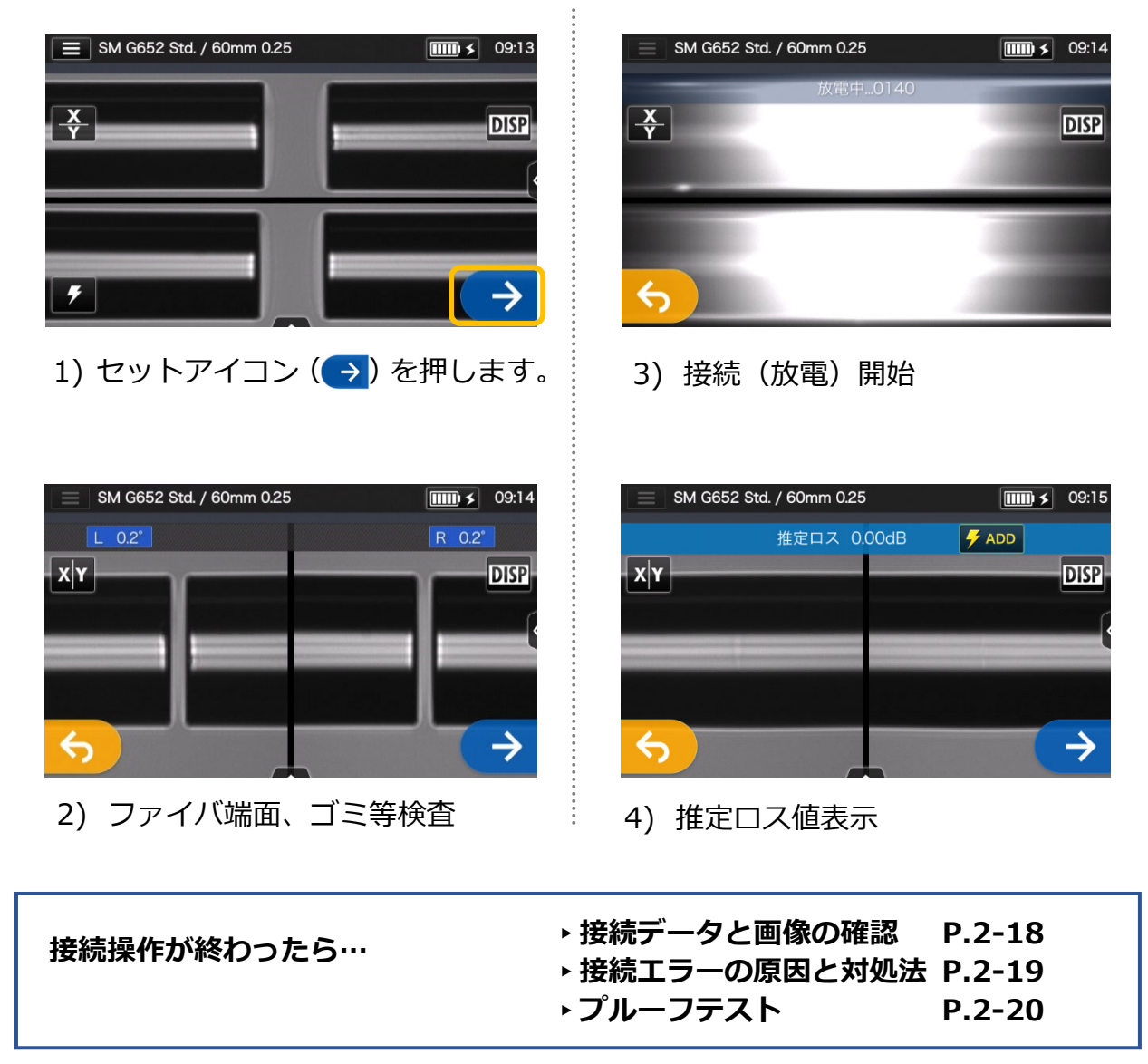

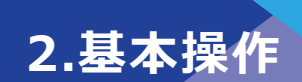

#### ■ 接続データと画像の確認

融放電前停止の際や着接続後、接続画像や接続データの確認、保存をすることができま す。

コントロールパネル( へ) をタッチして開くと下の操作が可能です。

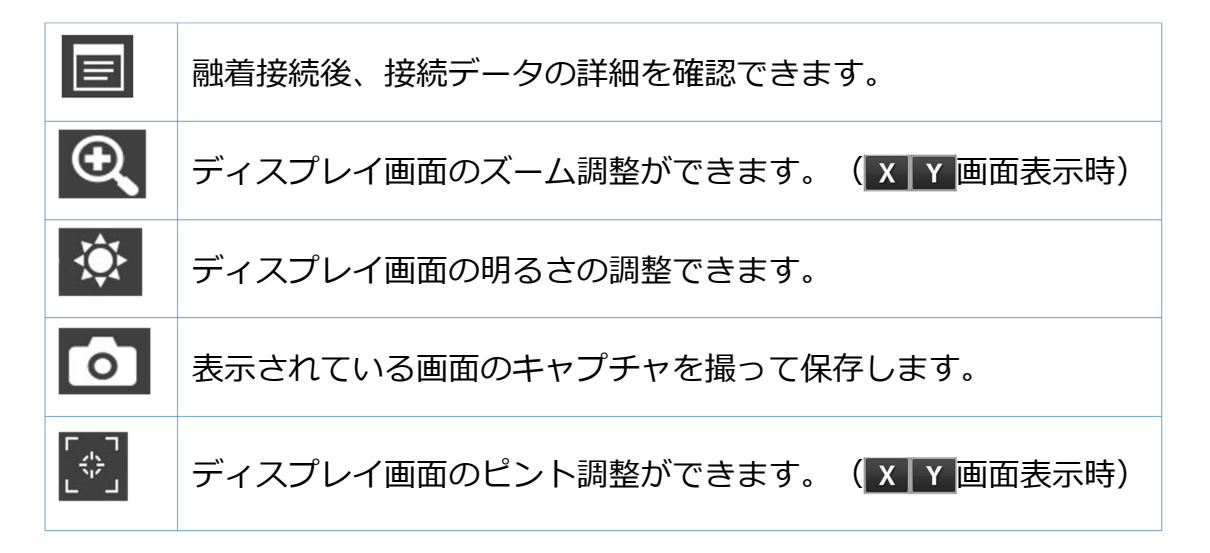

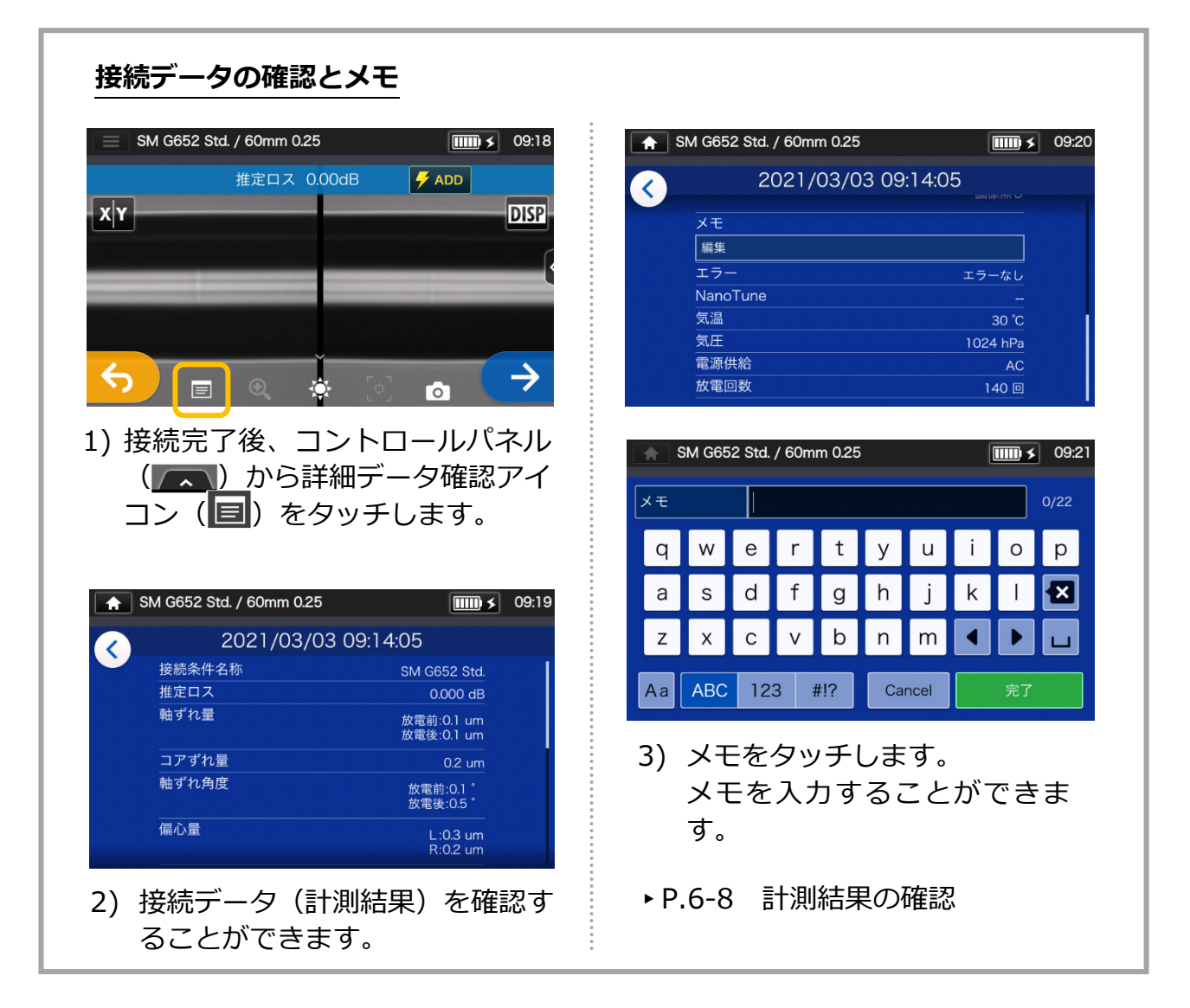

#### ■ **接続エラーの原因と対処法**

モニタ上で写し出された接続部のファイバの状態を確認します。下図の様な場合、また は推定ロスが⾼い場合は、下記の事項を確認し再度、最初からやり直してください。

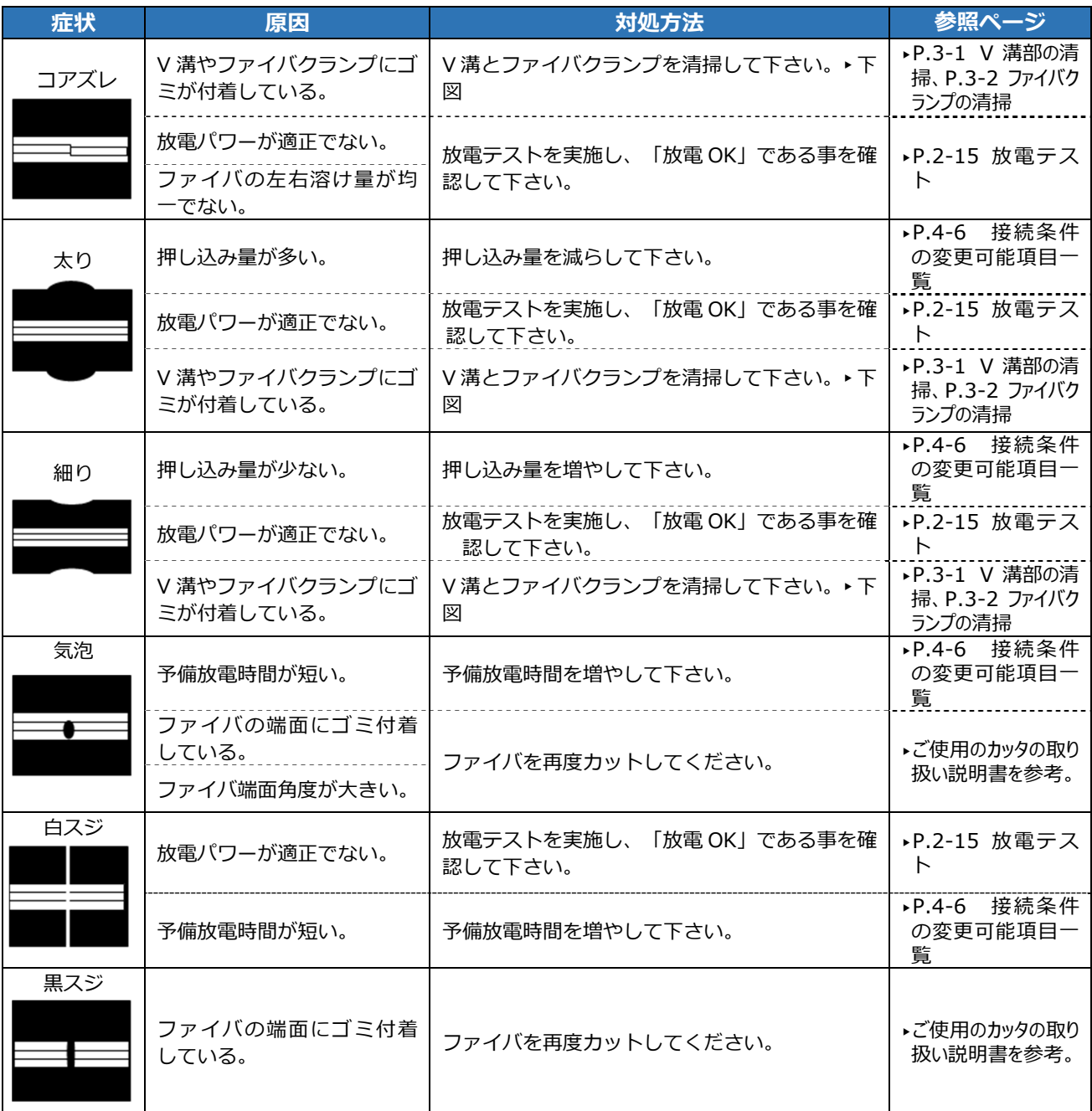

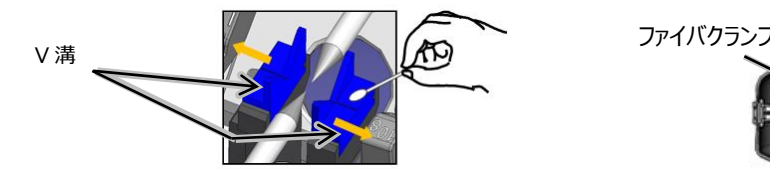

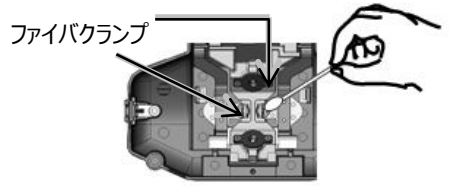

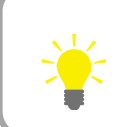

MMF や異種ファイバ、径の異なるファイバの接続時には、白スジ、黒スジ等、境 界にスジが⽣じることがありますが、接続ロスや引っ張り強度等の品質に影響を 与えるものではありません。

**2.基本操作** 

### ● **プルーフテスト**

融着接続終了後は、融着部分の強度を確認するため、引っ張りテスト(プルーフテスト) を実施します。

風防を開けるかセットアイコンをタッチすると、プルーフテストが開始します。(プルー フテストは中断することができません。)

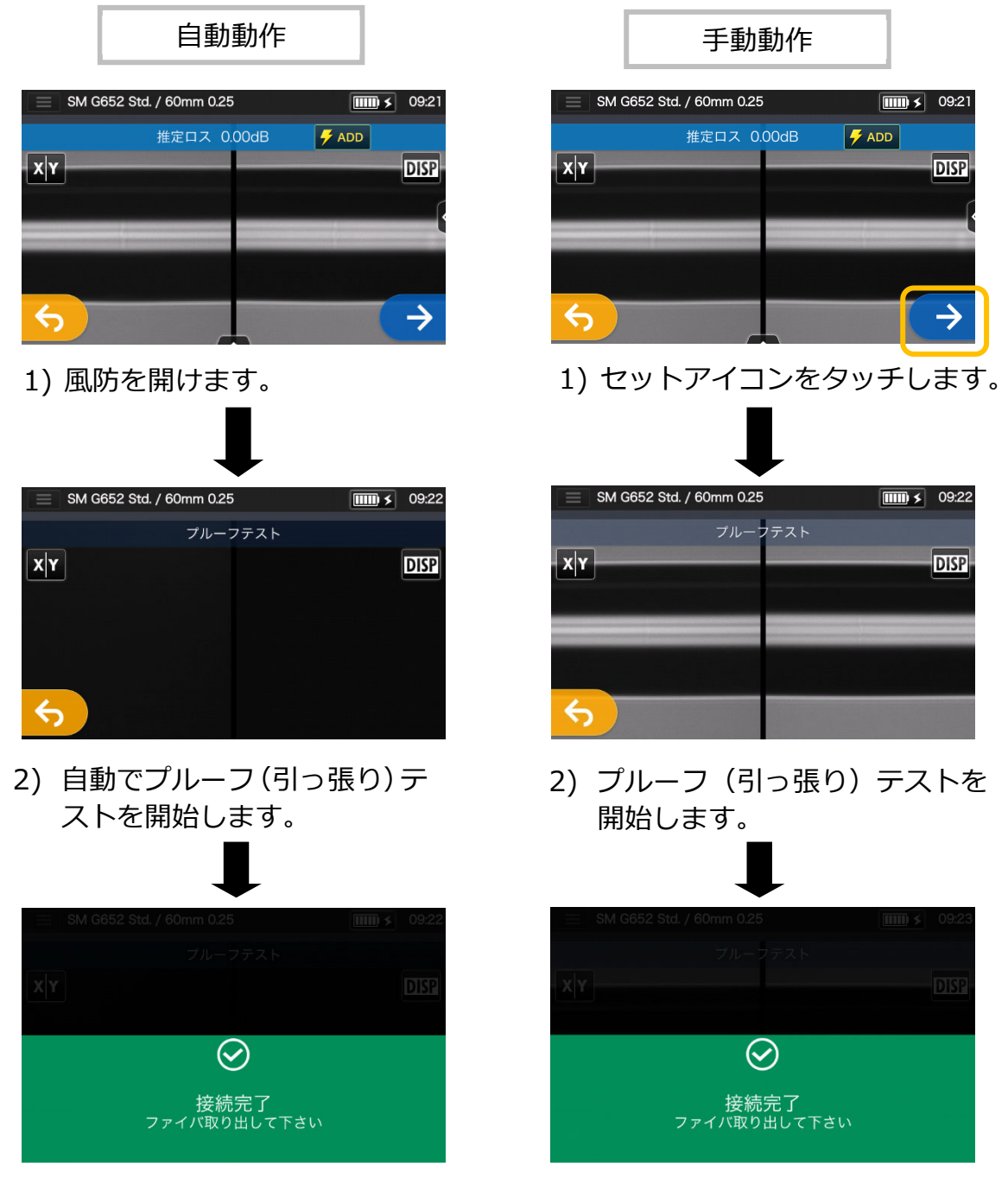

**上記の画⾯が表⽰されたら、プルーフテスト完了です。**  ▶次頁、接続部の加熱補強に進む

**接続後のファイバを加熱補強器にセットする時は、ファイバを曲げたり、捻ったりしない ようにしてください。断線や、⻑期信頼性を損なう恐れがあります。** 

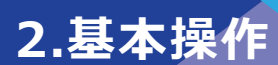

#### **接続部の加熱補強**

- 1) ヒータ蓋を開けます。(▸P.7-5 ヒー タ蓋とヒータクランプの分離)
- 2) 風防とファイバクランプを開け、ファ イバを曲げたりねじったりしないよう 気を付けながら接続したファイバを取 り出します。 事前に挿入しておいた(▶P.2-17 )フ ァイバ保護スリーブが接続部位に左右 均等に被るように移動します。
- 3) ファイバの両端を左右に軽く引っ張 りながら下の⽅向に押し下げます。連 動してヒータ蓋とヒータクランプが 閉じます。

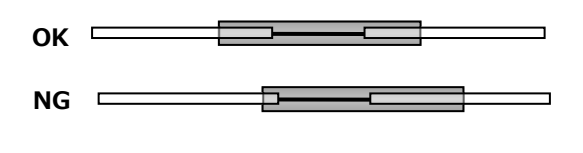

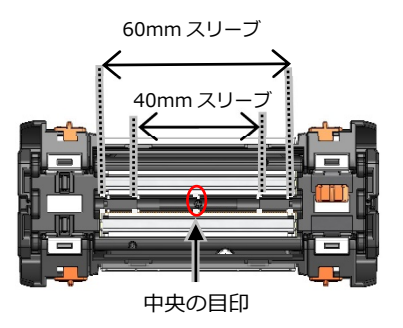

**保護スリーブは中央、40mm、60mm の 箇所にある目印を目安にセットしてください。** 

4) ヒータ(■) スイッチ、またはモニタ 上のヒータアイコン ( ●) をタッチし てください。加熱補強動作を開始しま す。補強動作を中止するときは、ヒータ (■) スイッチまたはヒータアイコン ( ● ) を再度押してください。

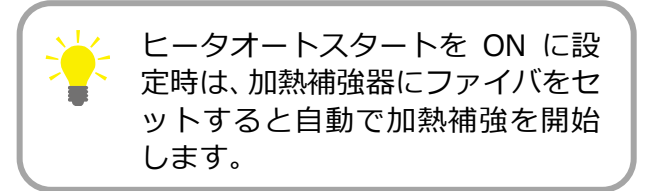

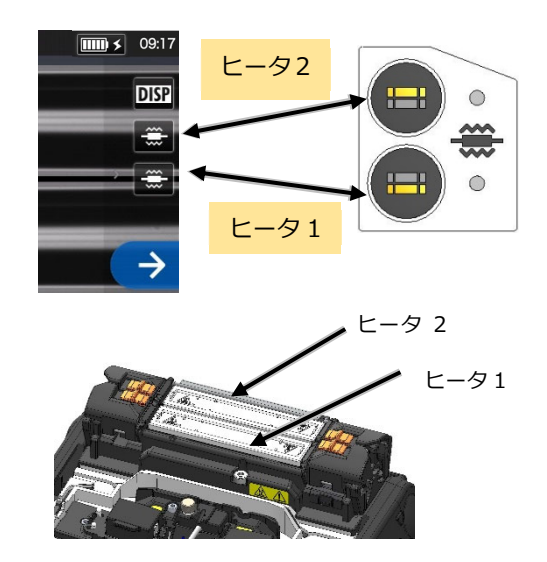

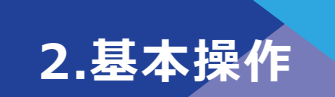

5) 加熱補強の進行状況をヒータインジ ケータの変化で確認することができ ます。加熱補強の終了をブザーで知ら せます。ブザーが鳴ったら加熱補強器 からファイバを取り出してください。

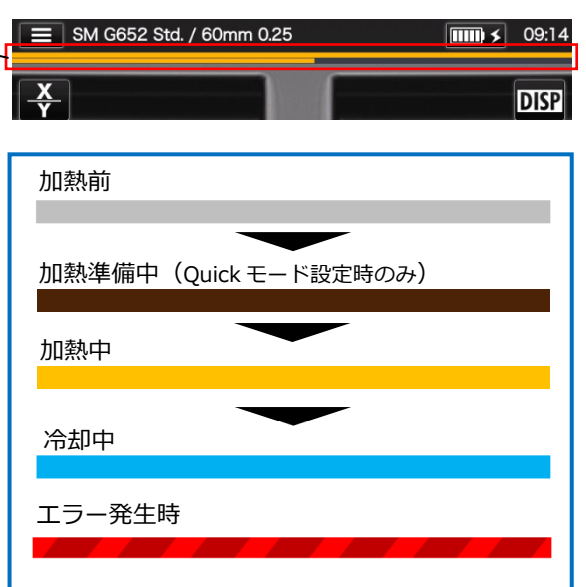

6) ファイバを取り出したら、冷却トレイ 冷却トレイ に載せてください。

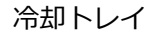

**ヒータインジケータ** 

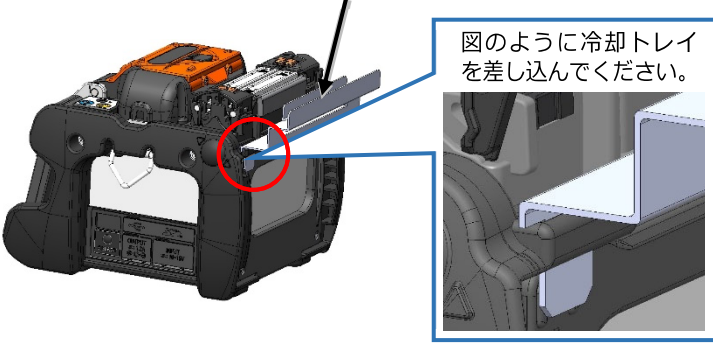

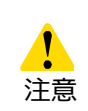

終了前に保護スリーブを取り出すと、冷却が不十分で接続部に曲がり、ねじれ等が 発生し接続損失が悪化する可能性があるため、ブザーが鳴るまでお持ちください。 加熱補強終了後、保護スリーブは余熱を持っているため、取り出す時は火傷に注意 してください。

加熱補強中は絶対にヒータ表面に触れないでください。火傷の原因となります。

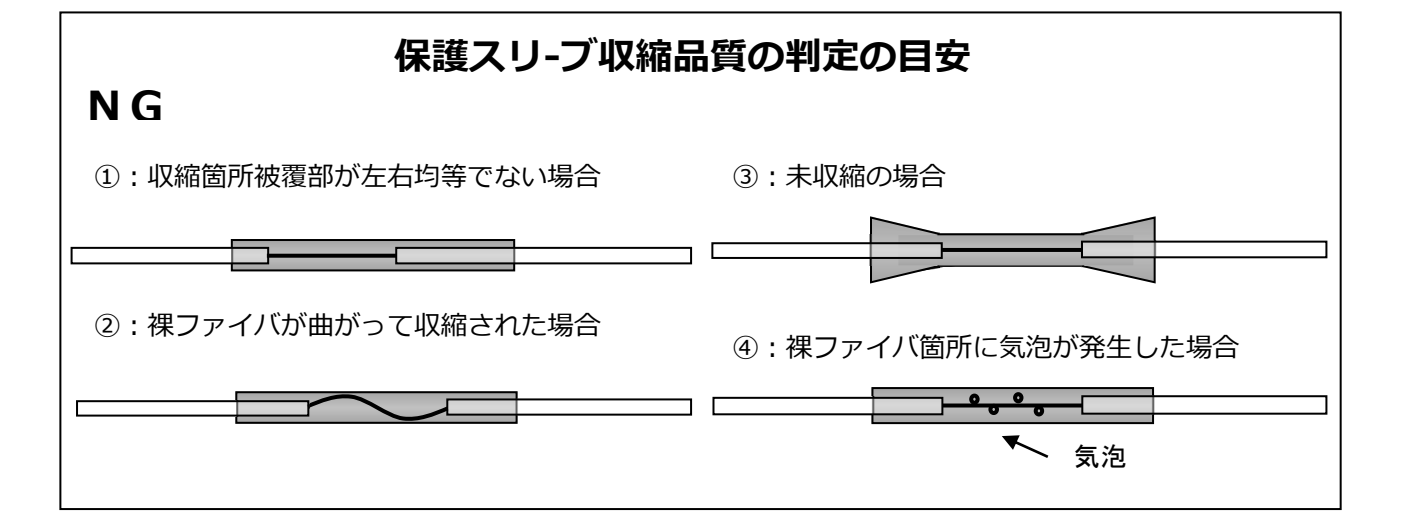

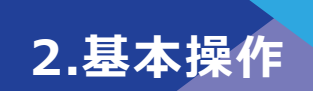

# ❚**ドロップケーブルの接続**

#### ● **対応可能なケーブル**

・単心ドロップケーブル(心線が外被に密着しているタイプ)

#### ● **使用工具**

- ・融着接続機(TYPE-72C+)
- ・六角レンチ 1.5mm
- ・プラスドライバ
- ・ニッパ
- ・ジャケットリムーバ
- ・ファイバカッタ
- ・ドロップホルダ

#### ● **事前準備**

#### **<融着接続機>**

・六角レンチを使⽤し、融着機から被覆クランプを取り外してください。

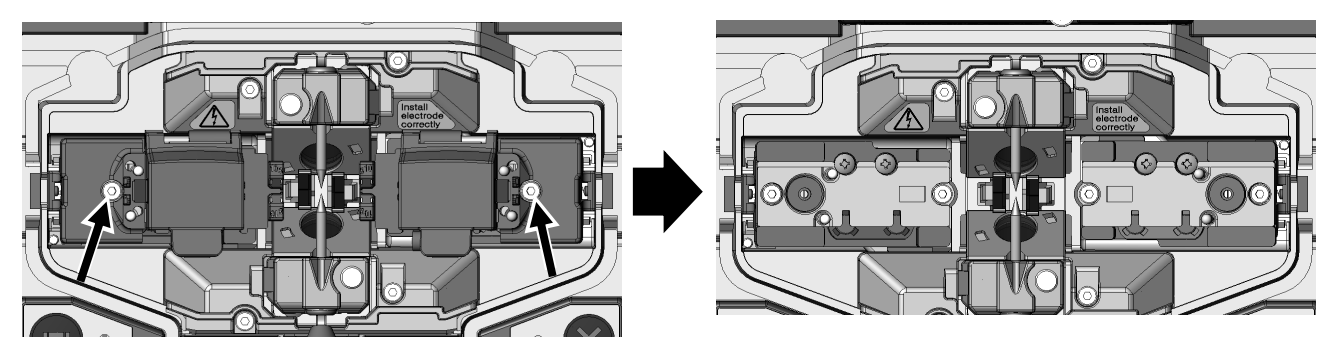

製品出荷時 みんちょう かんじょう あんじゅう 被覆クランプ取り外し後

#### **<ファイバカッタ>**

・単心アダプタ AP-FC6M が付いている場合は取り外してください。

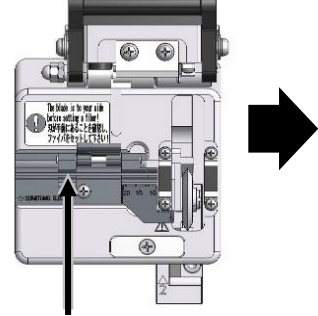

単心アダプタ AP-FC6M 単心アダプタを

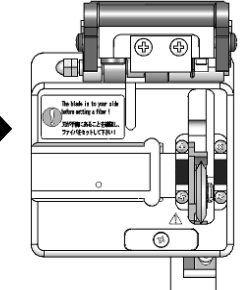

取り外してください。

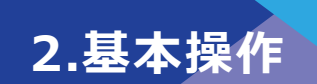

### ● **ドロップケーブルの被覆除去**

作業の際は、事前にケーブル被覆のゴミを取り除いてください。

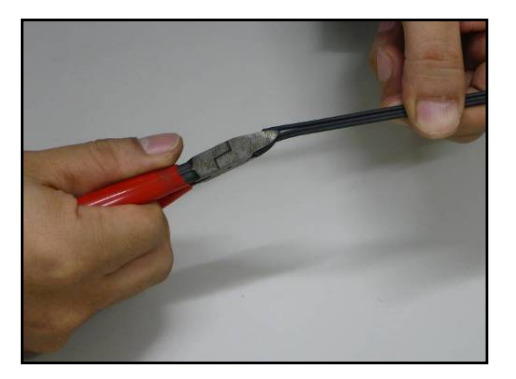

1) ニッパでテンションメンバとケーブル 被覆部の境目に切り込みを⼊れます。

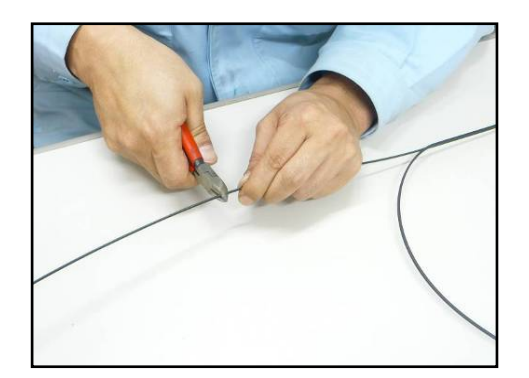

2) 切り離したテンションメンバの余長 部を切断します。

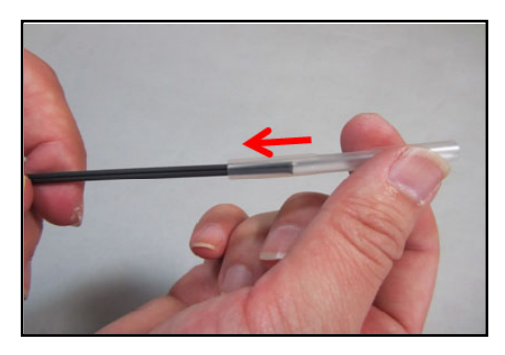

3) ケーブルに保護スリーブを挿入しま す。

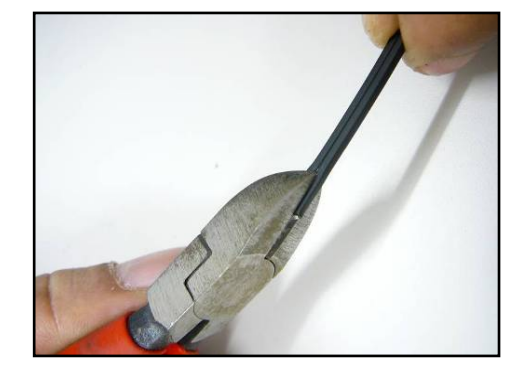

4) ケーブル被覆部の溝にニッパで切り 込みを入れます。

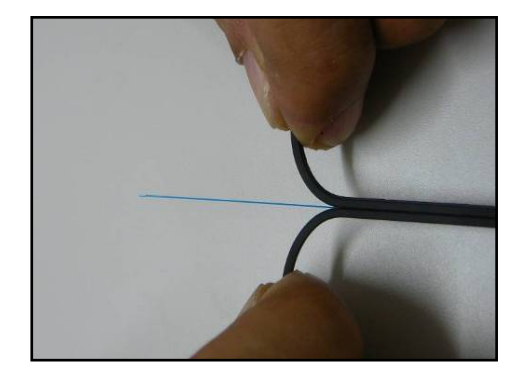

5) ケーブル被覆部を割いて、光ファイバ を 30〜40mm 露出させます。切り離 したケーブル被覆部は切断してくださ い。

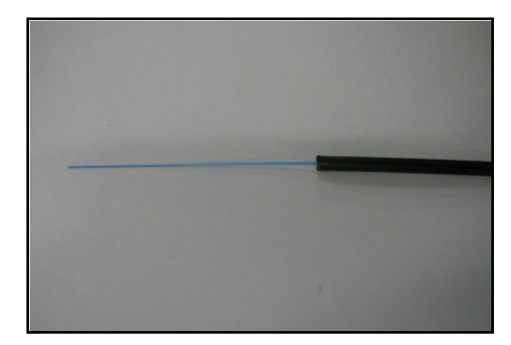

6) ケーブルの被覆除去は完了です。逆側の ケーブルも1〜5の手順で被覆除去を行 います。2本のケーブルは被覆除去部の ⻑さが同じになるようにしてください。

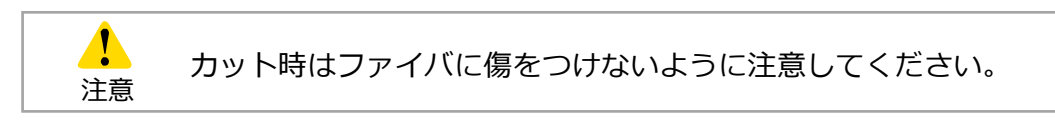

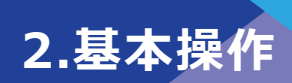

### ● **ファイバの被覆除去/清掃/カット手順(マルチリムーバ使用時)**

ここではマルチリムーバ JR-26D 及び専用ホルダを使用した場合の手順について説明し ます。マルチリムーバ JR-26D を使用して作業する場合は、必ず取扱説明書を確認して から作業を⾏ってください。

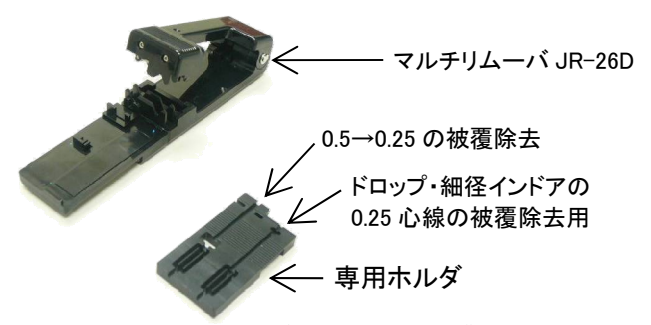

1) マルチリムーバと専用ホルダを準備し てください。

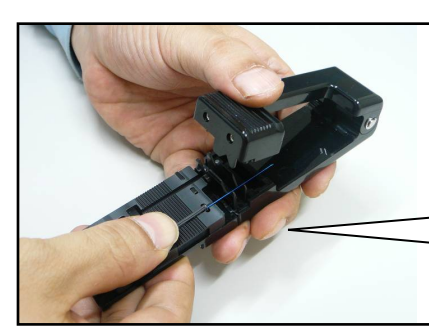

3) 被覆除去したケーブルをリムーバ の溝部に合わせます。

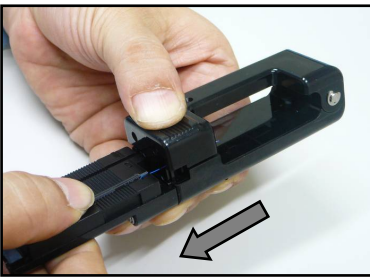

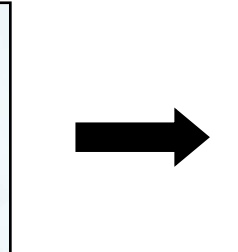

- 
- 4)リムーバの上下フレームを閉じ、ファイ バを挟んだ状態で、スライド部を矢印の 方向にゆっくり引いてください。
- 5) ファイバを取り出してアルコールを浸 したガーゼで数回清掃してください。 清掃方法:被覆部と裸ファイバの際より、 裸ファイバ方向に向けて円周方向に回し ながら被覆カスを除去してください。

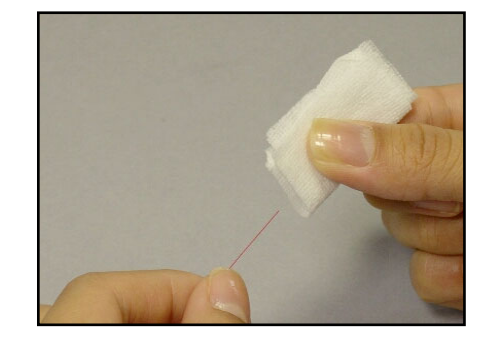

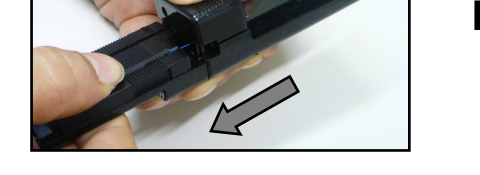

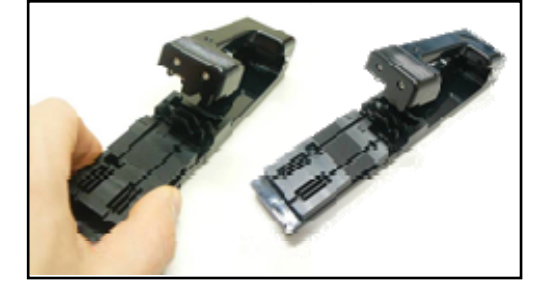

2) 専用ホルダとリムーバの凹凸部を合わ せて取り付けてください。

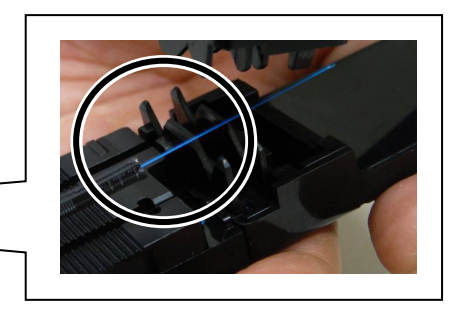

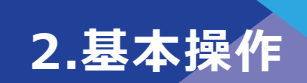

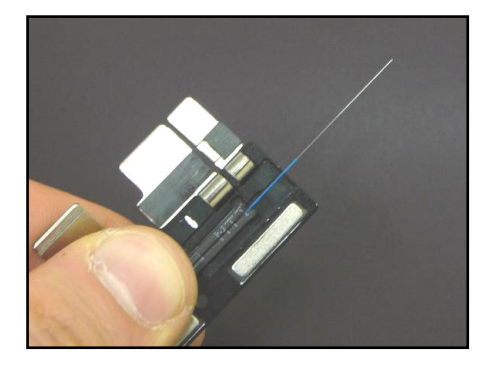

6) 被覆除去したファイバをファイバ ホルダにセットします。 このとき、ケーブル被覆部をファイ バホルダ溝に突き合せるようにセ ットします。 ファイバホルダの蓋はファイバ先

端側から閉めて下さい。

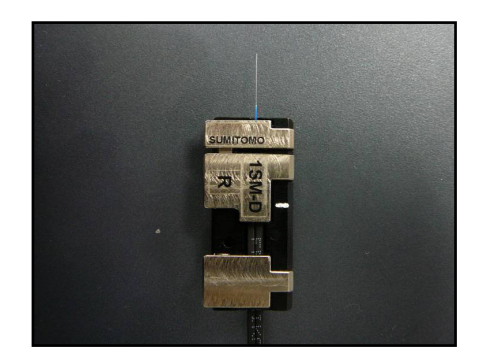

7) 被覆除去したファイバをファイバ ホルダにセットします。 このとき、ケーブル被覆部をファイ バホルダ溝に突き合せるようにセ ットします。

ファイバホルダの蓋はファイバ先 端側から閉めて下さい。

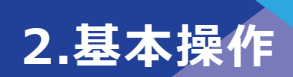

### ● **ファイバのセット方法**

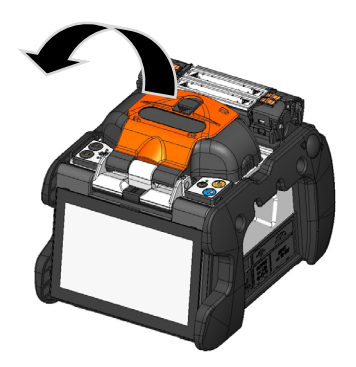

1) 風防を開けます。

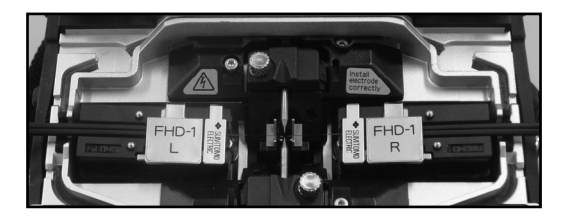

2) ファイバホルダの穴 2 箇所をファイバホ ルダステージのピンに合わせてセットし てください。

> 切断済みのファイバ先端部を周辺に接 触させないように注意してください。

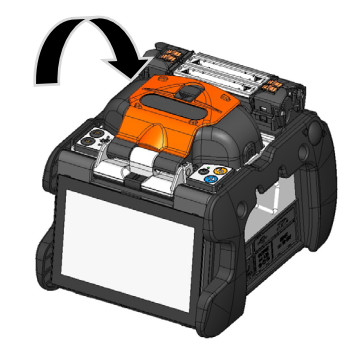

4) 風防を閉めてください。

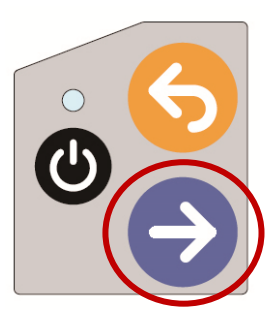

- 5) 融着接続作業を開始してください。
	- ▸本接続の前には放電テストを 実施してください。

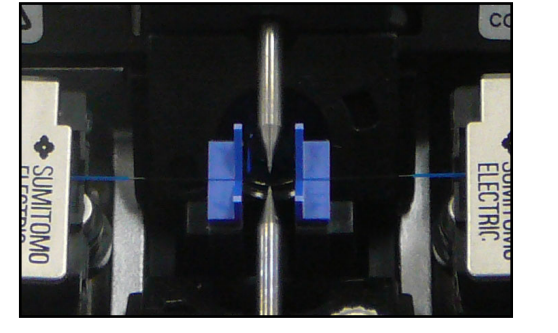

3) ファイバが Ⅴ 溝に確実にセットされて いるか確認してください。

放電テストから本接続の工程につ いては下記のページをご参照くだ さい。

> ▸P.2-15 放電テスト ▸P.2-17 本接続

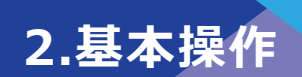

#### ● **接続部の加熱補強**

- 1) 左側ヒータクランプとヒータ蓋を連動さ せ、右側ヒータクランプは独⽴させておき ます。 ヒータ蓋とヒータクランプを開けます。風 防と被覆クランプを開けます。
- 2) 接続したファイバを取り出し、挿入してお いたファイバ保護スリーブを接続部に移 動します。このとき、ファイバ保護スリー ブの端面をファイバホルダに白線に合わ せ、ファイバ保護スリーブが接続部の中央 に来るようにします。

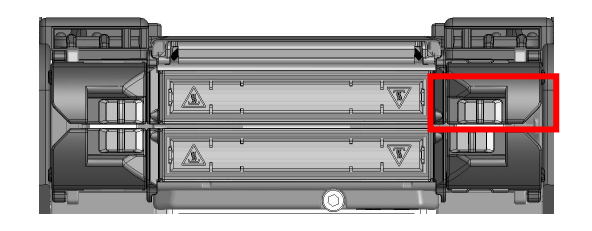

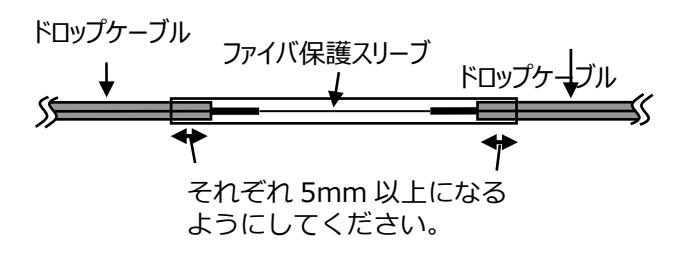

3) ケーブルの両端を軽く引っ張りながらヒ ータまで搬送し、右側ヒータクランプを 閉めケーブルを固定します。

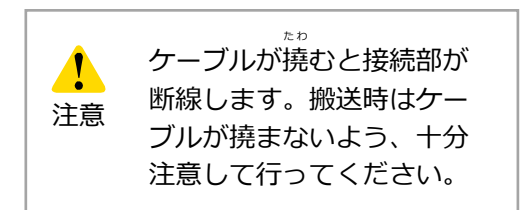

4) ケーブルを軽く引っ張りながら、左側ヒ ータクランプとヒータ蓋を閉めます。加 熱補強作業を開始します。

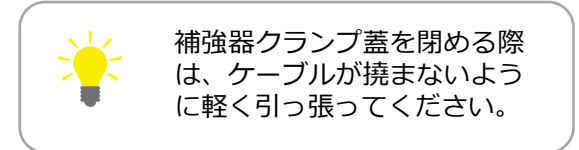

5) 加熱補強完了後、左右ヒータクランプとヒ ータ蓋を開き、ケーブルを取り出します。

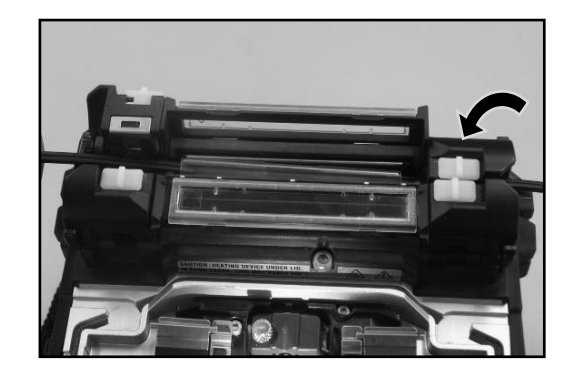

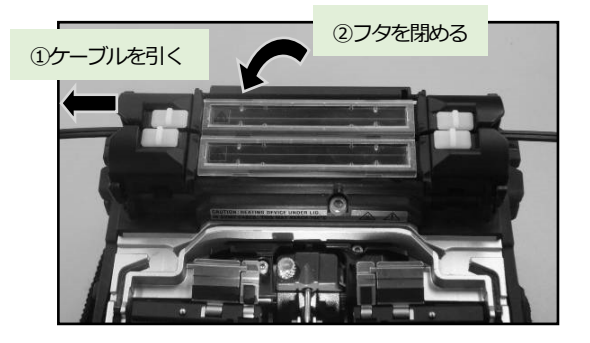

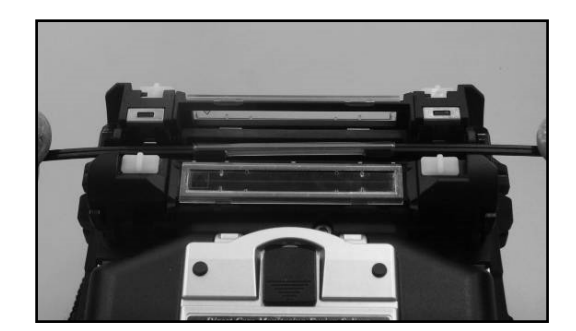

3.メンテナン.

接続性能を維持するためには、定期的な清掃、点検が必要です。特に清掃は使用後に毎 回実施いただくことを推奨します。また年に一度は当社保守サービス窓口によるメンテ ナンスを受けていただくことを推奨します。

### ■ 清 掃

電源を切ってから作業を始めてください。 綿棒を使用して各部位の清掃を行います。日々の清掃を続けることで、性能を維持で きます。ご使用の前後には清掃してください。

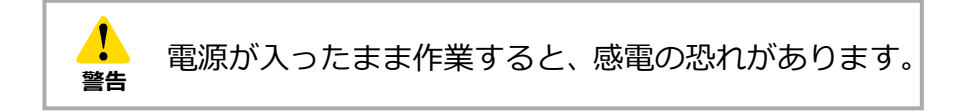

#### ● **V 溝部の清掃**

V溝上に微小のゴミが付着するだけで も軸ズレが発生します。 綿棒を少量のアルコールで湿らせてV 溝表面を清掃してください。

**V 溝** 

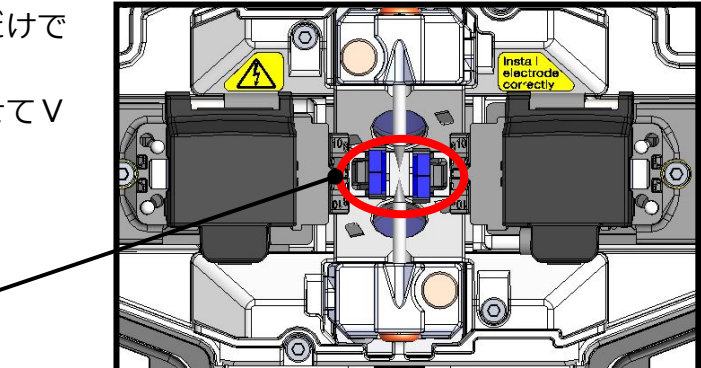

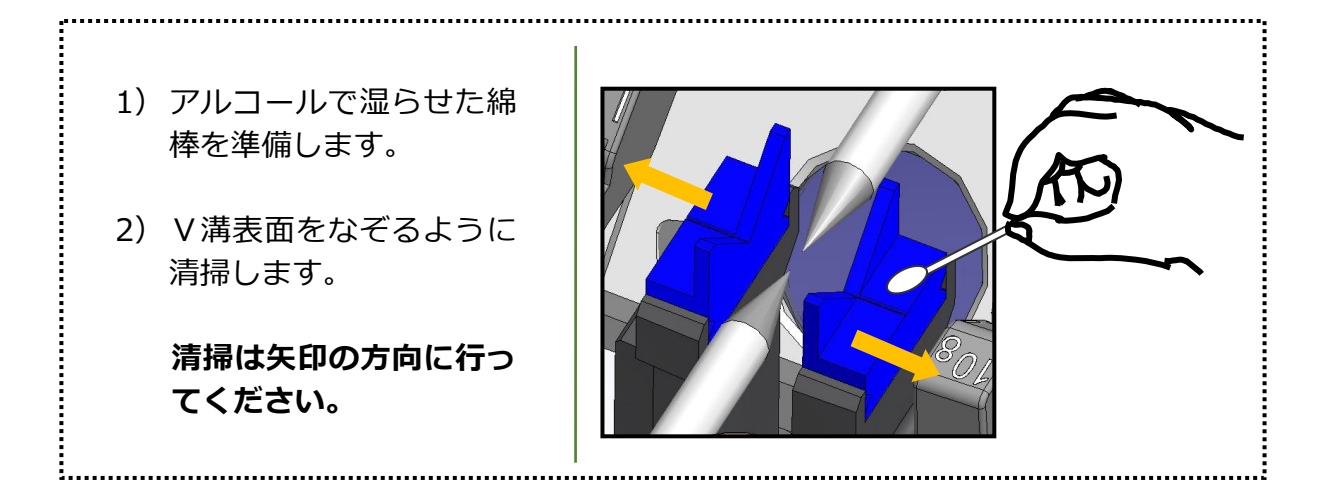

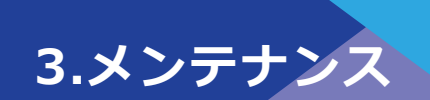

### ● **LED とファイバクランプの清掃**

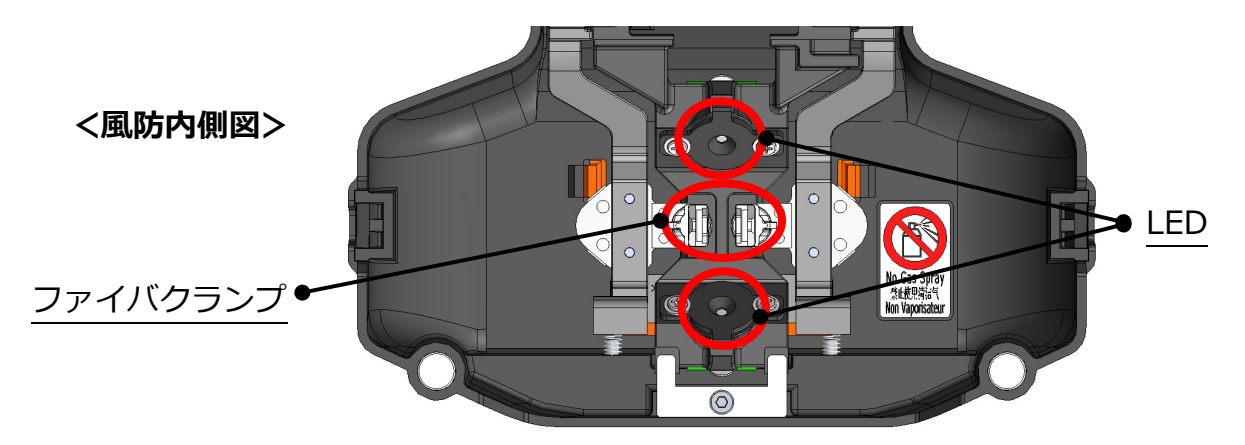

#### ■ **ファイバクランプの清掃**

ファイバクランプ上のゴミは軸ズレにつながります。軸ズレが起こった場合は、こ の部位を清掃してください。

- 1) アルコールで湿らせた綿棒を準備 し、ファイバクランプ表面を清掃し ます。
- 2) 清掃後は、乾いた綿棒で余分なアル コールを拭き取ります。

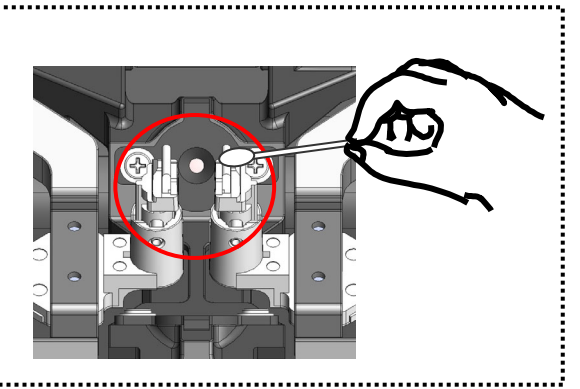

#### ■ LED の清掃

LED表面が曇っているとファイバ像がぼやけ、正確な画像処理ができません。 モニタ上でムラが出た場合や、LEDエラーが出た場合は、アルコールで湿らせ た綿棒でこの部位を清掃します。

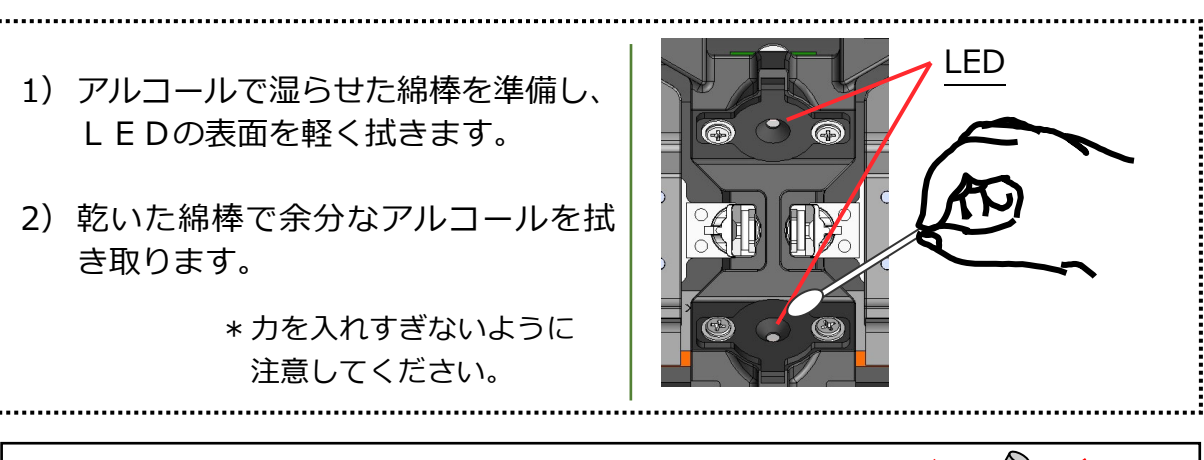

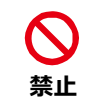

清掃にスプレーは使用しないでください。LED が化学反応により劣化する可能性があります。

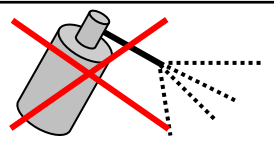

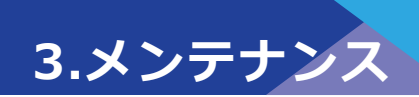

### ● **レンズ保護ガラスの清掃**

LEDの清掃でファイバ像のぼやけや LEDエラーが改善できなかった場合 は、レンズ保護ガラスの清掃を行いま す。

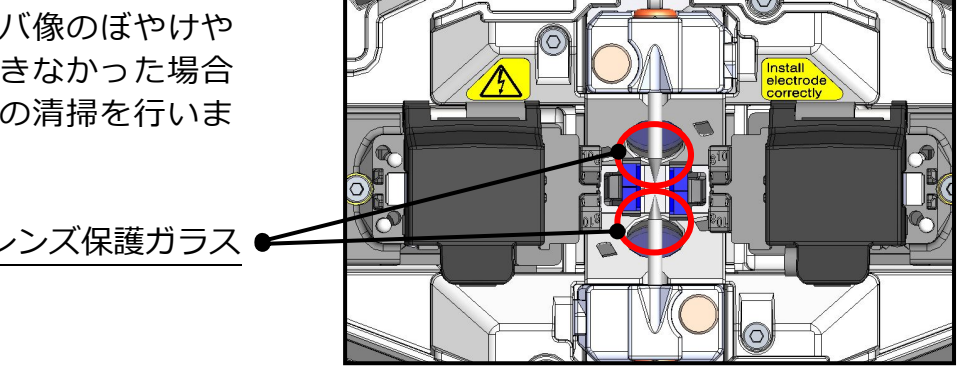

- 1) 電極棒を外します。手順は P.3-6 を参照してください。
- 2) アルコールで湿らせた綿棒を準 備します。
- 3) レンズ保護ガラスの表面を、円 を描くように軽く拭きます。
- 4) 乾いた綿棒で余分なアルコール を拭き取ります。
- 5) 電極棒を取り付けます。
- 6) 放電テストを行ってください。

\*力を入れすぎないように 注意してください。

O  $\circledast$ 

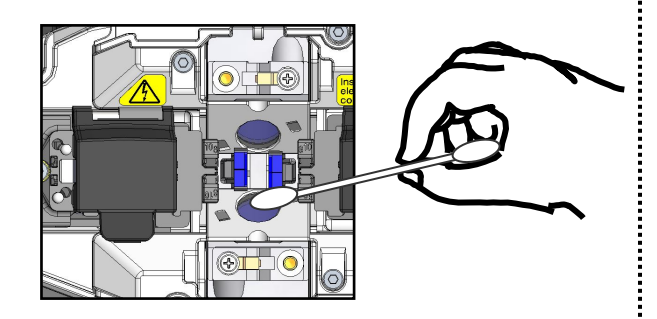

電極棒を取り付けなおした後、直ぐに本接続をすると融着機が放電位置の自 動補正をすることができず、エラーが出てしまいます。本接続前に必ず放電 テストを⾏ってください。

電極棒の先端は鋭利なた め、取り扱いに十分注意し <sup>汪意</sup> てください。 || <sup>禁止</sup>

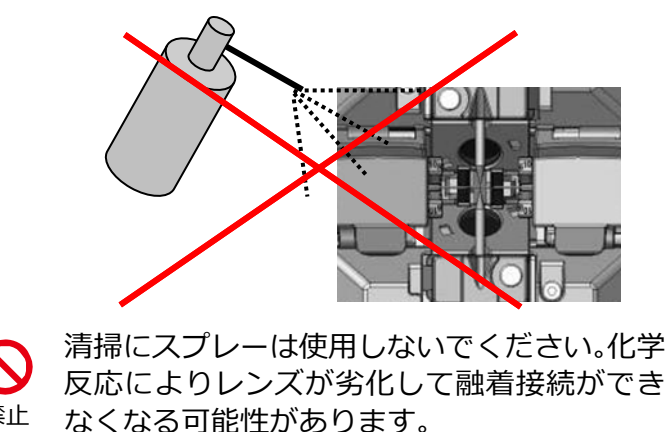

3.メンテナン

#### ● **加熱補強器の清掃**

加熱補強器のヒータ部はゴミが溜まりやすい部位です。こまめに清掃してください。

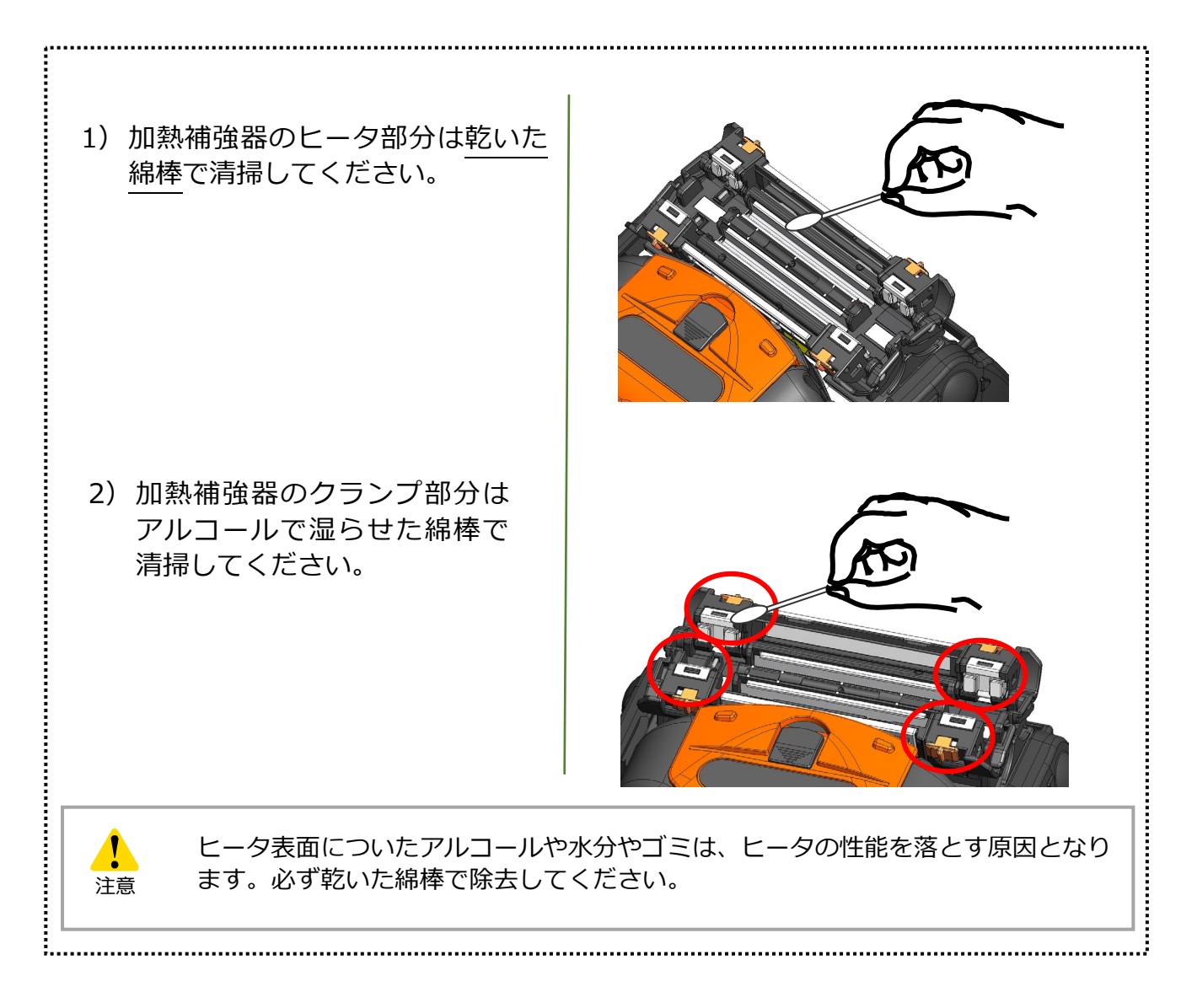

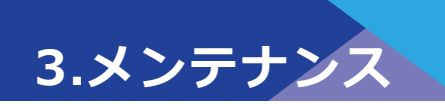

#### ❚ **電極棒の交換**

電極棒は放電の繰り返しにより摩耗します。また、融着の際に溶けたガラスの微小粒子 が電極棒の先端に付着します。このような電極棒をそのまま使用すると、接続損失の増 大や接続点の強度低下の原因となりますので、使用頻度に応じて定期的に電極棒の交換 を⾏ってください。

TYPE-72C+の電極棒交換目安は 6,000 回です。

放電回数が 5,000 回\*を超えると、放電時にモニタ画面に表示される放電回数が黄色に なると共に「電極棒交換時期が近づいています」という注意メッセージが表示されます。 放電回数が 6,000 回\*を超えると、TYPE-72C+の電源を投入するたびに警告メッセー ジが表⽰され、交換を促します。この警告メッセージは、電極棒が交換されるまで継続 されますので、電極棒交換手順に従って電極棒を新品に交換してください。

なお、電極棒は、必ず純正品を 2 本 1 対セットで交換してください。純正品以外を使用 した場合、本来の性能が発揮されない恐れがあります。

\*注意/警告メッセージが表⽰される放電回数は管理者モードで変更することが可能です。 ▸P.6-9 保守機能

#### $\blacktriangle$ **電極棒交換時の注意点 注意**

電極棒を交換する際には、必ずバッテリパックあるいは電源コードを抜いてください。 電極棒の先端は鋭利な形状なため、取り扱いには注意してください。 電極棒の先端をぶつけないように注意してください。 電極棒を清掃しないでください。接続性能が不安定になる原因となります。 交換した電極棒は適切な⽅法で廃棄してください。

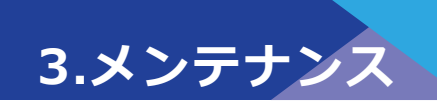

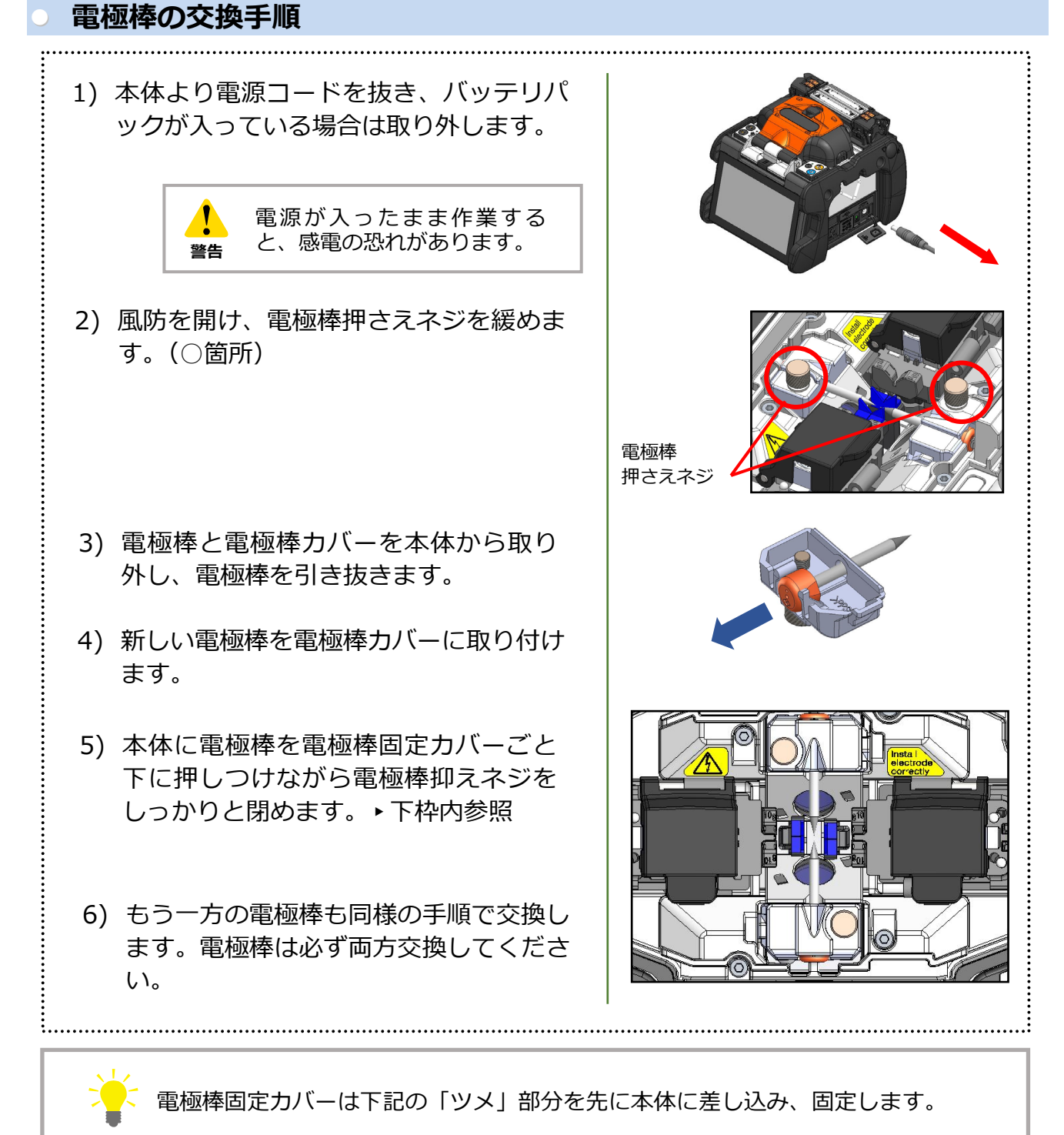

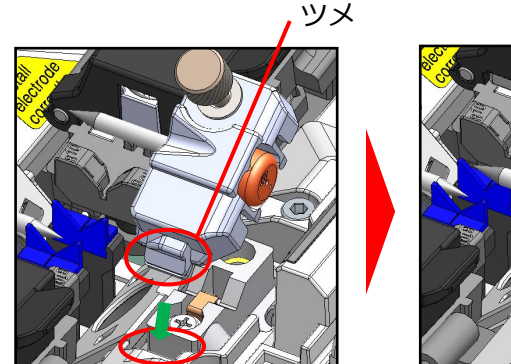

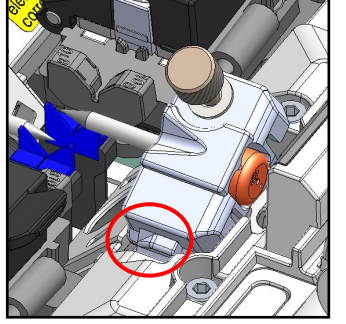

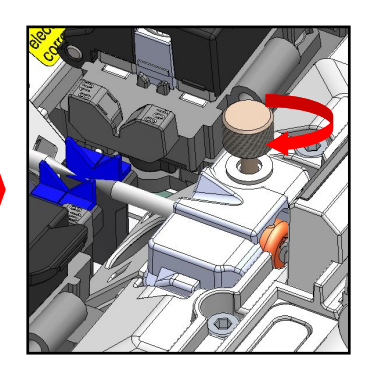

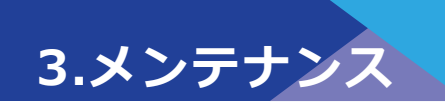

電極棒は誤った位置で取り付けると、接続性能が安定しない、又は機材破損の原因となり ます。 

以下の点をチェックしましょう。

- ・電極棒カバーのツメが本体にきちんとはまっているか。
- ・2本の電極棒の先端が同じ高さで向き合っているか。
- ・電極棒抑えネジはしっかり締まっているか。

<誤った取付け位置例>

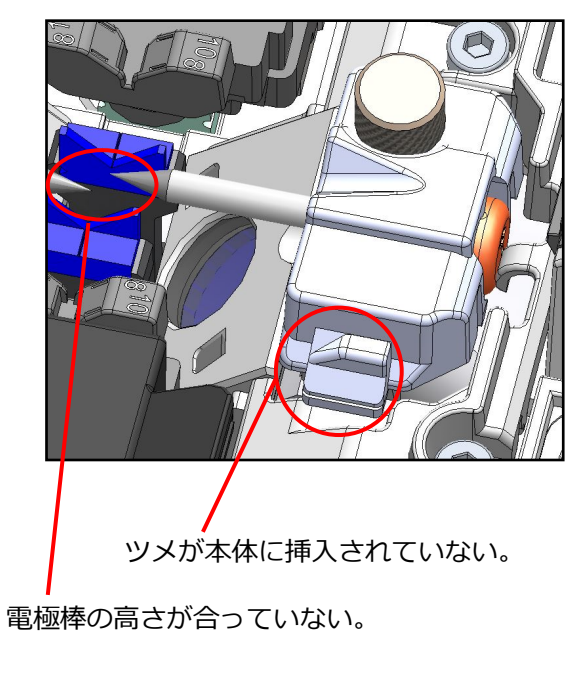

<正しい取付け位置>

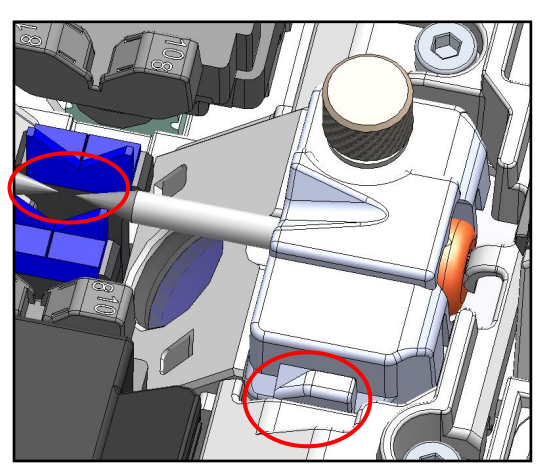

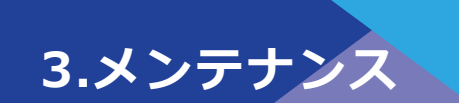

### ❚ **保管・収納**

TYPE-72C+は精密機器ですので、衝撃やほこり、汚れ、湿気から保護するために、専用 の収納ケースを用意しています。保管・輸送の際は必ずこの収納ケースをご利用ください。

- ・ TYPE-72C+を含む構成品は、ケース内の適切な場所に収納してください。
- ・ TYPE-72C+は、図の向きに収納してください。
- ・ 冷却トレイを装着したまま収納できません。本体より外して左または右のポケットへ 入れてください。

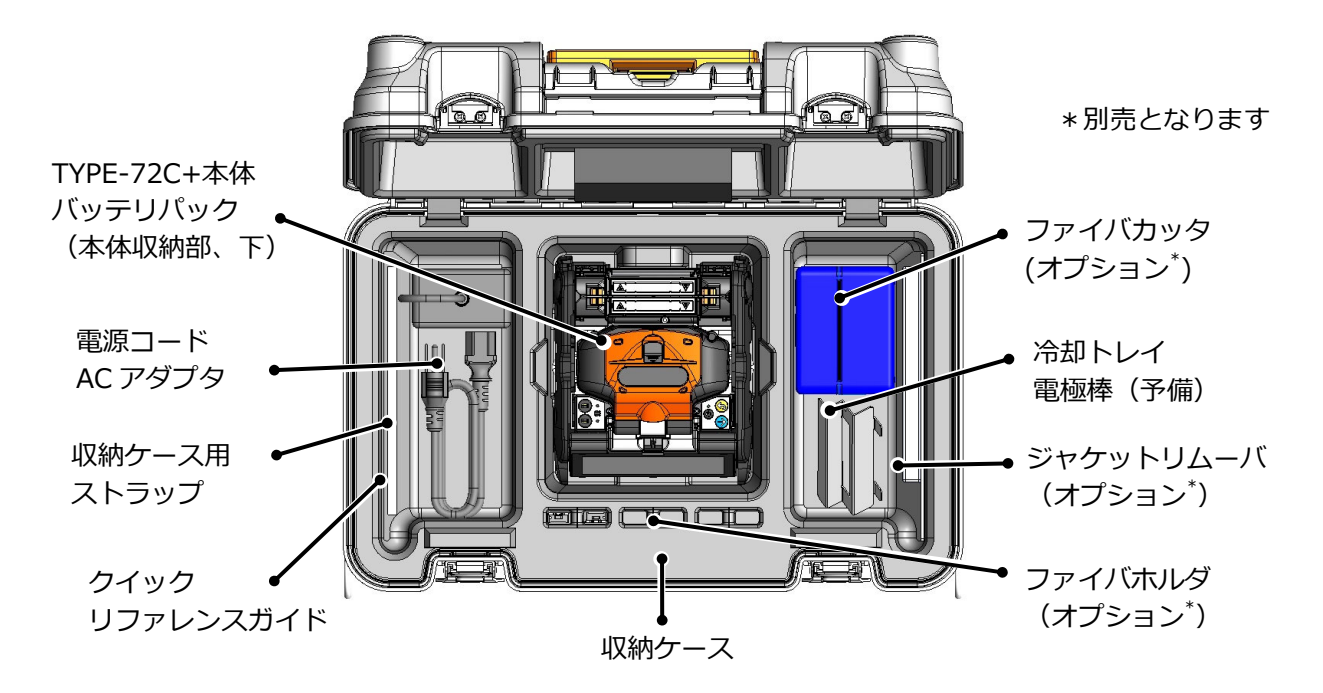

尚、収納ケースへの収納時は、次の内容に注意してください。

- ・ 収納する前に TYPE-72C+と付属品⼀式を清掃してください。
- ・ バッテリパックは必ず TYPE-72C+から取り外し、融着機本体収納スペース下の、 バッテリパック用収納スペースに入れてください。
- ・ モニタは保管位置に戻してから収納してください。
- アルコール容器の中身は適切な方法で処分するか、あるいはアルコール容器の蓄を 確実にロックし、さらにジッパー付のビニール袋等で十分に包み、収納ケース内に 中⾝がこぼれないように注意して収納してください。
- ・ ファイバカッタの屑回収装置にたまったファイバは、タッパ等の屑入れにまとめて から収納してください。
- ・ 収納ケースは確実に閉めてから輸送してください。
- ・ 保管する場合は温度および結露に注意してください。また、バッテリパックは保管 中に自⼰放電するため、温度管理および6ヶ⽉毎の充電を⾏ってください。

 保管温度 -20〜+50℃ (1 ヶ⽉以内) -20〜+40℃ (3 ヶ⽉以内) -20〜+20℃ (1 年以内)

3.メンテナン

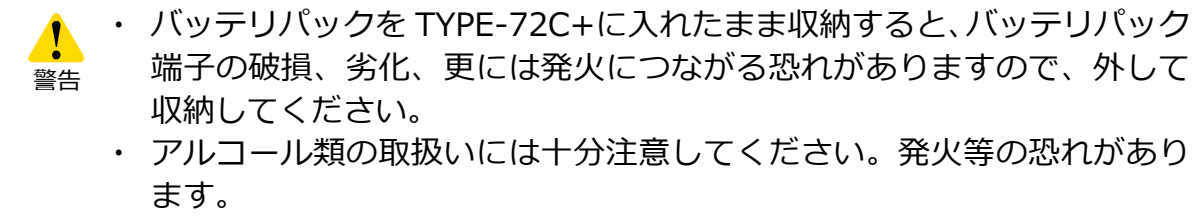

・ ファイバ屑は鋭利ですので、指に刺さらないよう取扱いに十分注意して ください。

### ❚ **インターネットからのソフトウェア更新**

下記の URL にアクセスしメンテナンスアプリケーションを取得することで、インター ネット経由で最新の融着機ソフトウェアにアップデートすることがきます。より詳しい 説明については、下記 URL にアクセスして説明書を参照してください。

**https://global-sei.com/sumitomo-electric-splicers/jp/support/firmware\_update/** 

- ・ ソフトウェアアップデート インターネットによるアップデートで、融着機のソフトを最新に保つことができま す。
- ・ リモートメンテナンス (※1) お客様が購入された融着接続機の状態を、インターネットを通じて遠隔から分析す ることができます。 ※1: リモートメンテナンスは国や地域によりサービスを実施していない場合がありま す。 詳しくは、お客様が購入された販売店までお問い合わせください。

### **▌接続条件一覧**

本機は、光ファイバの種類に応じて最適化された接続条件が、テンプレートとして登録 されています。**(▸P.2-9 接続条件の選択)**

### **AUTO モード**

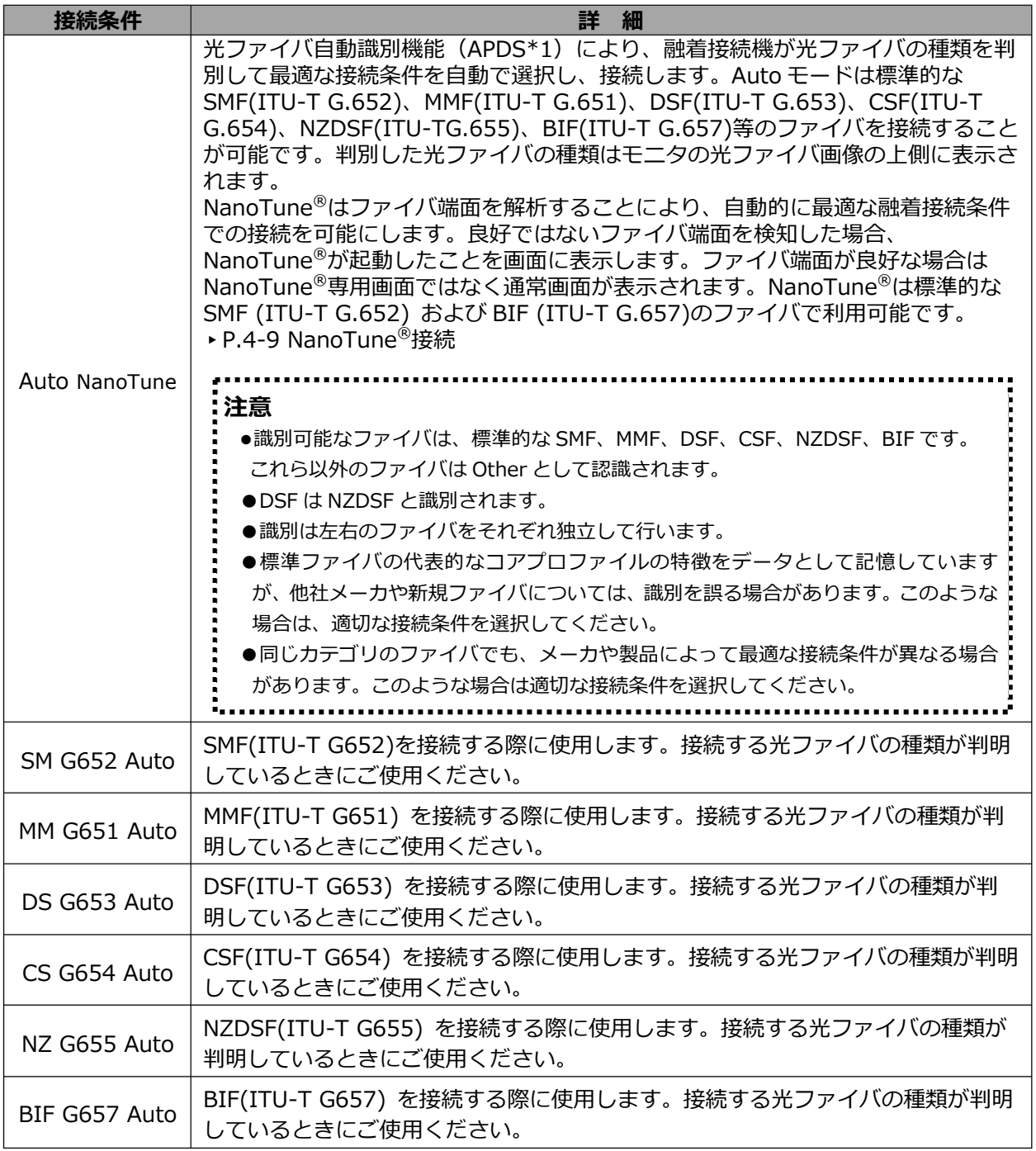

\*1: 融着機が接続する光ファイバの種類を画像処理により自動判別し、選択されている接続条件の種類と比較しま す。⽐較結果をモニタに表示し、使用者による接続条件や光ファイバの選択ミスを防止します。

#### **標準モード**

標準モードの接続条件で接続をおこなう場合は、接続の前に放電テストを⾏ってくださ い。**(▸P.2-15 放電テスト)**

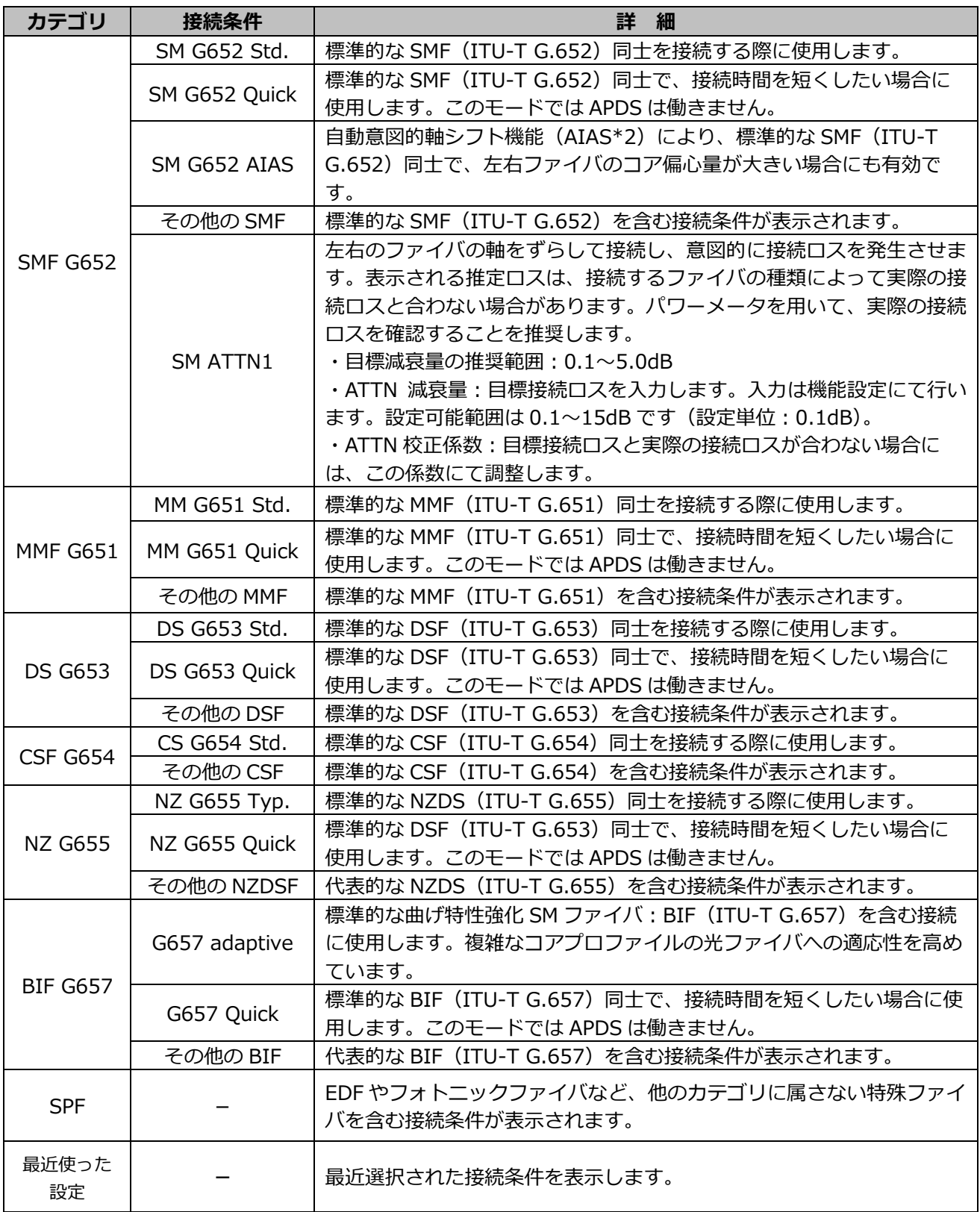

\*2: 左右ファイバのコア偏心量が大きい場合、放電中の表面張力の影響で接続条件が増加する場合があります。 この影響を抑えるため、左右ファイバのコア中心を意図的にずらして調心します。

# **■ 接続条件のカスタマイズ**

各接続条件に設定されているパラメータを編集することで、ご使用者の要求に合った 条件にカスタマイズすることができます。

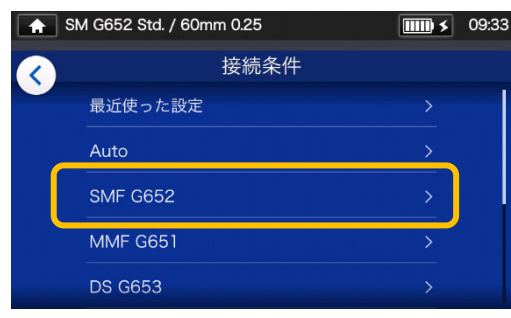

1) 接続条件選択画面(▸P.2-9) で、設定変更したいファイバカ テゴリをタッチします。

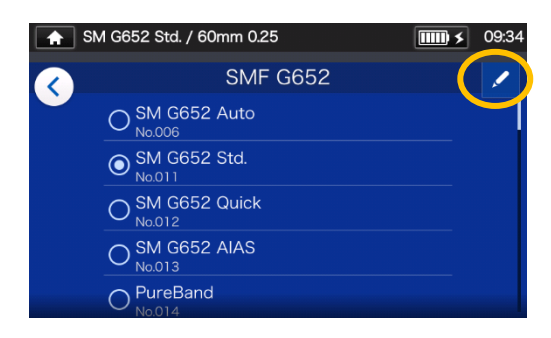

2) 右上の鉛筆マーク(ク)をタ ッチします。

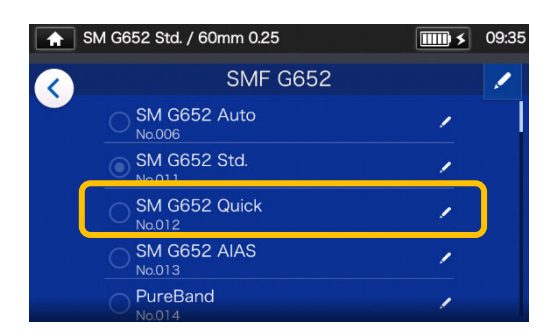

3) 編集したい接続条件をタッチ します。

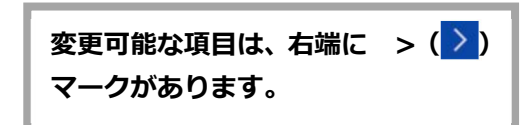

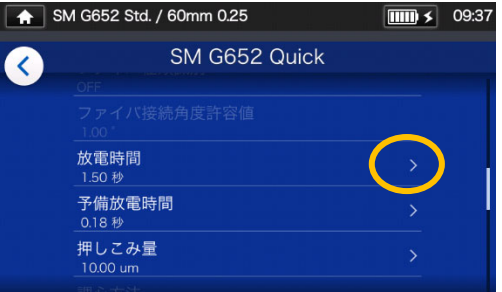

4) 変更したい項目をタッチします。

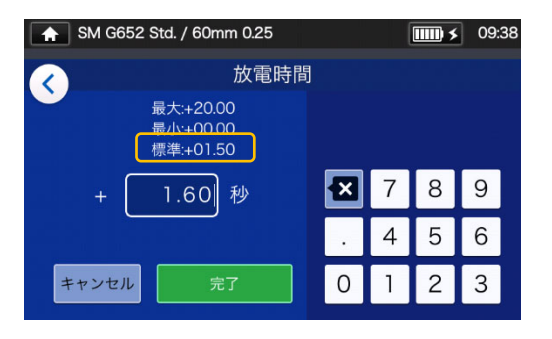

5) 既存の数値を図アイコンで削 除してから、任意の数値を入力 し完了 ( \* )をタッチして ください。\*標準:がデフォルト 値です。

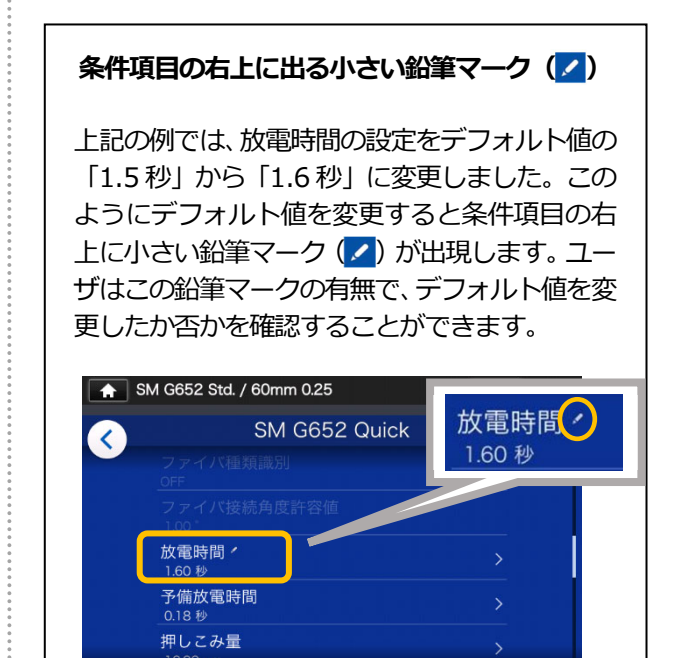

**4. 接続条件** 

### ❚ **接続条件のコピー(管理者モード)**

管理者モードでは、任意の接続条件をコピーし、名称や各パラメータを変更して、新 規の条件を登録することができます。

**管理者モードにログインしてから作業をすすめてください。 (▸P.8-1 管理者モードログイン/ログアウト)** 

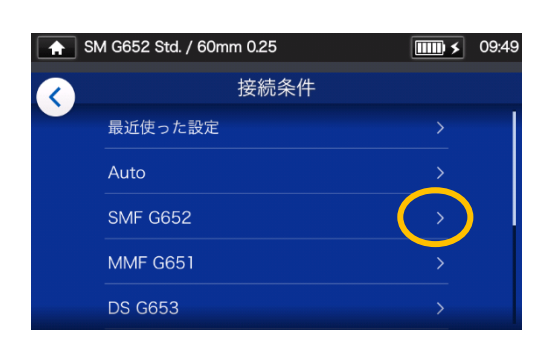

1) 接続条件選択画面(▸P.2-9) で、設定変更したいファイバカ テゴリをタッチします。

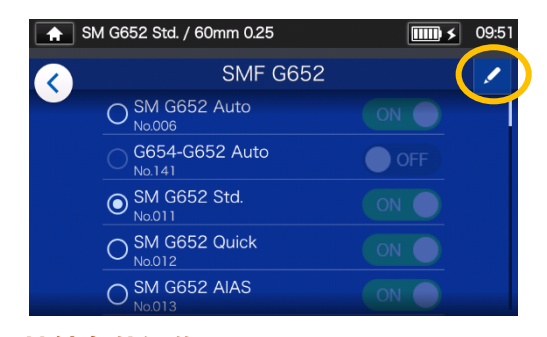

**接続条件編集画面** 

2) 右上の鉛筆マーク (ク) をタ ッチします。

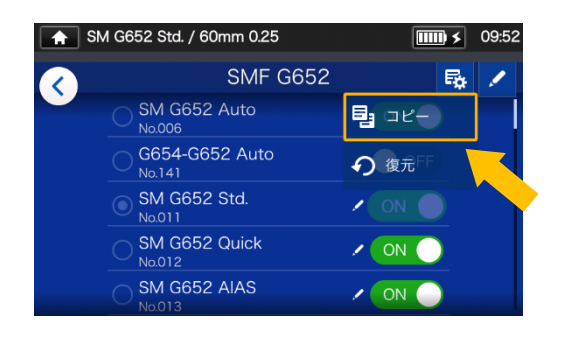

3) ( い) のプルダウンからコピー (国コピー)を選択します。

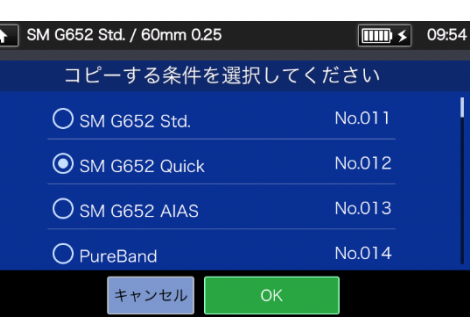

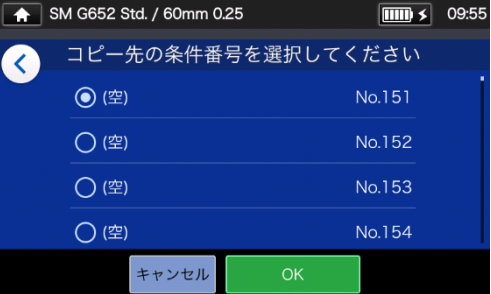

4) コピー元としたい条件を選択 **し、OK ( ◎ )をタッチ** します。次にコピー先を選択<br>し、OK( ̄ ̄∝ ̄ )をタッチ し、OK ( <mark>)</mark> します。

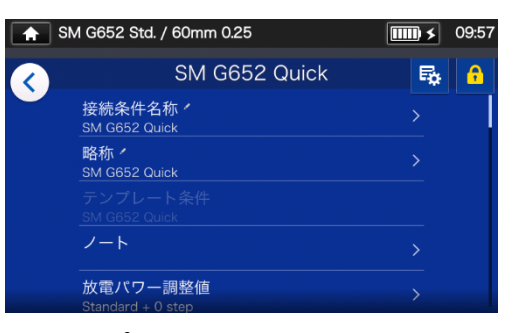

- 5) コピーした接続条件の名称や 各項目のパラメータは編集す ることが可能です。
- ▸P.4-3 接続条件のカスタマイズ

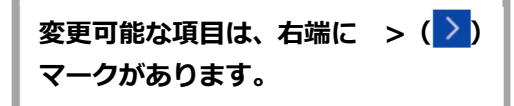

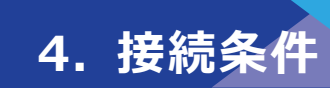

### ❚ **接続条件の表示/非表示(管理者モード)**

ユーザーモードにおける各接続条件の表示、非表示の設定をすることができます。 **管理者モードにログインしてから作業を進めてください。 (▸P.8-1 管理者モードログイン/ログアウト)** 

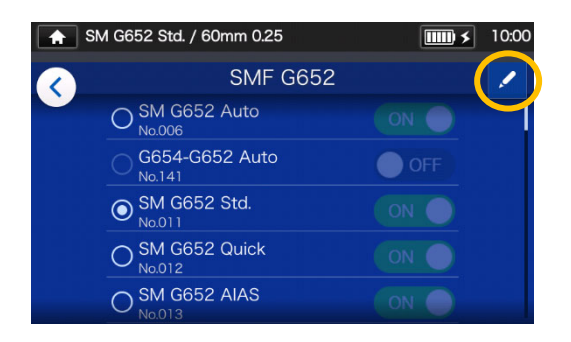

1) P.4-4 の手順で、任意の「接続条 件編集画面」を呼び出し、右上の 鉛筆アイコン (ノ) をタッチし ます。

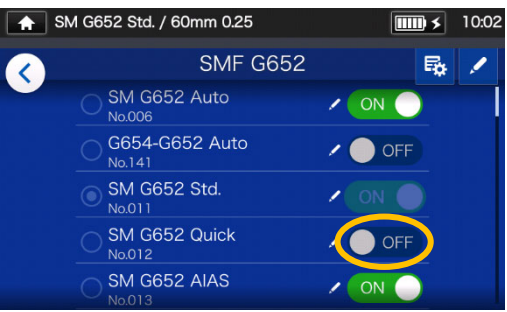

3) ● OFF に表示が変わり、非表示に なりました。OFF に設定された 接続条件はユーザーモードでは 表示されません。

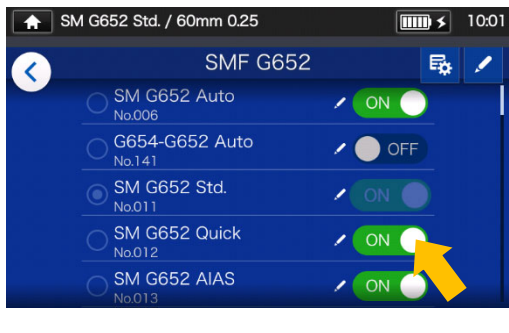

2) 表示部分 ◎ ● ● 6F をタッチす ることで ON⇔OFF を切り替え ることができます。

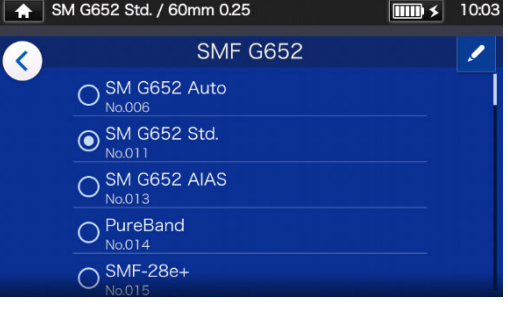

P.5-5 補強条件の表示、非表示

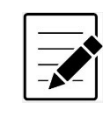

- 選択中の接続条件/補強条件は選択されているままでは登録を解除できません。 まず他の条件を選択しなおし、その後、登録を解除してください。
- ・ 融着機の電源を切ってもその設定は保持されます。

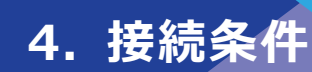

# ■ 接続条件の変更可能項目一覧 1/2

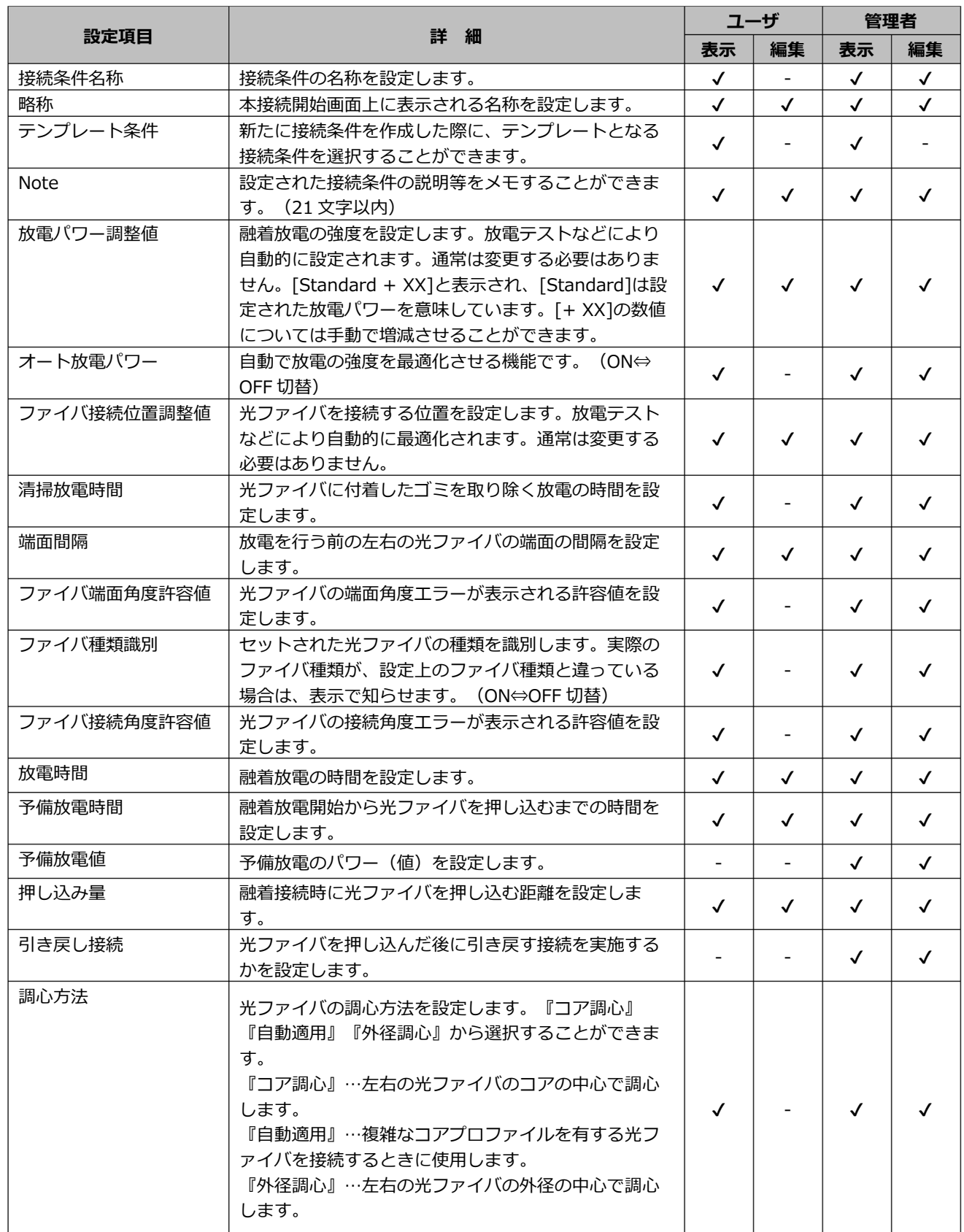

<u>\* 引き戻し接続を ON</u> にすると表示されます。

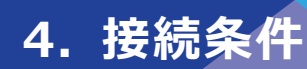

# ■ 接続条件の変更可能項目 2/2

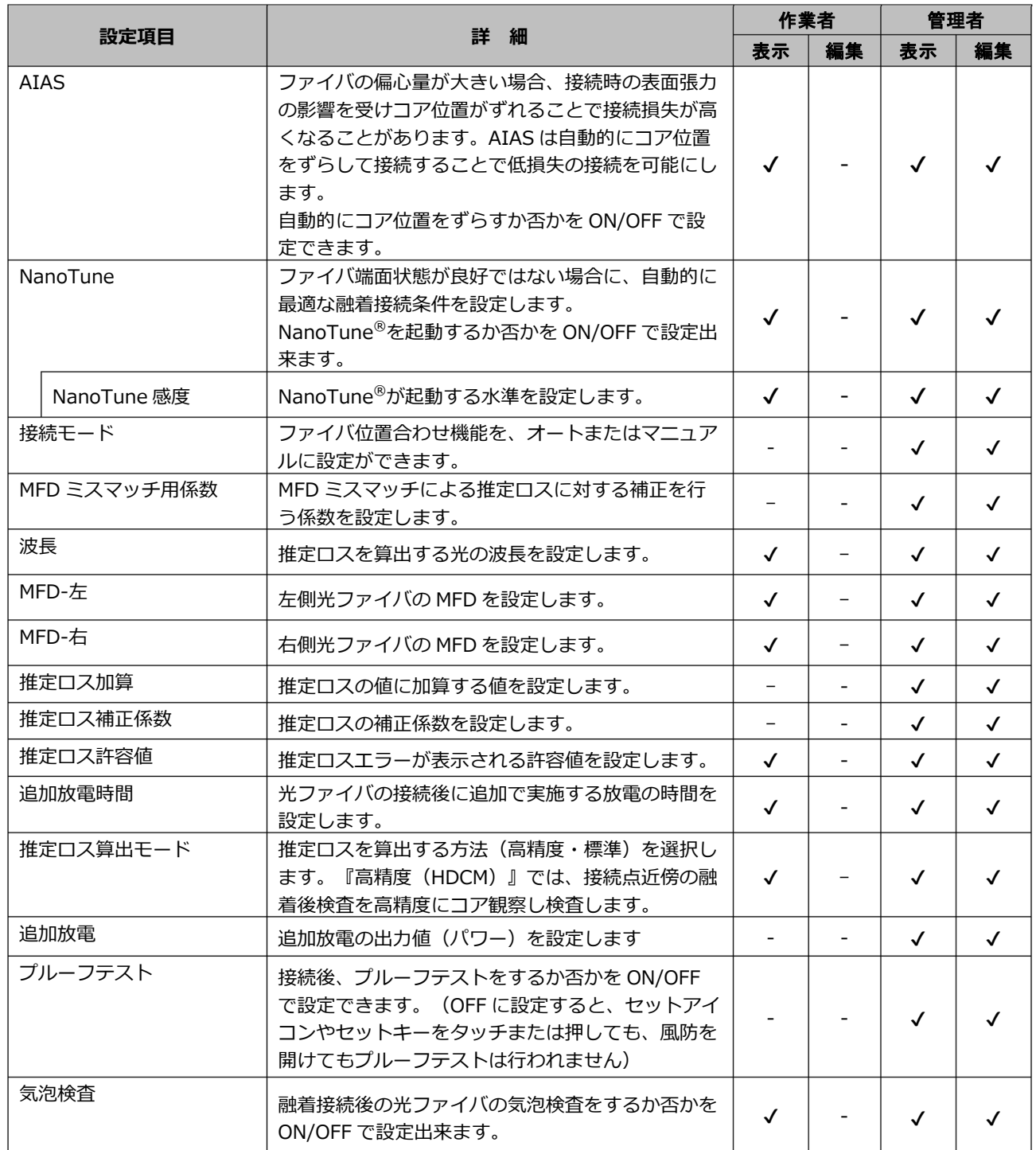

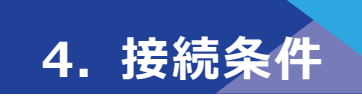

### ■ 接続条件の変更可能項目 2/2

**<接続動作中の放電とモータの動き>** 

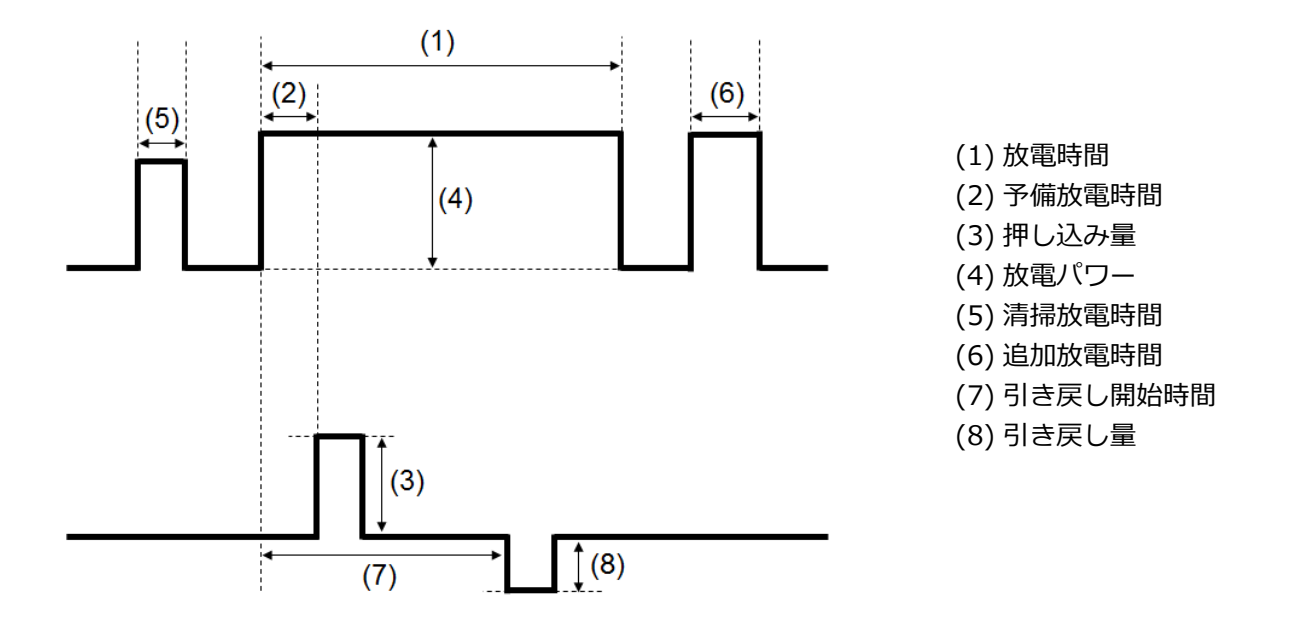

\*(6)(7)(8)は管理者モードのみ変更可

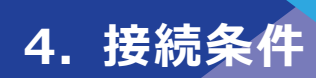

## ❚ **NanoTune®接続**

NanoTune®はファイバ端面を解析することにより、⾃動的に最適な融着接続条件での接 続を可能にします。

従来機種では接続できなかった良好ではないファイバ端面でも NanoTune®により低損 失の接続を可能にしました。

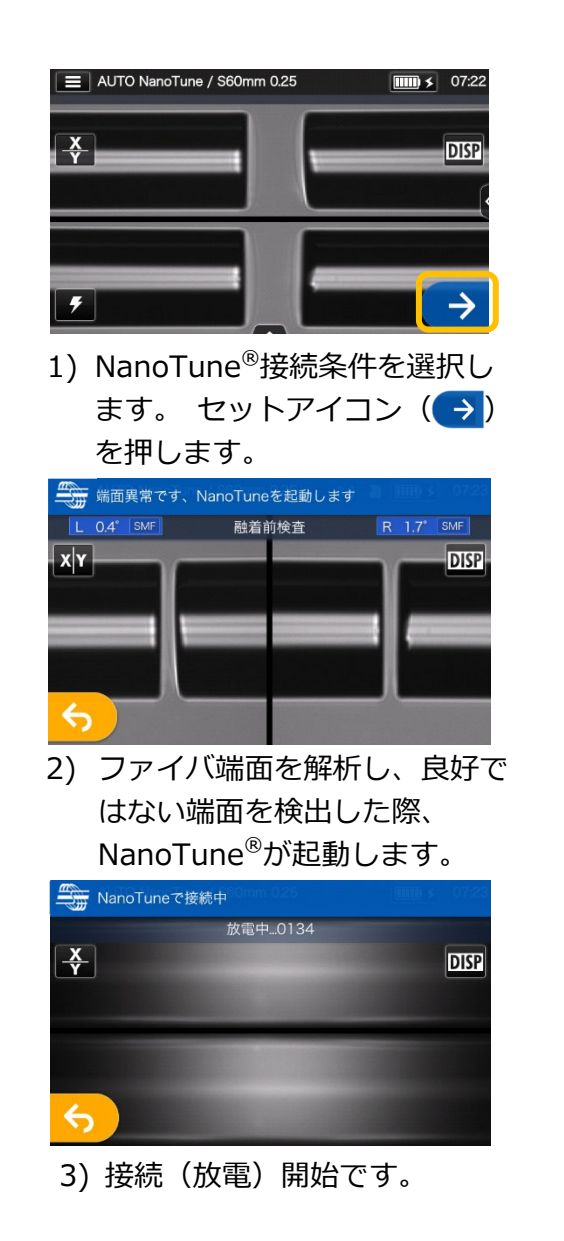

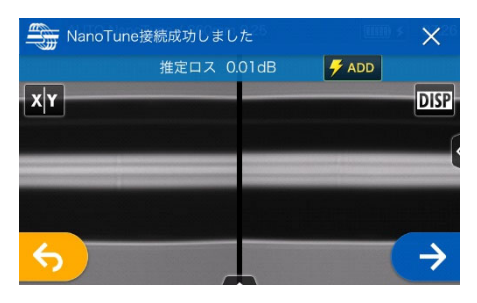

4) 推定ロス値表示が表示されます。

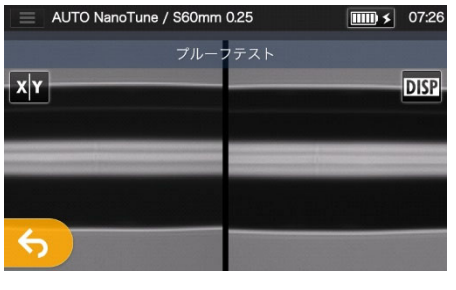

5) プルーフ(引っ張り)テストを 開始します。

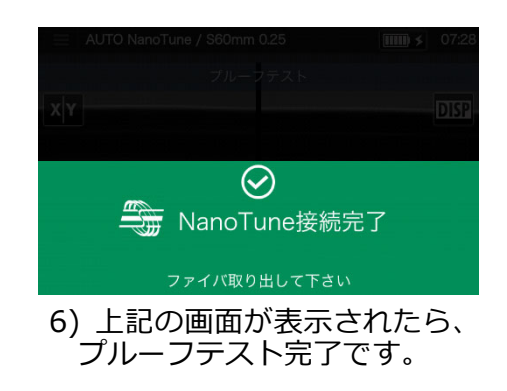

NanoTune®は一般的な端面状態を記憶し、それに基づいて解析することで最適な接続条件 を⾃動で設定します。しかし、お使いの環境や条件によっては安定した接続を提供できな い場合があります。

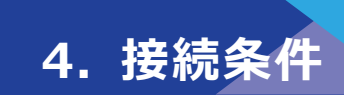

# ❚ **アッテネーション接続(ATTN 接続)**

ATTN 接続は、意図的に光ファイバのコアの軸をずらして接続するモードです。

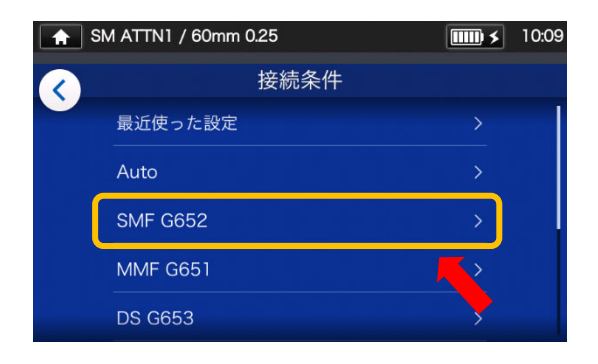

1) 接続条件選択画面 (▶P.2-9) で、SMF G652 をタッチしま す。

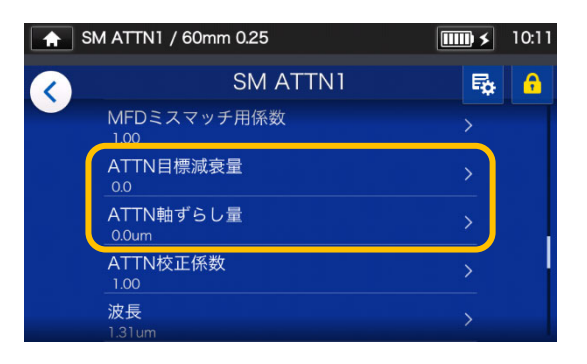

3) 「ATTN 目標減衰量」または、 「ATTN 軸ずらし量」の項目を タッチします。

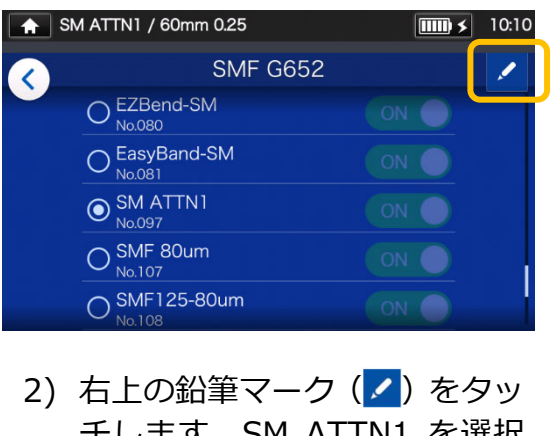

チします。SM ATTN1 を選択 します。

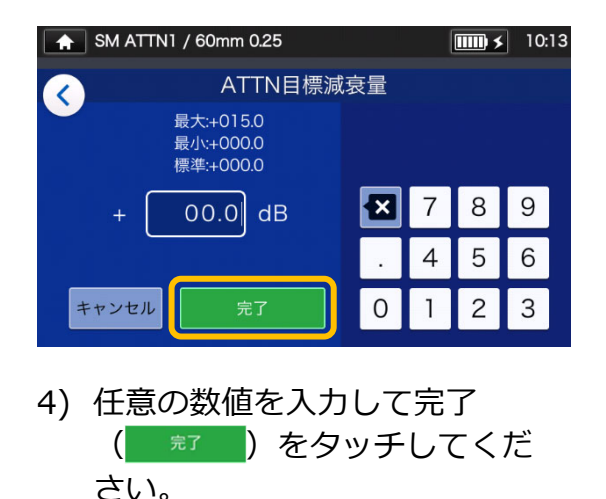

ファイバの種類や使われる環境によって、実際の接続ロスと推定ロスが合わないこ とがあります。実際の接続ロスを確認するためにパワーメータで測定することを推 奨します。 実際の接続ロスと推定ロスが合わない場合、次ページの手順 5)〜6)にそって調整し てください。

**4. 接続条件** 

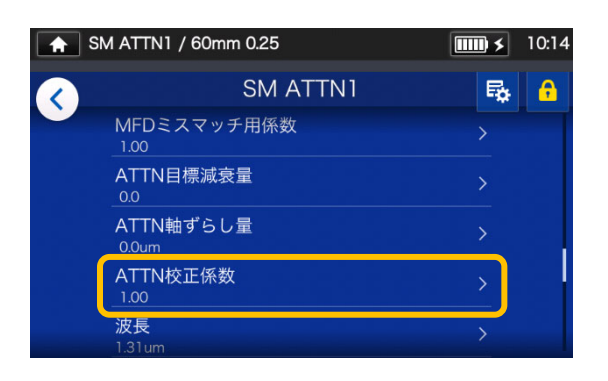

5) 「ATTN 校正係数」をタッチし ます。

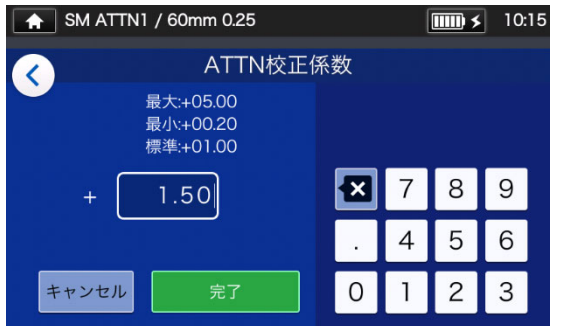

6) 任意の数値を入力して完了 ( \* ) をタッチしてください。 数値を⼤きくした場合、軸ずらし量 が⼤きくなり接続ロスは高くなりま す。数値を小さくした場合、軸ずら し量が小さくなり接続ロスが低くな ります。

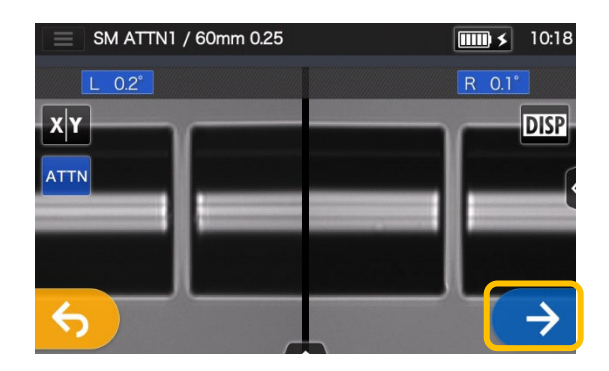

7) セット(→) アイコンをタッチ します。実際の接続ロスが目標 減衰量に合わない場合、ATTN 校正係数を再調整して、手順 5) 〜6)を 再度実施してください。

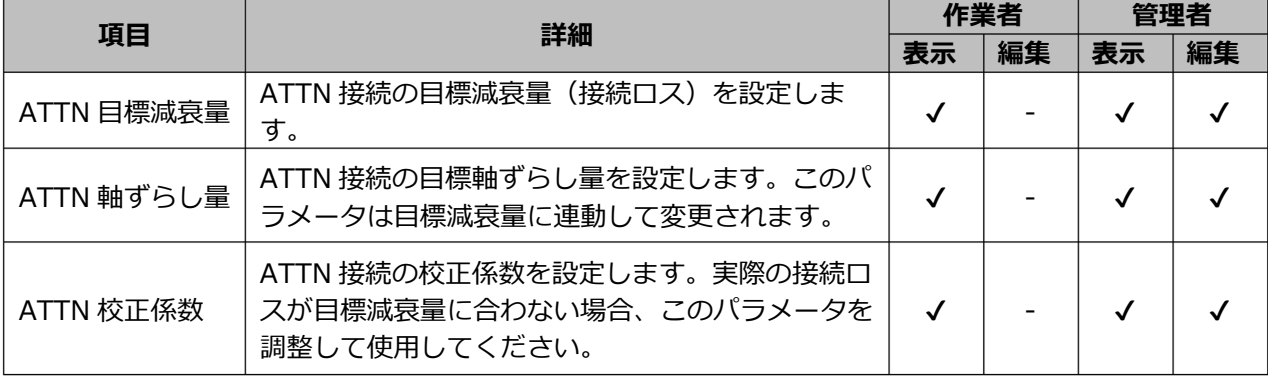

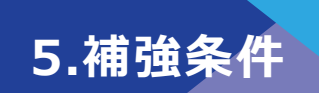

# ■ 補強条件一覧 1/2

本機は、保護スリーブの種類に応じて最適化された補強条件がテンプレートとして登録さ れています。(▸P.2-10 補強条件の選択)

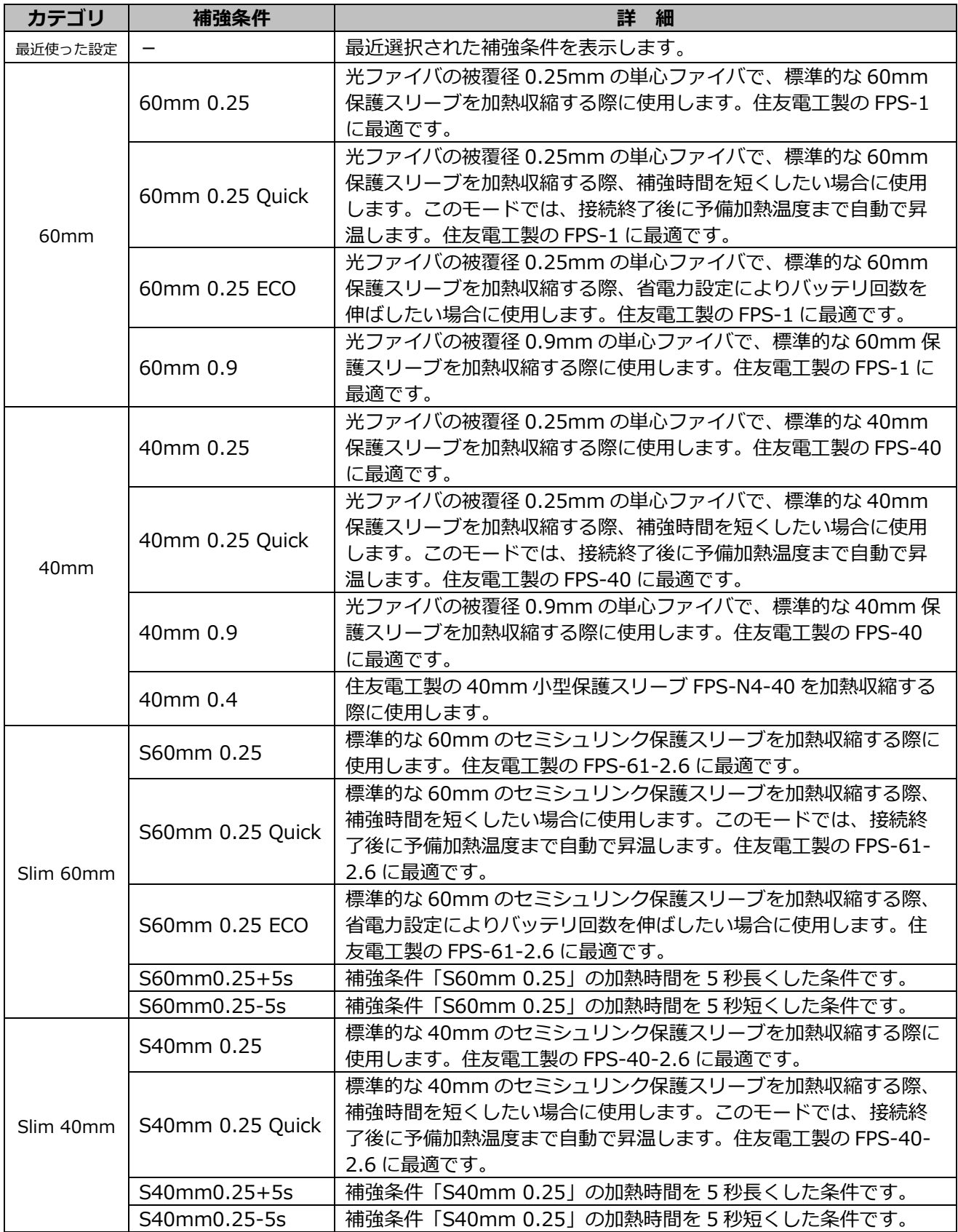
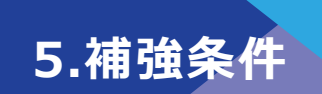

## ■ 補強条件一覧 2/2

補強条件は、おもに住友電工製の保護スリーブが最適になるよう設定されています。 使用する保護スリーブに合った補強条件を選択してください。

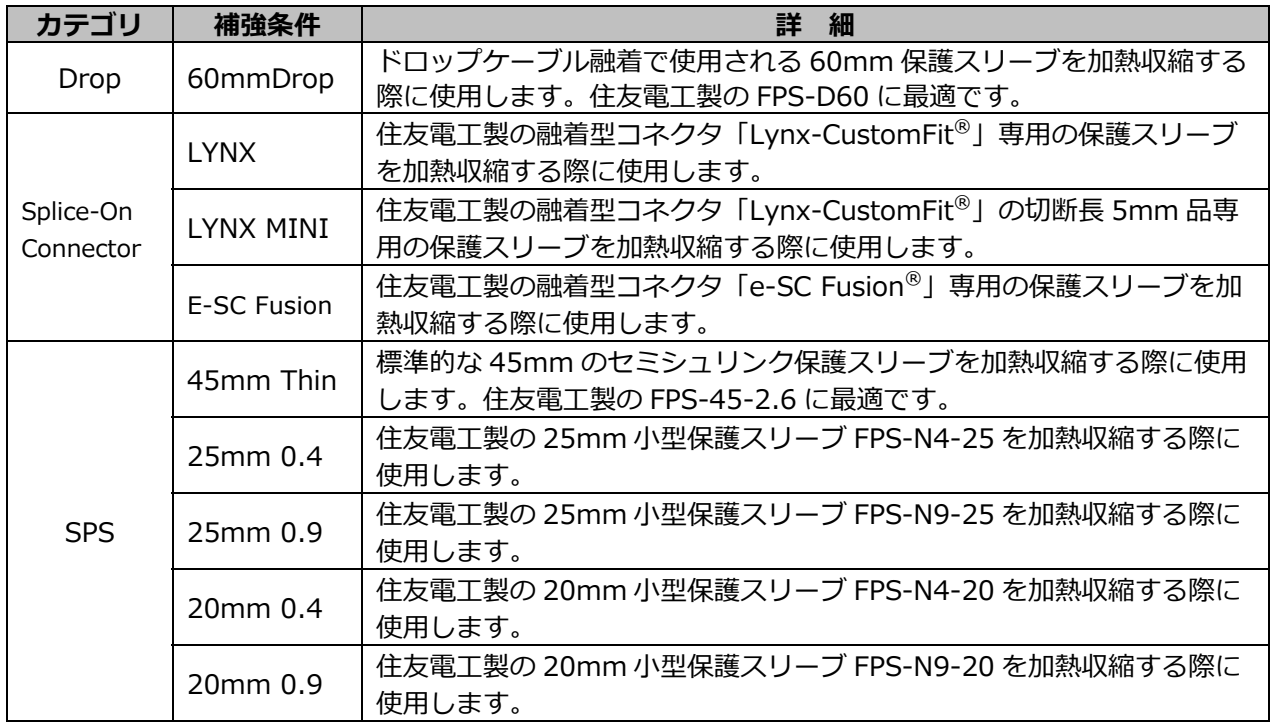

### ■ 保護スリーブ

使用する保護スリーブによってカット⻑が異なります。下記は一例です

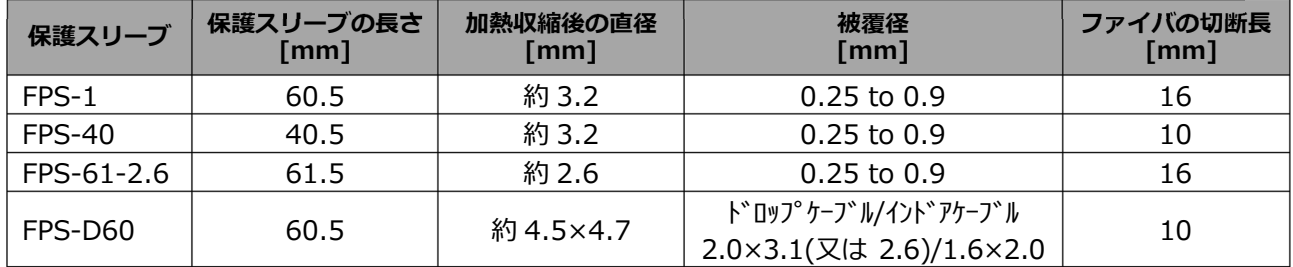

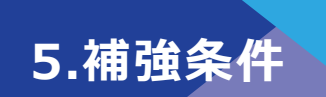

# ❚ **補強条件のカスタマイズ**

各種補強条件に設定されているパラメーターを編集することで、ご使用者の要求に合っ た条件にカスタマイズすることができます。

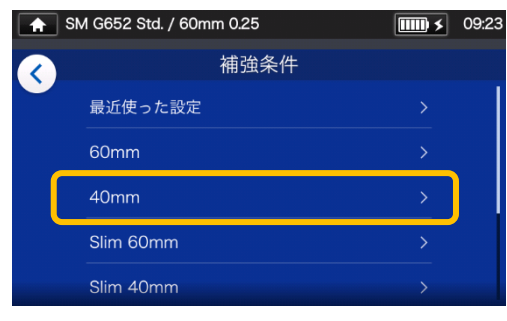

1) 補強条件選択画面(▸P.2-10) で、設定変更したい保護スリー ブカテゴリをタッチします。

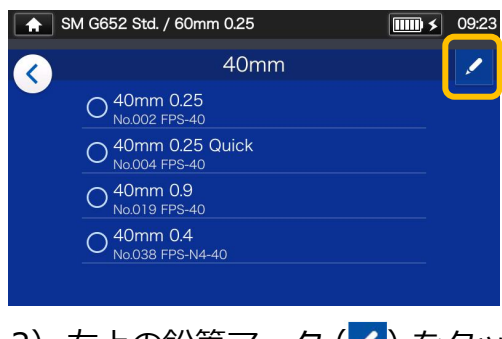

2) 右上の鉛筆マーク (2) をタッ チします。

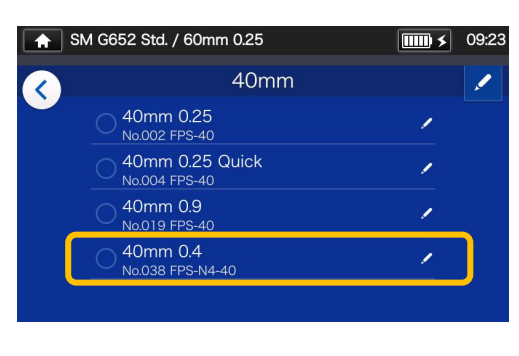

3) 編集したい補強条件をタッチし ます。

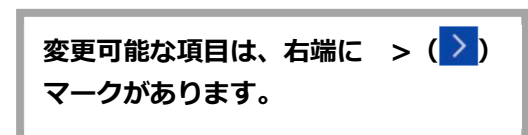

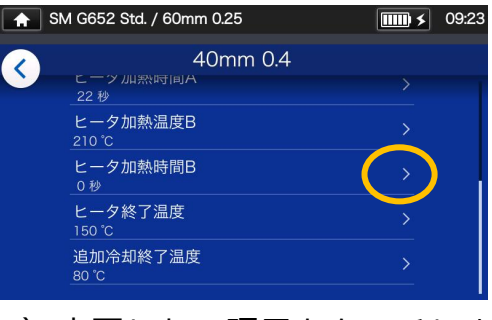

4) 変更したい項目をタッチしま す。

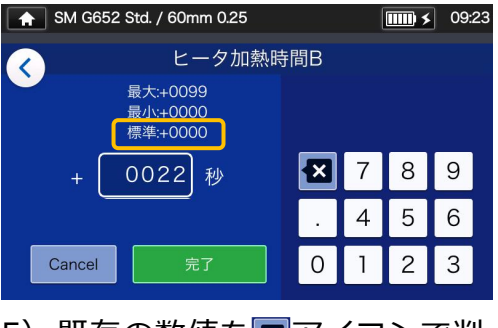

5) 既存の数値を図アイコンで削 除してから、任意の数値を入 カし完了 ( \* \* ) をタッチ してください。 \*標準:がデフォルト値です。

**条件項目の右上に出る小さい鉛筆マーク( )** 

上記の例では、加熱時間 B の設定をデフォルト 値の「0 秒」から「22 秒」に変更しました。こ のようにデフォルト値を変更すると条件項目の 右上に小さい鉛筆マーク (2) が出現します。ユ ーザはこの鉛筆マークの有無で、デフォルト値を 変更したか否かを確認することができます。

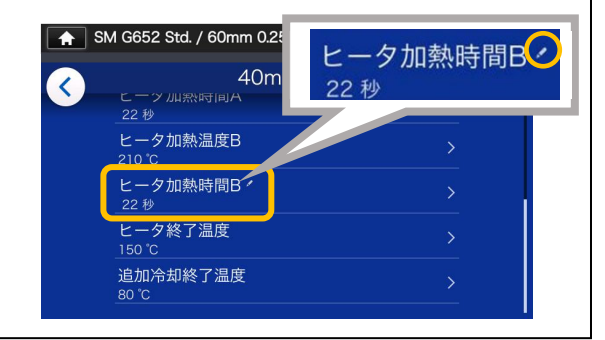

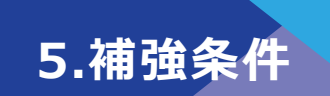

## **■補強条件のコピー (管理者モード)**

管理者モードでは、任意の補強条件をコピーし、名称や各パラメーターを変更して、新 規の条件を登録することができます。

**管理者モードにログインしてから作業をすすめてください。** 

**(▸P.8-1 管理者モードログイン/ログアウト)** 

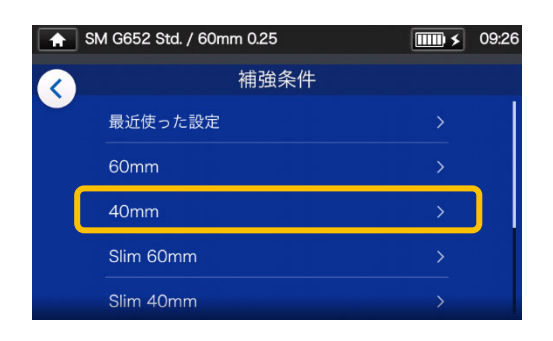

1) 補強条件選択画面(▸P.2-10) で、設定変更したい保護スリー ブカテゴリをタッチします。

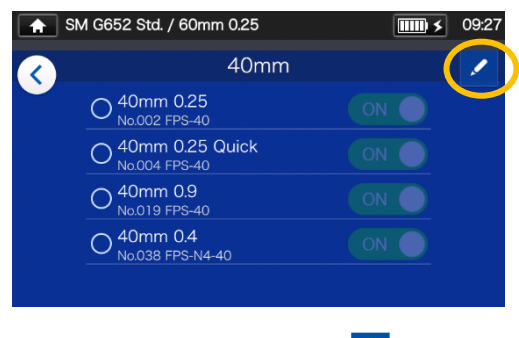

2) 右上の鉛筆マーク (2) をタ ッチします。

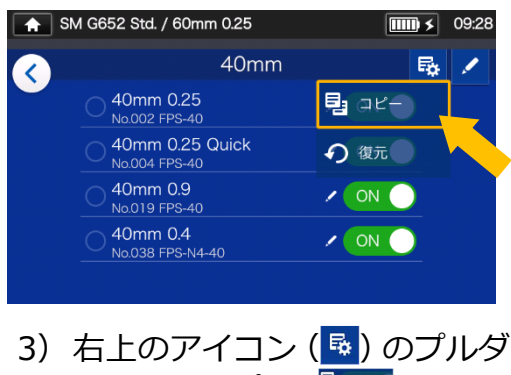

ウンからコピー ( all ) を選択 します。

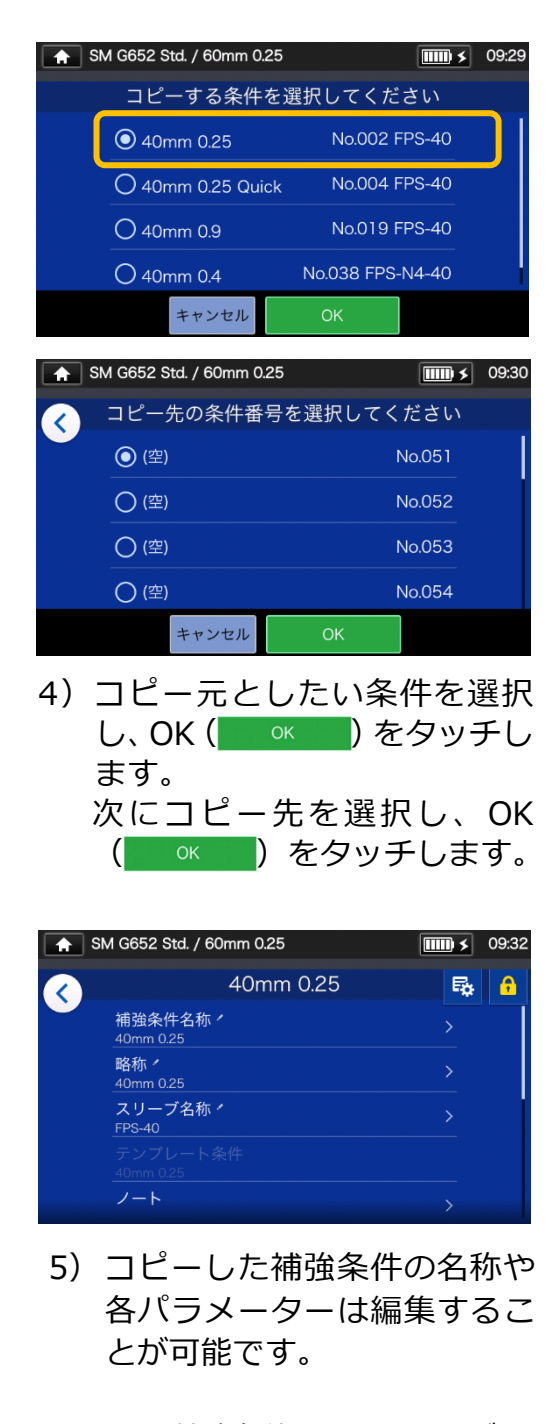

▸P.5-3 補強条件のカスタマイズ手順

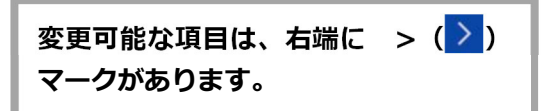

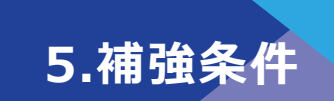

## ❚ **補強条件の表示/非表示(管理者モード)**

ユーザーモードにおける各補強条件の表示、非表示を設定することができます。 **管理者モードにログインしてから作業をすすめてください。 (▸P.8-1 管理者モードログイン/ログアウト)** 

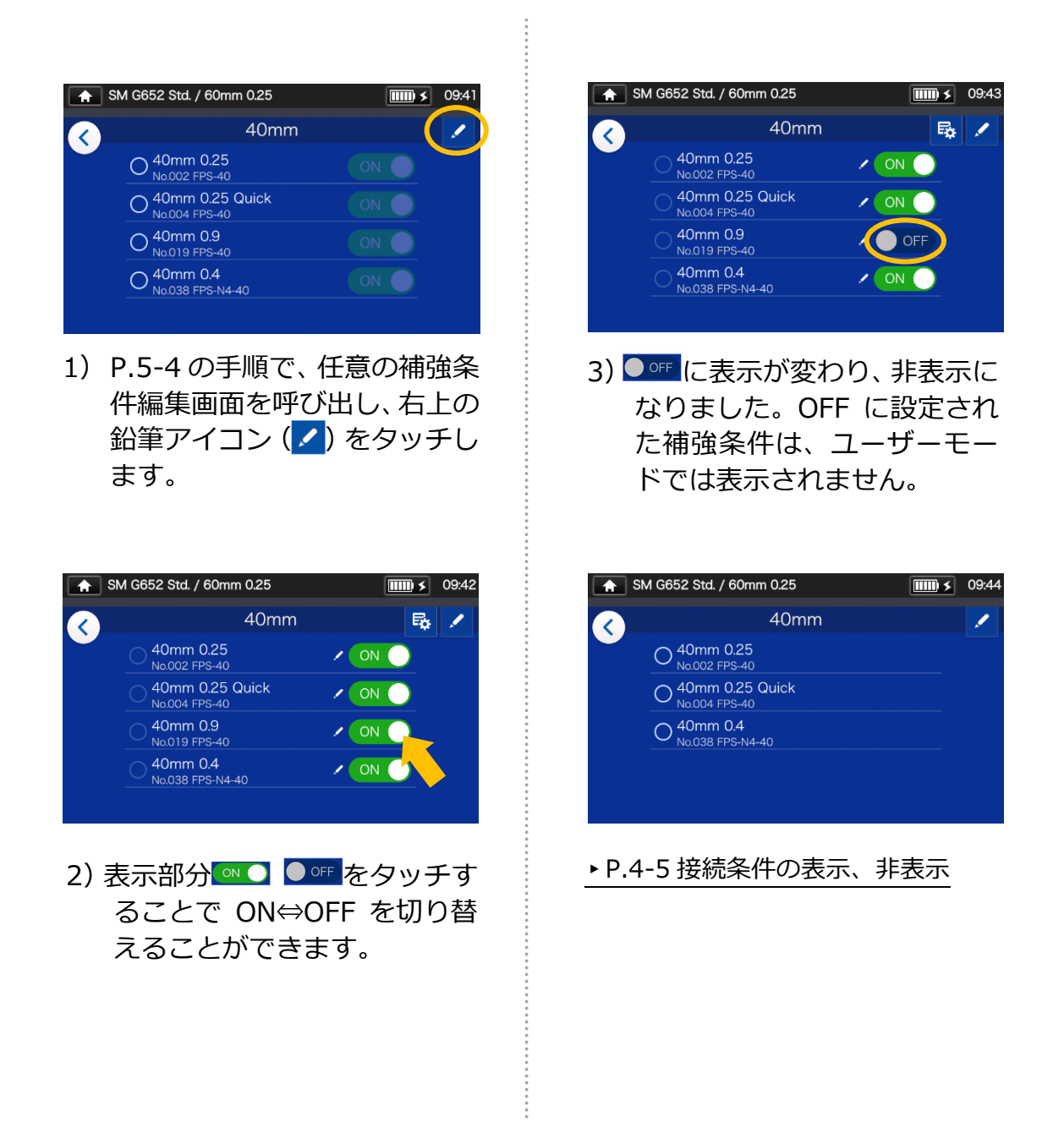

・選択中の接続条件/補強条件は選択されているままでは登録を解除できません。 まず他の条件を選択しなおし、その後、登録を解除してください。

・融着機の電源を切ってもその設定は保持されます。

 $\overline{\mathbf{v}}$ 

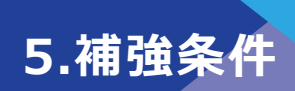

## **■補強条件の変更可能項目一覧**

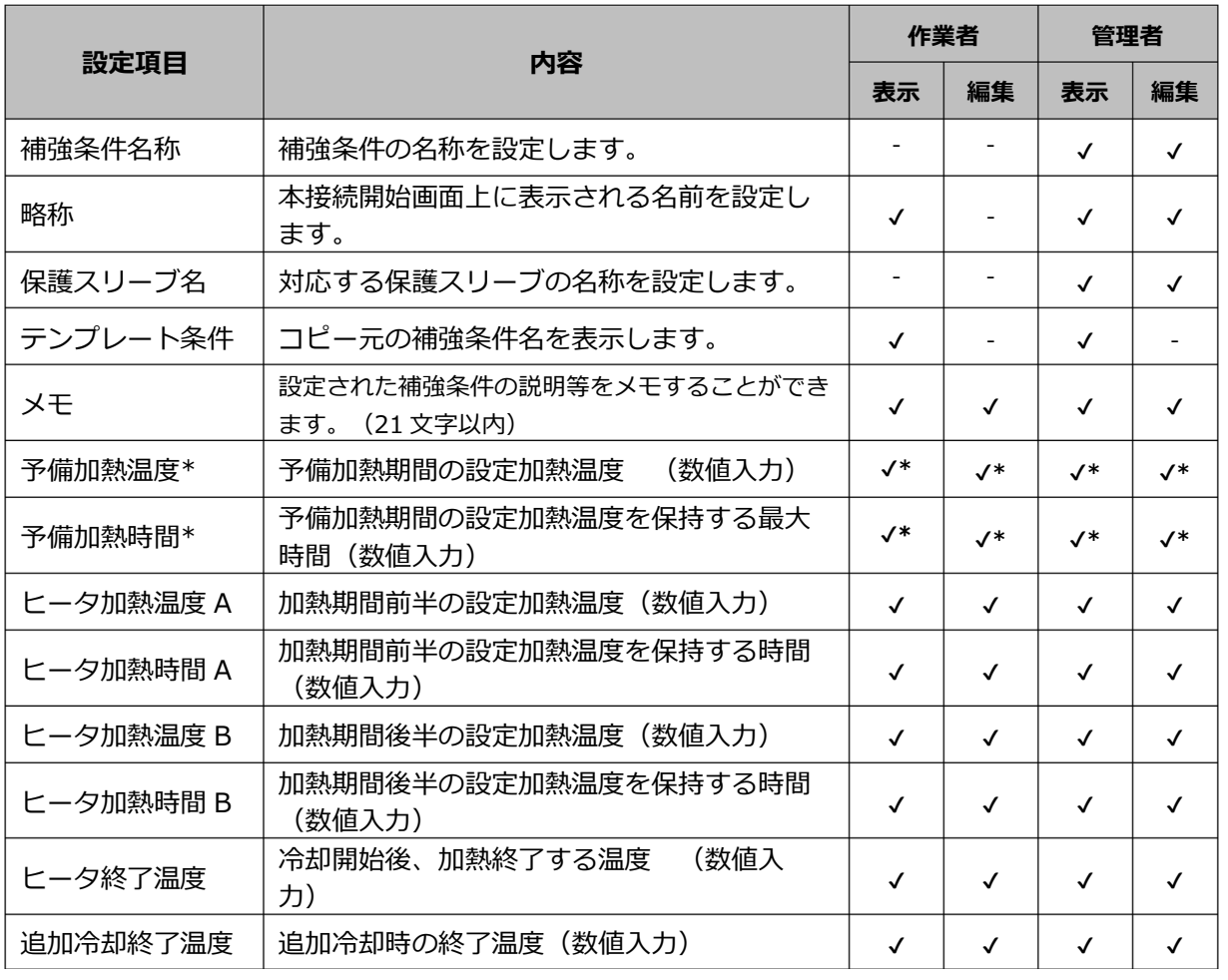

**\***Quick モード選択時のみ表示、設定可能です。

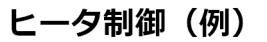

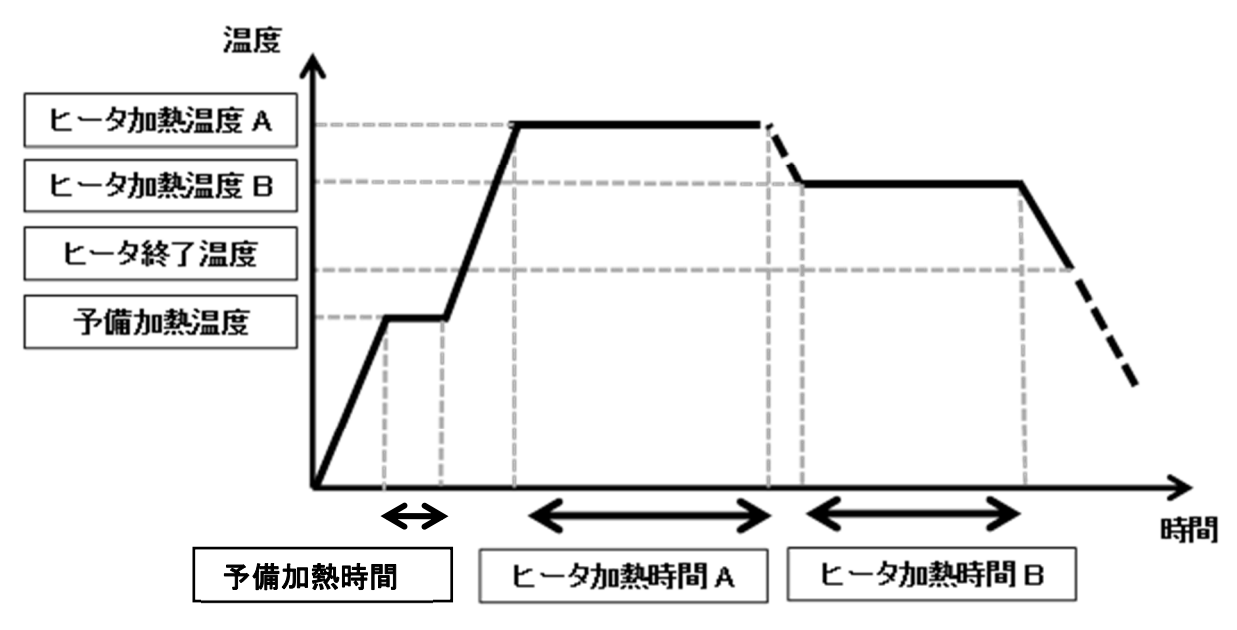

補強条件に設定されたヒータ制御は各補強器に適用されます。

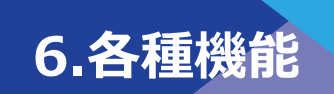

## ❚ **メニュー画面**

メニュー画面から様々な機能の設定が可能です。 詳細は各ページをご覧ください。

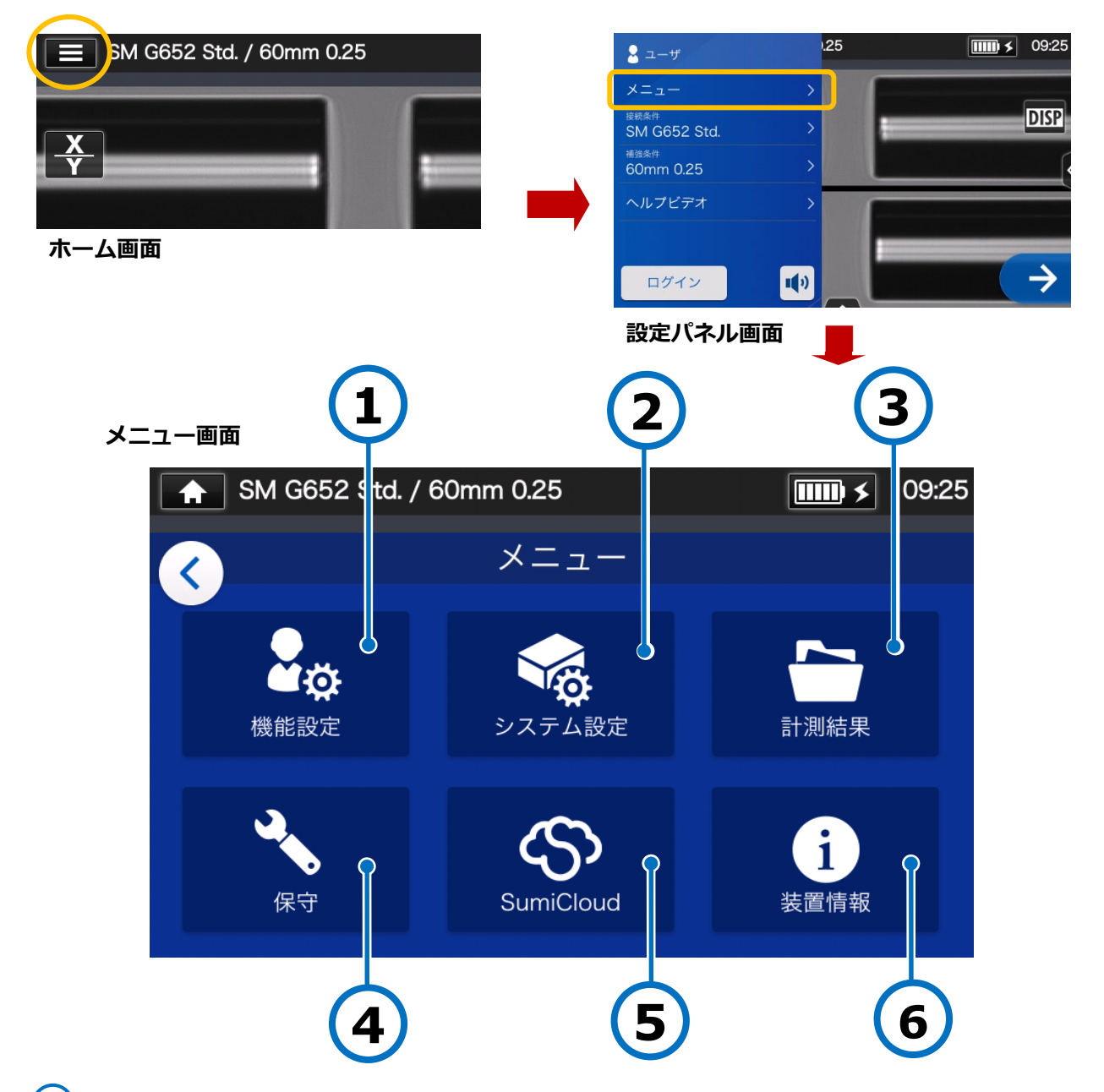

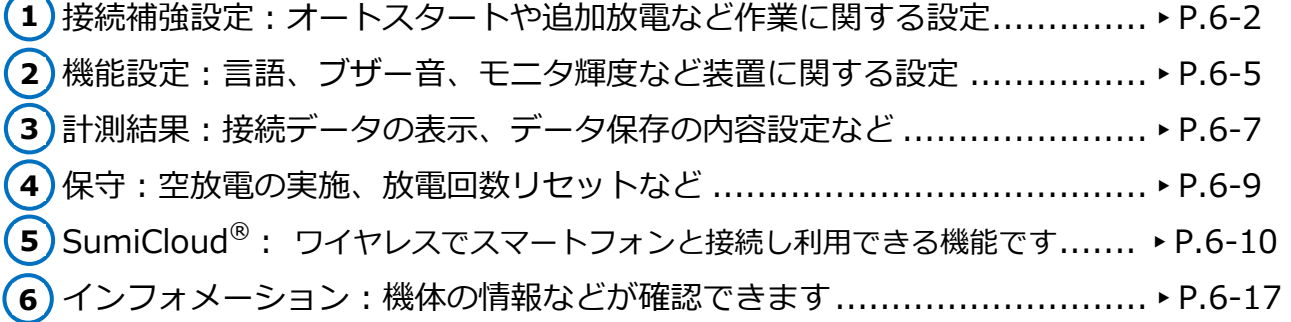

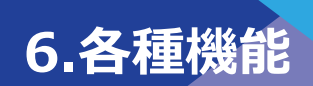

### ❚ **接続補強設定**

#### j **接続補強設定の編集**

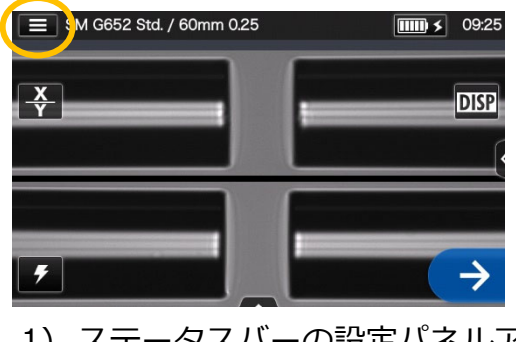

1) ステータスバーの設定パネルア イコン(■)を選択し、設定 パネル画面を表示します。

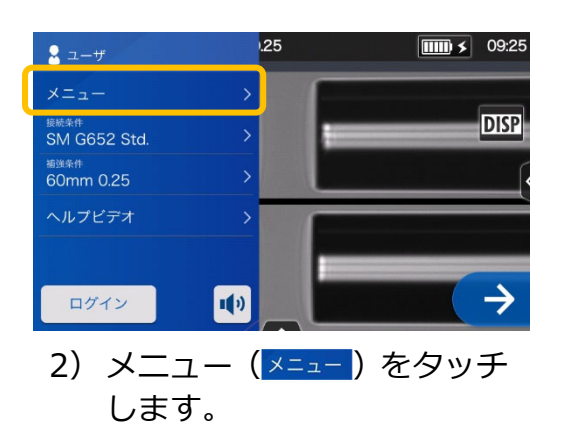

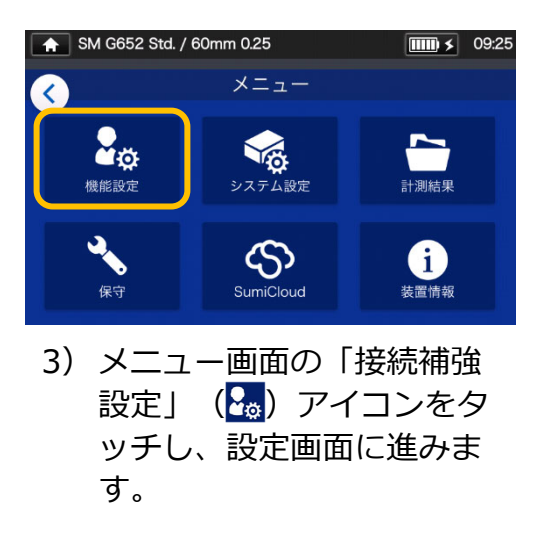

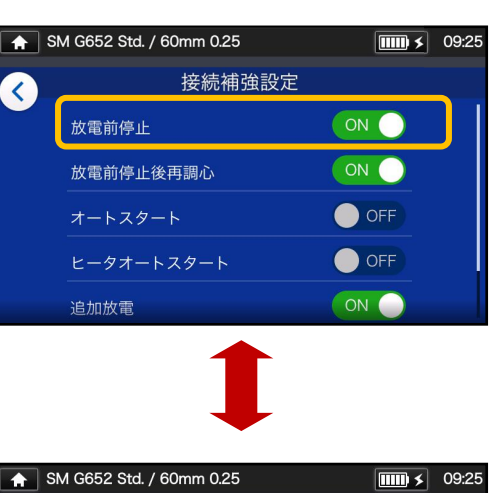

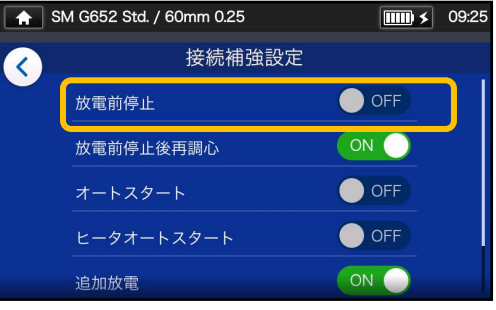

4)設定したい項目をタッチすると ON⇔OFF が切り替わります。

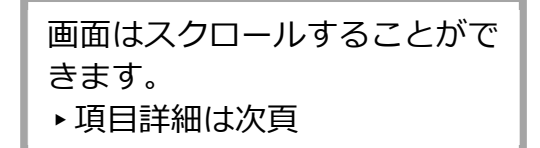

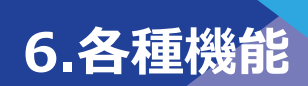

### ■ 接続補強設定の項目詳細

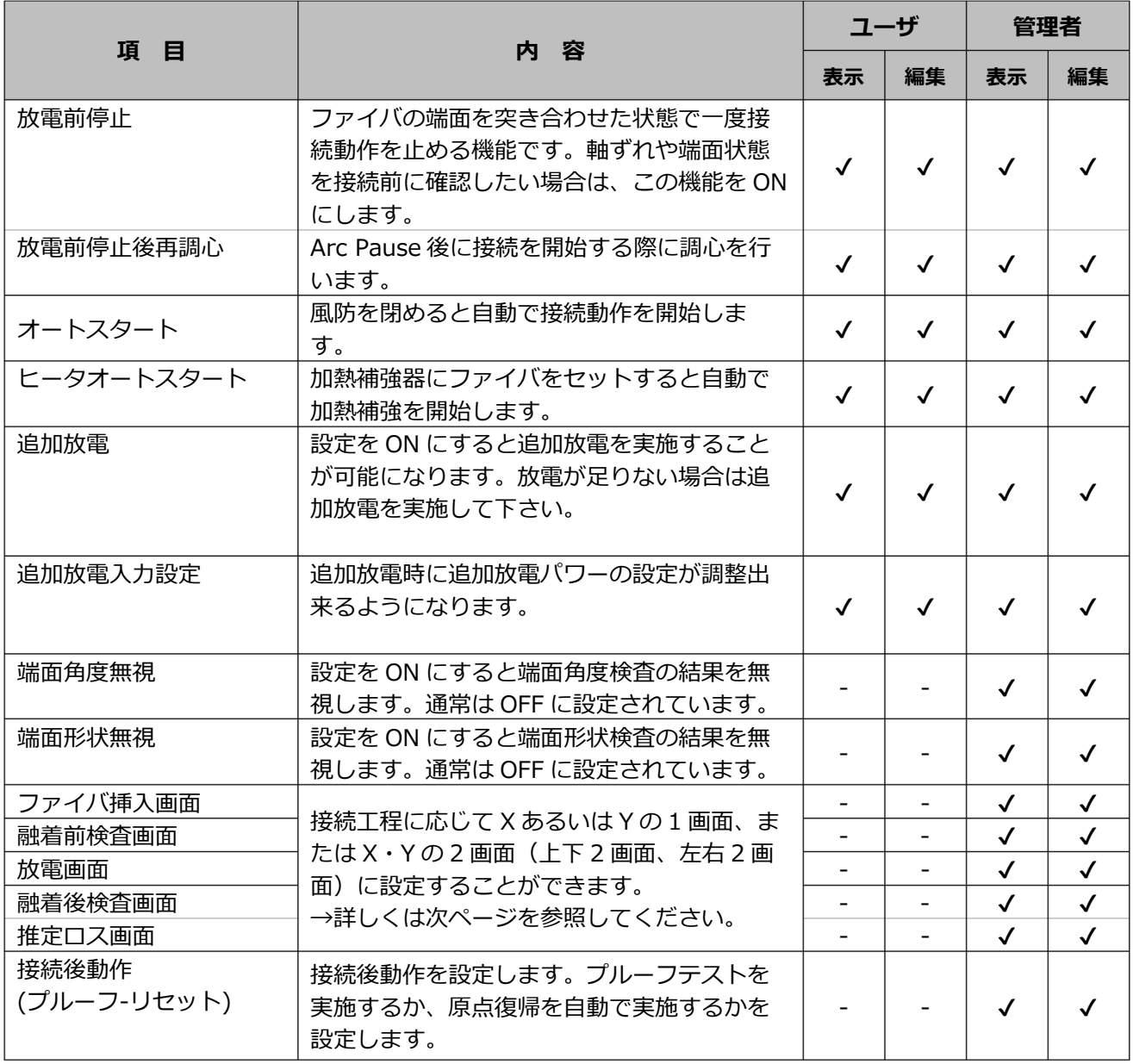

管理者へのログインにはパスコード が必要です。▸P.8-1

**6.各種機能** 

#### **■ 接続画面表示設定 (管理者モードのみ)**

管理者モードログイン後、機能設定から、接続画面の表示方法を設定することができます。 下記の5つの項目での画面設定が選択できます。(下図画面印)

- ファイバ挿入画面
- ・ 融着前検査画面
- ・ 放電画面
- ・ 融着後検査画面
- ・ 推定ロス画面

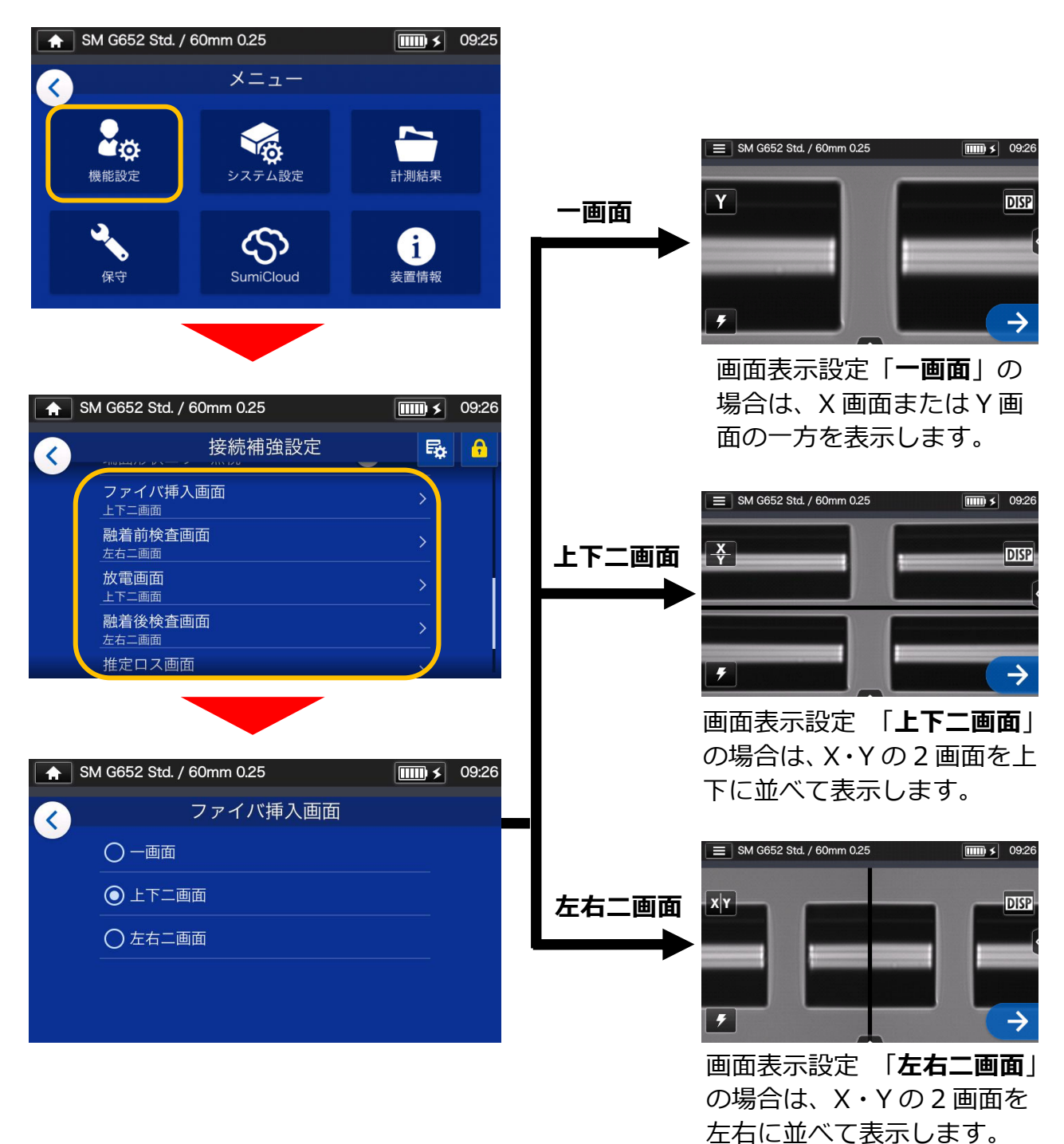

![](_page_81_Picture_0.jpeg)

### ❚ **機能設定**

#### **機能設定の変更**

![](_page_81_Picture_3.jpeg)

1)ステータスバーの設定パネ ルアイコン (■)を選択し、 ログイン画面を表示します。

![](_page_81_Picture_5.jpeg)

4) 設定したい項目をタッチします。

![](_page_81_Picture_7.jpeg)

![](_page_81_Picture_8.jpeg)

5) 設定したい内容に変更します。

![](_page_81_Picture_10.jpeg)

3) メニュー画面の機能設定ア イコン (8) をタッチし、設 定画面に進みます。

画面はスクロールすることがで きます。 ▶項目詳細は次頁

![](_page_82_Picture_0.jpeg)

### **■ 機能設定の項目詳細**

![](_page_82_Picture_213.jpeg)

管理者へのログインにはパスコードが必要です。▸P.8-1

![](_page_83_Picture_0.jpeg)

## ❚ **計測結果**

■ **計測結果の設定変更** 

#### $.25$  $\boxed{\text{III} \times 09:28}$  $22 - f$  $x = 1$ **DISP** <sup>腰続条件</sup><br>SM G652 Std. <sup>翻選条件</sup><br>60mm 0.25 ヘルプビデオ ログイン 1(1) 1) 設定パネルからメニュー (x=a-) をタッチし、メニュー画面を表示 します。

![](_page_83_Picture_3.jpeg)

![](_page_83_Picture_151.jpeg)

![](_page_83_Picture_152.jpeg)

3) 実施する項目をタッチしてく ださい。各項目の詳細は下記 を参照ください。

![](_page_83_Picture_153.jpeg)

### ■ **計測結果項目詳細**

![](_page_84_Picture_0.jpeg)

### **計測結果の確認**

過去の接続データ(計測結果)の詳細を確認することができます。

![](_page_84_Picture_3.jpeg)

![](_page_84_Picture_4.jpeg)

![](_page_85_Picture_0.jpeg)

# ❚ **保守機能**

■ **保守機能設定** 

![](_page_85_Picture_3.jpeg)

1) 設定パネルからメニュー (メニュー)をタッチし、メニュ ー画面を表示します。

![](_page_85_Picture_5.jpeg)

し、保守機能画面に進みます。

### ■ **保守機能項目詳細**

![](_page_85_Picture_8.jpeg)

3) 任意の項目をタッチしてください。

保守センターで設定された次回の保守日 または総放電回数に達すると、1 日に 1 回 の頻度で画面上にお知らせが表示されま す。

次回の保守日または総放電回数が保守セ ンターで設定されている場合に限ります。

管理者へのログインにはパスコード が必要です。▸P.8-1

![](_page_85_Picture_192.jpeg)

![](_page_86_Picture_0.jpeg)

# ❚ **SumiCloud®**

TYPE-72C+とスマートフォンを無線で接続し、スマートフォンで TYPE-72C+を操 作することができます。接続には SumiCloud®用無線 LAN 対応 SD カード(WLSD シリーズ)を使用してください。

利用にはスマートフォンアプリ「SumiCloud®」が必要となりますので Google Play ストア、または Apple ストアから「SumiCloud®」をインストールしてください。 TYPE-72C+ソフトウエア及びスマートフォンアプリ「SumiCloud®」は最新版のイン ストールをお願いします。

**▸P.7 スマートフォンアプリ SumiCloud®のインストール方法(QR コード)**  また、「SumiCloud®」では、様々な機能を利用することができます。**▸P.6-13**

#### **接続方法**

- 1)本体横の SD カードスロットに、専用 SD カードを挿入します。
- **SD カードスロット**
- 2)画面に表示されるガイダンスに従い 設定を⾏ってください。

![](_page_86_Picture_9.jpeg)

3)設定が完了すると、モニタ画面に無 線 LAN アイコン(())が表示され ます。

### **無線 LAN アイコン**  SM G652 Std. / 60mm 0.25  $(4.2)$   $\boxed{111}$   $\rightarrow$  14.21 SumiCloud™アプリは以下からダウンロードできます。 嬰  $\sim$  Get  $\alpha$ □今後表示しない

- 4) お使いのスマートフォンを起動し、無 線 LAN 接続をするため、パスワードを 入力します。 **出荷時のパスワード: 12345678**
- 5)スマートフォン上のアプリケーション 「SumiCloud® 」を起動してください。

**※本体に無線 LAN 対応 SD カードが挿入 されていない場合、本機能は設定できま せん。** 

・SSID

接続する機器からこのカードを識別する ための名前。

・パスワード設定

スマートフォンと接続する際に、スマー トフォン側で入⼒が必要となります。 8〜20 文字の範囲で設定します。設定を 有効にするには、本体の電源を再投入し てください。

・ガイダンス

SumiCloud<sup>®</sup>アプリがダウンロードできる WEB サイトの QR コード画面の表示/非表 示を設定できます。

![](_page_87_Picture_0.jpeg)

### ● **SumiCloud®機能**

### **■ ログイン画面**

スマートフォンアプリ「SumiCloud®」を⽴ち上げるとログイン画面が表示されます。

**ログイン画面**

![](_page_87_Picture_5.jpeg)

■アカウントをお持ちの方

ユーザ ID もしくは登録した E-mail アドレス とパスワードを⼊⼒してログインしてくださ い。

■アカウントをお持ちでない方

「アカウント作成1をタップして、画面の表示 に従ってアカウントを作成してください。 アカウントが作成されたら、登録した E-mail アドレスとパスワードを入力してログインし てください。

アカウントを作成しなくてもゲストでログイ ンし利⽤することができます。 「ゲストでログイン」をタップしてください。 ゲストでログインした場合、一部の機能で制限 があります。

![](_page_88_Picture_0.jpeg)

■ ホーム画面/ツール画面

**シリアル番号**  $\boldsymbol{\Theta}$ **接続状態 TYPE-72C+** ◯ 123456789012  $>$  $\Rightarrow$ **ロック設定**   $\begin{array}{c}\n\bullet \\
\bullet \\
\text{Splice Data}\n\end{array}$ 27  $_{2022}^{0ct.}$ 0 Data  $\rightarrow$ **Action**  $\mathcal{P}$ **お知らせ** 2022/10/27 13:54 Cleaver Setting:FC-6R(Fixed)  $\mathcal{P}$ E  $\Box$ **ボトムバー** Ħ

**ホーム画面**

![](_page_88_Picture_3.jpeg)

**ロック設定**

![](_page_88_Picture_133.jpeg)

注意:ロック解除はロックしたアカウントのみ実施可能です。

ゲストでログインしている場合、ロック設定を⾏ったスマートフォンのみ解除が可能となります。

#### **ボトムバー**

![](_page_88_Picture_134.jpeg)

![](_page_89_Picture_0.jpeg)

スマートフォンアプリ「SumiCloud®」では下記の機能を利用することができます。

![](_page_89_Picture_186.jpeg)

※上記以外の機能もご利用になれます。各種機能は改良を目的として予告無しに内容を変更する場合があり ます。

#### ■ **予防保全**

カッタの刃、電極棒、バッテリの劣化状態やV溝周辺の状態が注意レベルもしくは 警告レベルの状態になるとホーム画面にお知らせが表示されますので、ガイダンス に従い対応してください。

![](_page_89_Picture_6.jpeg)

![](_page_89_Picture_7.jpeg)

![](_page_89_Picture_8.jpeg)

注意レベルもしくは警告 レベルの状態になってい る場合、ホーム画面にお 知らせが表示されます。 お知らせをタップしてく ださい。

お知らせの項目が表示され ます。項目をタップして詳 細を確認してください。

お知らせ内容の詳細が表 示されます。

![](_page_90_Picture_0.jpeg)

#### ■ レポート作成

![](_page_90_Picture_2.jpeg)

ホーム画面の、レポートを タップします。

#### **■ ヘルプ動画**

![](_page_90_Figure_5.jpeg)

ツール画面のヘルプ動画を 選択します。

![](_page_90_Picture_130.jpeg)

必要な事項を入力して、画面 右上のメールボタンをタップ します。メールソフトが起動 し、作成した報告書を送信す ることができます。

![](_page_90_Picture_9.jpeg)

ヘルプ動画⼀覧が表示さ れます。視聴したい動画 をタップすると再生します。

![](_page_91_Picture_0.jpeg)

#### **■ 融着接続機の更新**

![](_page_91_Picture_2.jpeg)

ツール画面の融着接続機 の更新を選択します。

#### ■ **自動診断**

![](_page_91_Figure_5.jpeg)

ツール画面の自動診断を 選択します。

![](_page_91_Picture_7.jpeg)

### ガイダンスに沿って、 更新をタップしてください。

![](_page_91_Picture_9.jpeg)

自動診断ガイダンスが表 示されます。ガイダンス の内容に沿って進めてく ださい。

![](_page_92_Picture_0.jpeg)

#### **■ ロック設定**

![](_page_92_Picture_2.jpeg)

ツール画面のロック を選択します。

#### **■ ロック解除**

![](_page_92_Picture_5.jpeg)

ツール画面のロック解除を 選択し、ガイダンスに沿っ て融着接続機を操作しロッ クを解除してください。

![](_page_92_Picture_7.jpeg)

ガイダンスに沿っ て、融着接続機にロ ック設定をしてくだ さい。

![](_page_92_Picture_9.jpeg)

ロック設定が完了 すると、ホーム画 面にロック中(鍵 マーク) が表示さ れます。

![](_page_92_Picture_11.jpeg)

ロック解除設定が完了 すると、ホーム画面の ロック中(鍵マーク) は非表示となります。

![](_page_93_Picture_0.jpeg)

# ❚ **インフォメーション**

インフォメーションでは、機体情報を確認できます。

![](_page_93_Picture_3.jpeg)

**機体シリアルナンバー :メンテナンス時に必要な情報です。 サービス&サポート :保守、販売社名** 

**販 売 地 域 :本機を販売している地域が記載されています。** 

**インターネットサービス:**ソフトウエア更新が取得できるアドレスです。

![](_page_93_Picture_7.jpeg)

下へスクロールすると、各国の特許情報 が確認できます。

**7. 便利な機能** 

TYPE-72C+には様々な機能が付いています。接続環境等に合わせてご利用ください。

## ❚ **バックモニタタイプ**

モニタの角度を最大に持ち上げると、モニタ表示が自動で反転し、バックモニタタイプで 操作が可能です。ファイバの接続部を TYPE-72C+の前に設置して作業する場合に便利で す。

![](_page_94_Picture_4.jpeg)

![](_page_94_Picture_5.jpeg)

バックモニタタイプで使⽤する際は、以下の手順で被覆クランプの左右を入れ 替えると作業が容易になります。

1) 左右の被覆クランプ固定ネジを緩 め、被覆クランプを取り外します。

![](_page_94_Picture_8.jpeg)

2) 左右の被覆クランプを入れ替え て、被覆クランプ固定ネジを締め て固定します。被覆クランプの蓋 が、フロントモニタタイプと同じ 方向(手前から奥)に開きます。

被覆クランプ固定ネジ

![](_page_94_Picture_11.jpeg)

### ❚ **ユニバーサルクランプ**

TYPE-72C+*は、標準仕様で通常被覆とルースバッファ被覆の両方を把持することが可能 です。被覆の種類に合わせて、以下の手順で被覆クランプ蓋の位置を調整してください。*

1) 被覆クランプ固定ネジを緩め、被覆クラン プを取り外します。

![](_page_95_Picture_4.jpeg)

- 2) 被覆クランプ蓋を 180°開くと、蓋を前 後に動かすことができます。ファイバの 被覆に合わせて蓋の位置を調整し、蓋を 閉じます。
	- \*ルースバッファ被覆は下記のように 端⾯処理をしてください。

![](_page_95_Figure_7.jpeg)

3) 被覆クランプを本体に固定します。

![](_page_95_Picture_9.jpeg)

被覆クランプ固定ネジ

![](_page_95_Figure_11.jpeg)

**<ユニバーサルクランプに適⽤可能な切断⻑>** 下表を参照して下さい。

![](_page_95_Picture_148.jpeg)

# ❚ **ファイバホルダタイプ**

被覆クランプを取り外すことで、単心用のファイバホルダを用いて接続することができ ます。住友電工製のファイバホルダ FHS シリーズが適用できます。

![](_page_96_Figure_3.jpeg)

### ■ **バックモニタ・ファイバホルダタイプの場合**

バックモニタタイプでファイバホルダを使⽤する場合、以下の手順でファイバホルダ蓋の 開く方向を変更すると、作業が容易になります。

- 1) ホルダステージ固定ネジを緩め、ホル ダステージを取り外します。 ホルダステージ
- 2) 左右のホルダステージを入れ替えて、 ホルダステージ固定ネジを締めて固 定します。ファイバホルダ蓋が、フロ ントモニタタイプと同じ方向(手前か ら奥)に開きます。

![](_page_96_Picture_8.jpeg)

## ❚ **風防とファイバクランプの分離**

ファイバクランプは風防に連結していて、風防を閉じると同時にファイバをクランプしま すが、クランプの状態を確認するときは、風防から外すことができます。片側ずつクラン プを動かして、クランプ状態を修正することが可能です。

### **分離・連結方法**

![](_page_97_Picture_80.jpeg)

## ❚ **ヒータクランプとヒータ蓋の分離**

左右それぞれのヒータクランプに備え付けられたレバーを動かすことにより、ヒータクラ ンプとヒータ蓋の分離・連結を⾏うことができます。

![](_page_98_Figure_3.jpeg)

**分離・連結方法** 

![](_page_98_Figure_5.jpeg)

### ❚ **オートスタート**

TYPE-72C+は自動で接続や補強を開始するオートスタート機能を備えています。

#### ■ **接続オートスタート**

ファイバをセットし、風防を閉じると自動で接続を開始します。セットスイッチ(→)や セットアイコン(→)を押す必要はありません。

#### ■ **ヒータオートスタート**

ファイバを加熱補強器へセットすると、補強器の蓋は連動して閉じ、さらに自動で保護ス リーブの加熱を開始します。

ヒータ(■) スイッチやヒータアイコン( ●) を押す必要はありません。

### ■ 三脚固定ネジ

TYPE-72C+の底面には、三脚等に固定できるよう M8 ネジ用と 1/4-20UNC インチネジ用 のネジ穴があります。

![](_page_99_Picture_10.jpeg)

注意

・高所での作業時は、落下防止のため TYPE-72C+底面の M8 ネジ、 1/4-20UNC インチネジ穴を使用して三脚等に固定し、TYPE-72C+が 落下しないようにしてください。

・ねじの⻑さが 13mm を超える三脚は使用しないでください。 融着機が損傷する恐れがあります。

# ❚ **ハンドストラップ**

TYPE-72C+にはハンドストラップが付属しています。ハンドストラップは次の手順に従っ て、確実に取り付けてください。

![](_page_100_Picture_3.jpeg)

TYPE-72C+の左右のストラップリングに、ハンドストラップの両端の⾦具を通してくださ い。

![](_page_100_Picture_5.jpeg)

ストラップリングにハンドストラップの⾦具が確実に通っていないと、 ハンドストラップを持ったときに TYPE-72C+が落下するおそれがあり ます。

**8.管理者モード** 

管理者は通常メニューでは表⽰されない接続条件、補強条件、機能設定の項目が変更で きます。また、パスワードを設定することで、機能へのアクセスを制限することが可能 です。

**管理者モード初期パスワードは『0000』です。▶ P.8-2 管理者パスワード変更方法** 

### ❚ **管理者モードログイン/ログアウト**

![](_page_101_Picture_4.jpeg)

1) 設定パネル画面で、「ログイン」アイコ ンをタッチします。

![](_page_101_Picture_6.jpeg)

3) 正しくログインされると設定パネルに 管理者と表示されます。 管理者⽤モードにアクセスされました。

![](_page_101_Picture_8.jpeg)

2) 初期パスワード『0000』を入力し、 完了 (  $\overline{z}$  , ) をタッチします。

![](_page_101_Picture_10.jpeg)

•度パスワードを入力すると、電源を切るまではパスワードを再入力せず管理者用メ  $\overrightarrow{z}$ ニュー画面にアクセスできます。

# ❚ **管理者パスワード変更⽅法**

管理者モードでは、ログインパスワードを変更することができます。 P.8-1 の手順で管理者モードにログインした状態から作業を進めてください。

![](_page_102_Picture_3.jpeg)

1) 管理者モードログイン状態から設定 パネル画面で、「パスワード設定」を タッチします。

![](_page_102_Picture_5.jpeg)

2) 管理パスワード変更をタッチします。

![](_page_102_Figure_7.jpeg)

3) 現在のパスワード 4 桁を入力し、 完了 (  $\overline{z}$  ,  $\overline{z}$  ) をタッチします。

![](_page_102_Picture_9.jpeg)

4) 新しいパスワード 4 桁を入力し、完了 (  $\frac{1}{\sqrt{3}}$  ) をタッチます。 確認のため再度パスワードを入力し 完了 (  $\overline{z}$   $\overline{z}$  ) をタッチします。

![](_page_102_Figure_11.jpeg)

5) パスワードが変更されました。

ログインパスワードを忘れると管理者モー ドに⼊れなくなります。ご注意ください。 万一、ログインパスワードをお忘れの場合 は、当社保守サービス窓口にお問い合わせ ください。

![](_page_103_Picture_0.jpeg)

 $9$ 

Cancel

▲

 $\overline{\phantom{0}}$ 

OK

5 6

 $\overline{c}$  $\mathbf{3}$   $\overline{1111}$   $\times$  09:38

 $10/16$ 

図

 $\boxed{\text{III} \times 09:39}$ 

### **▌操作制限機能**

#### **セキュリティ設定**

セキュリティ設定では、任意の指定日に電源を⼊れると、起動パスワードの要求を設定 することができます。

![](_page_103_Picture_4.jpeg)

キャンセル

![](_page_103_Picture_5.jpeg)

<sup>3)</sup> 起動パスワード入力画面に移行します。 ... ... 6) セキュリティが ON になり、設定が 完了しました。

![](_page_104_Picture_0.jpeg)

#### **セキュリティ設定画面**

![](_page_104_Figure_2.jpeg)

起動パスワードを忘れると起動できなくなります。ご注意ください。 万⼀、起動パスワードをお忘れの場合は、当社保守サービス窓口にお問い合わせください。

### 設定のロック (一括)

管理者はユーザ(作業者)が設定を変更できないようにロックをかけることができます。 すべての設定を⼀括して変更不可にするには「機能ロック」を使⽤します。

![](_page_105_Figure_3.jpeg)

1) 設定パネルで「管理者」 にログイン した状態から、「パスワード設定」を タッチします。

![](_page_105_Picture_5.jpeg)

2) パスワード設定画面から「起動セ キュリティ設定」を選択します。

![](_page_105_Picture_7.jpeg)

3) 画面を下にスクロールし、「機能ロ ック」をタッチし、設定を ON に 切り替えます。

![](_page_105_Picture_9.jpeg)

![](_page_105_Picture_10.jpeg)

4) ユーザーモードでは、接続条件、補強 条件、機能設定、音量の変更が「不可」 の状態になりました。

「機能ロック」後、各種設定を変更をする 場合は、管理者用メニューにログインして、 同様の手順で「機能ロック」の設定を解除 してください。

ログインパスワードを忘れると管理者モ ードに入れなくなります。ご注意くださ い。 万⼀、ログインパスワードをお忘れの場合 は、当社保守サービス窓口にお問い合わせ ください。

### ● **設定のロック(項目)**

管理者はユーザ(作業者)が各種設定を変更できないように、**項目ごとに**ロックをかけ ることができます。

![](_page_106_Figure_3.jpeg)

1) 設定パネルで「管理者」 にログイン した状態から、メニュー ( メニュー) をタッチします。

![](_page_106_Picture_5.jpeg)

2) メニュー画面から「機能設定」を選 択します。

![](_page_106_Picture_7.jpeg)

![](_page_106_Picture_8.jpeg)

4) 任意の項目の、設定を OFF に切り 替え OK ( ok )をタッチし ます。 ここではオートスタートを OFF にしました。

![](_page_106_Picture_133.jpeg)

5) ユーザーモードでは、設定ロックを かけた項目は、表⽰されません。 ここではオートスタートが表示され なくなりました。

# **9.故障かなと思ったら**

本章では画⾯に表⽰されるエラーメッセージの原因と対処例を解説します。 本章のトラブル対処例で融着接続機の問題が解決しない場合は、巻末に記載しております 保守サービス部門までご連絡ください。また、融着接続機の修理サポートも当社の保守サ ービス窓口にて受け付けています。

#### ● **放電の異常**

電極棒は放電回数 6,000 接続を目処に交換してください。また、次のような事象が現れ た時は接続回数に関わらず電極棒を交換してください。

- ・ 接続損失が高い、または安定しない。
- ・ 融着後、ファイバに気泡が⾒られる。
- ・ ファイバの接続点に細りや太りが⾒られる。
- ・ 放電時、モニタ画⾯上の明るさ(輝度)がちらつく。
- ・ 左右ファイバが離れている。
- ・ 放電中にノイズが聞こえる。

電極棒の交換方法は 3-5 ページを参照してください。

電極棒の先端が何かに当たったり、触れてしまったりした場合は、先端が変形し安定し た性能が出せなくなる可能性があります。取扱いには十分注意してください。

### **■ ファイバの断線**

プルーフテストを実施し、ファイバが断線する場合は、放電テストを再度実施してくださ い。放電が著しく弱い場合は、接続不良となり、断線する可能性があります。 また、放電テストの結果が良好の場合で断線が起こる場合は、V 溝とファイバクランプの 清掃を十分実施してください。またジャケットリムーバやファイバカッタが劣化し、断線 につながることも考えられます。ジャケットリムーバやファイバカッタの清掃も十分実施 してください。

#### **電源の異常**

電源スイッチを投入しても電源が入らない場合は、次の内容を確認してください。

- ・ バッテリパックがきちんと装着されているか
- ・ 電源コードが AC アダプタに接続されているか
- ・ AC アダプタの LED が点灯しているか
- ・ バッテリは充電されているか

これらを確認しても電源が入らない場合は、当社保守サービス窓口までご連絡ください。
### ❚ **エラーメッセージ一覧**

ご使用中にエラーが発生した場合は、下表の「エラーメッセージ一覧」を参考に、ご確認く ださい。

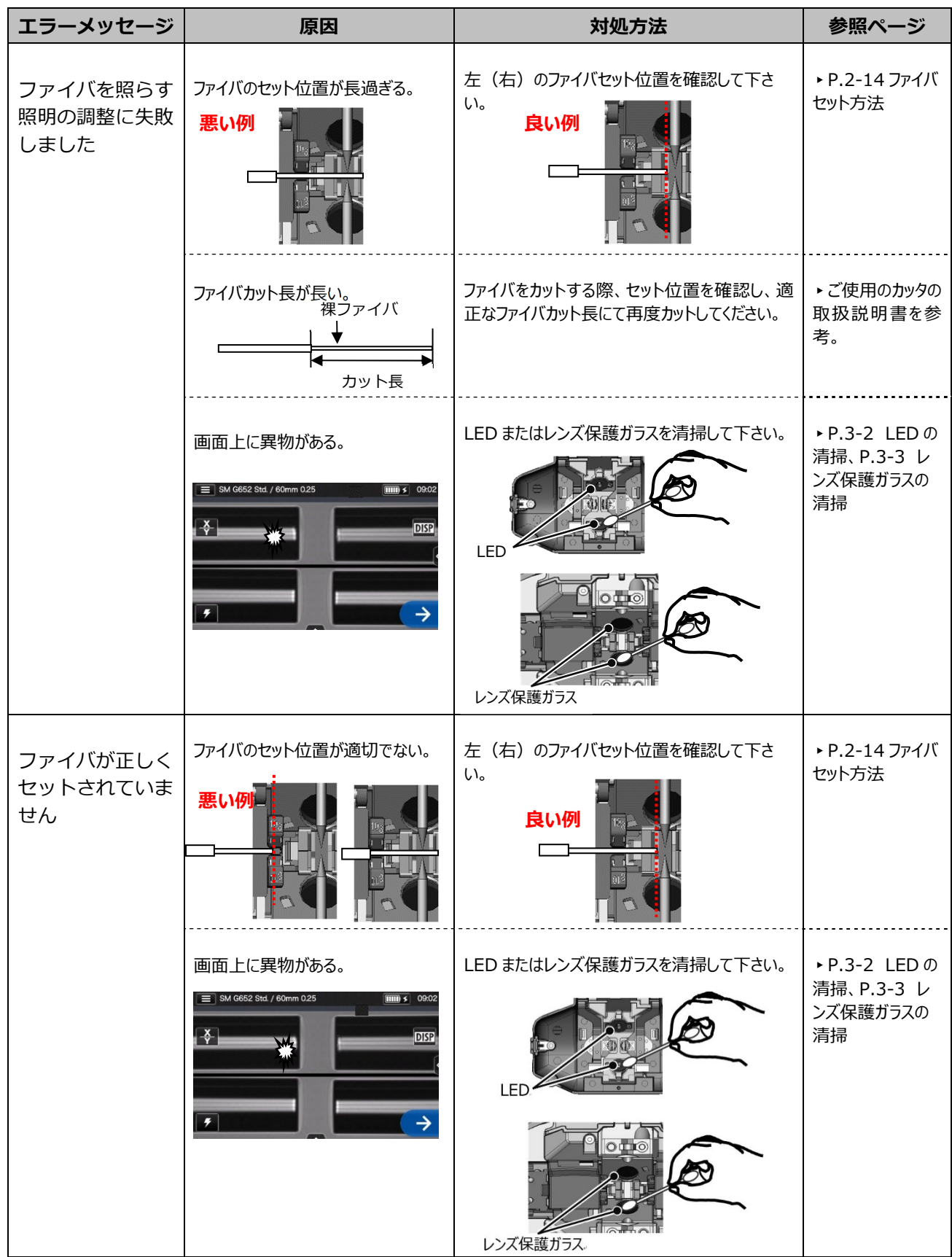

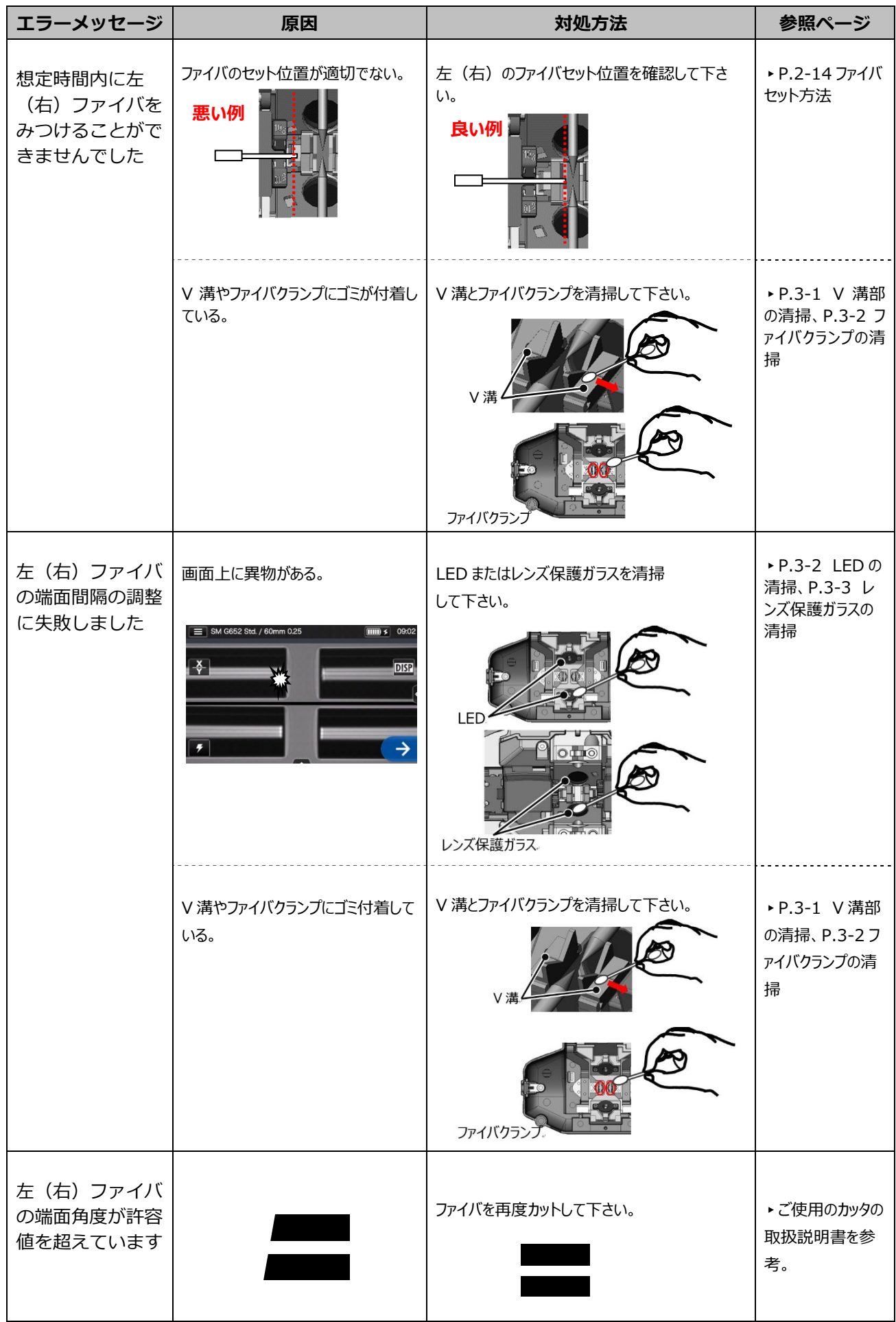

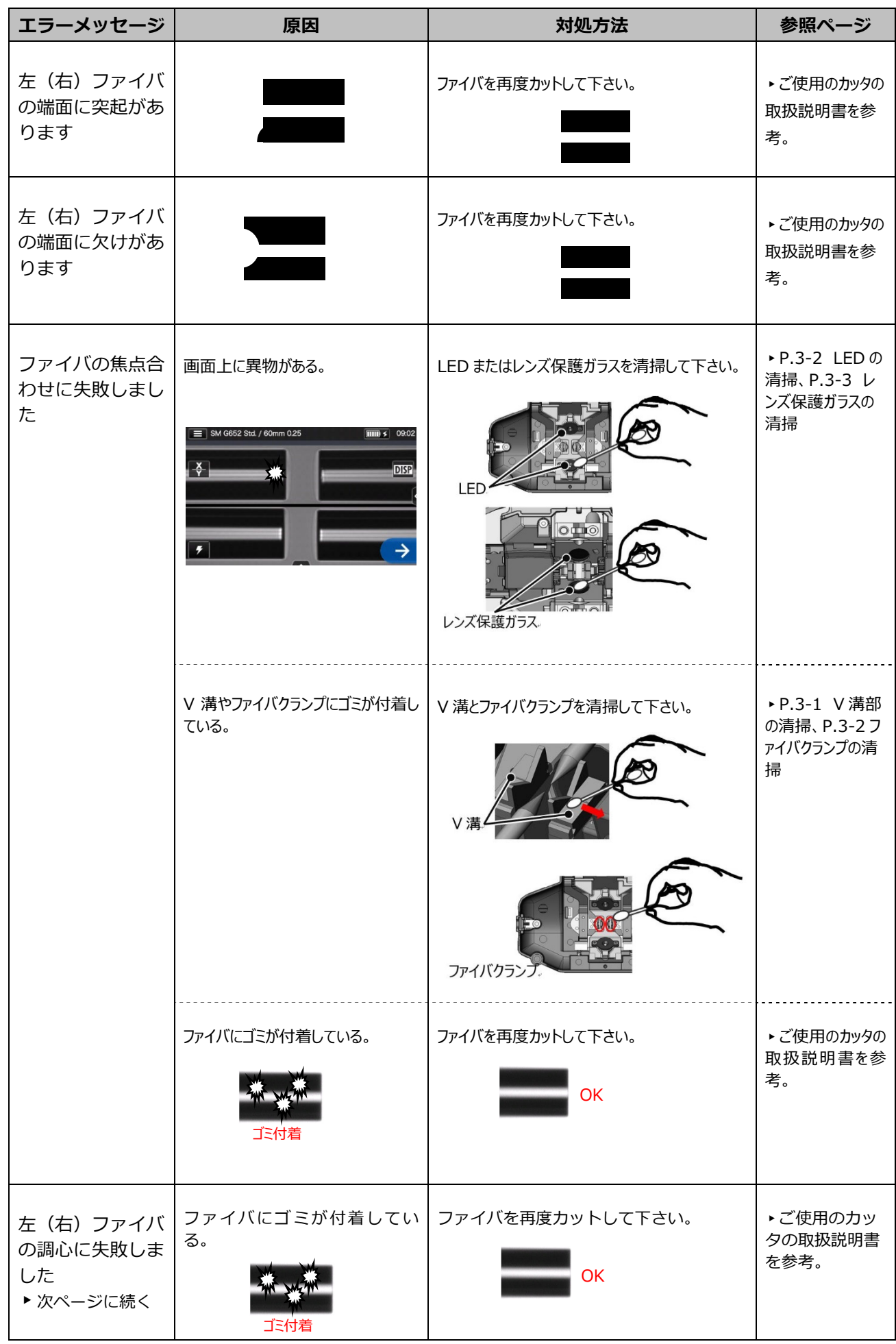

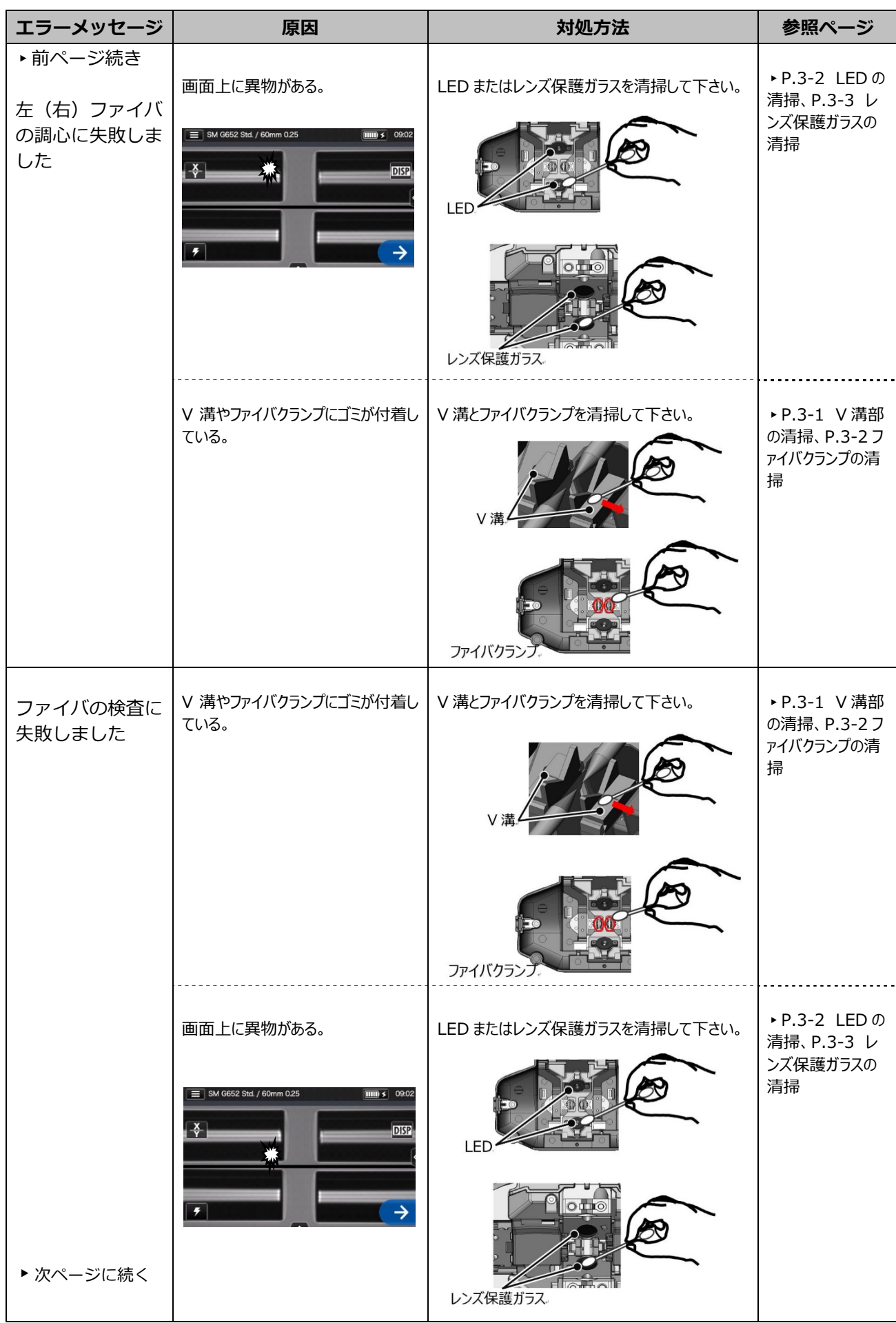

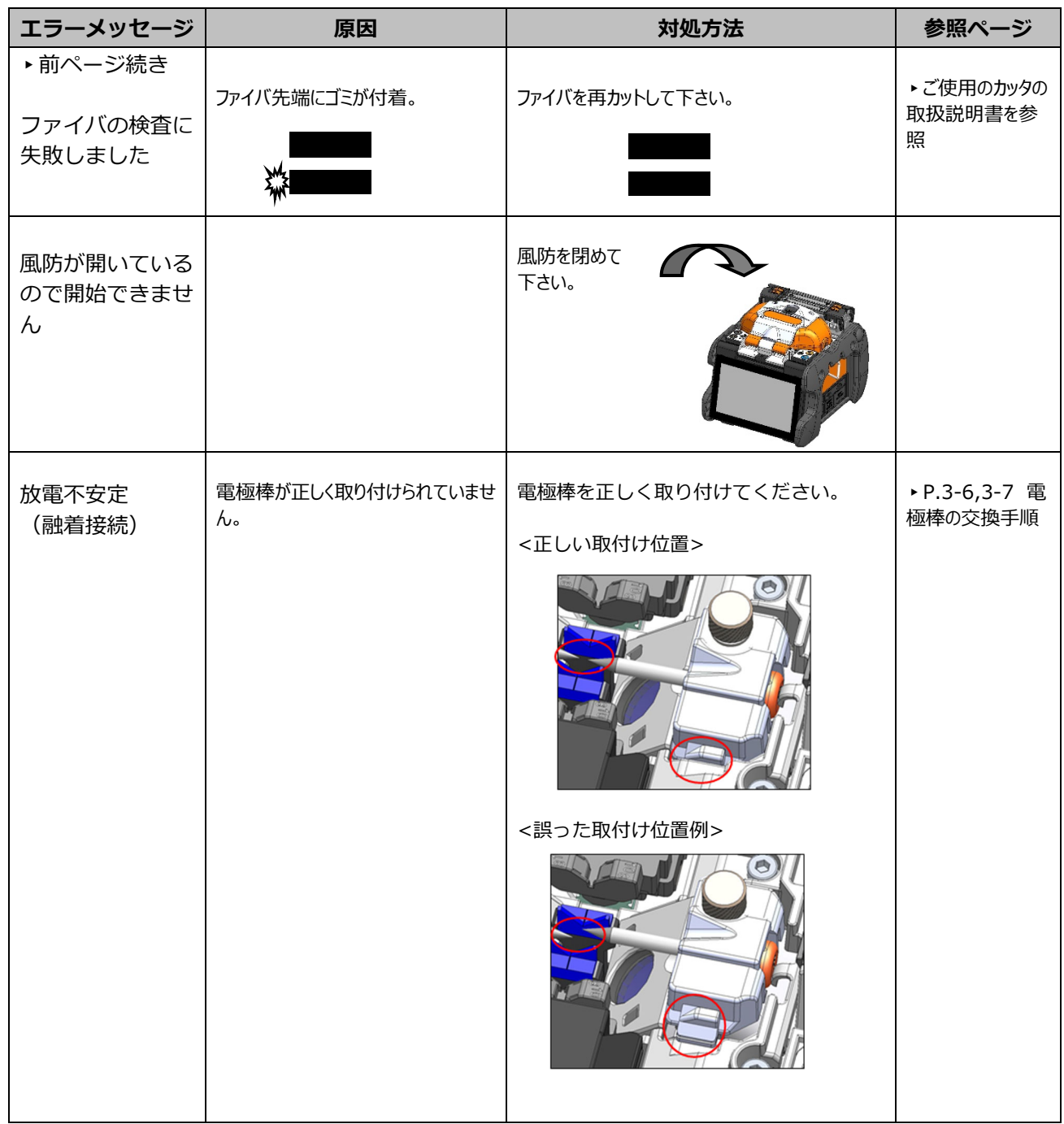

### ❚ **アフターサービス**

### **● 修理と保障について**

修理を依頼される前に、本書の P.9-1〜P.9-6 をご参考に、原因の特定と対処を⾏ってください。 それでも融着接続機の症状が改善されない場合は、ご使用を中止し、当社保守サービス窓口へご連 絡ください。

<国外へ持ち出された機体の修理について> 本製品は日本国内向けに販売されたものであり、国外へ持ち出された機体については、修理を お断りする場合があります。

#### **・保証および保証期間**

本製品を受け取られた日より1年以内に故障した場合、下記の無償修理規定により修理いたしま す。

#### **・保証期間後の修理**

保証期間経過後については、修理可能な場合は、ご希望により有償で修理いたします。

#### **・無償修理規定**

- 1.取扱説明書、添付ラベル等の注意書きに従った正常なご使用状態のもとで、 保証期間内に万⼀故障した場合は故障箇所を無償で修理させていただきます。
- 2.保証期間内でも次の場合は当社の責任による故障ではなく、無償修理対象外となります。
	- (1)使用上の誤り、 不当な修理や改造、 不適切である物理的使用環境、 又は保管上の不備による故 障および損傷。
	- (2)お買い上げ後に落とされた場合や外部からの圧⼒等の不注意、過失による故障および損傷。
	- (3)火災・公害・異常電圧・高電圧ノイズ・発電機などの使用による異常電圧変動および地震・落 雷・風水害その他天災地変、盗難など、外部に原因がある故障および損傷。
	- (4)本製品に付属または当社指定以外の機器および消耗品に起因する故障および損傷。
	- (5)電極棒やバッテリなどの消耗品の交換。
	- (6)お客様のご要望により出張修理を行う場合の出張料金。
	- (7)当社指定以外の AC アダプタ、バッテリパックまたは充電器をお使いになり故障した場合。
	- (8)水濡れ、液体こぼれ、結露等による腐食や焼損が発見された場合および内部の基板が破損・変 形している場合、什様書や本書に記載の什様を外れた砂、埃、泥に起因して牛じた故障および 損傷の場合。
	- (9)付属品などの⾃然消耗による交換。
- 3.修理返却時の送付料金は『発送元負担』をお願いしております。当社へ送付していただく時の料 ⾦は、お客様のご負担になりますので予めご了承ください。

### ■ 融着接続機お客様サービスセンター

*住友電工オプティフロンティア株式会社 湘南工場 お客様サービスセンター メンテナンス担当 〒253-0087 神奈川県茅ケ崎市下町屋1-5-1 フリーダイヤル︓0120-853-723 e-mail : u-mainte-east@info.sei.co.jp*

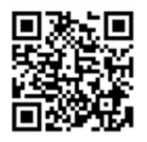

*https://sumitomoelectric.com/jp/products/optigate*